# PSTN/GSM **CONTROL SYSTEM**

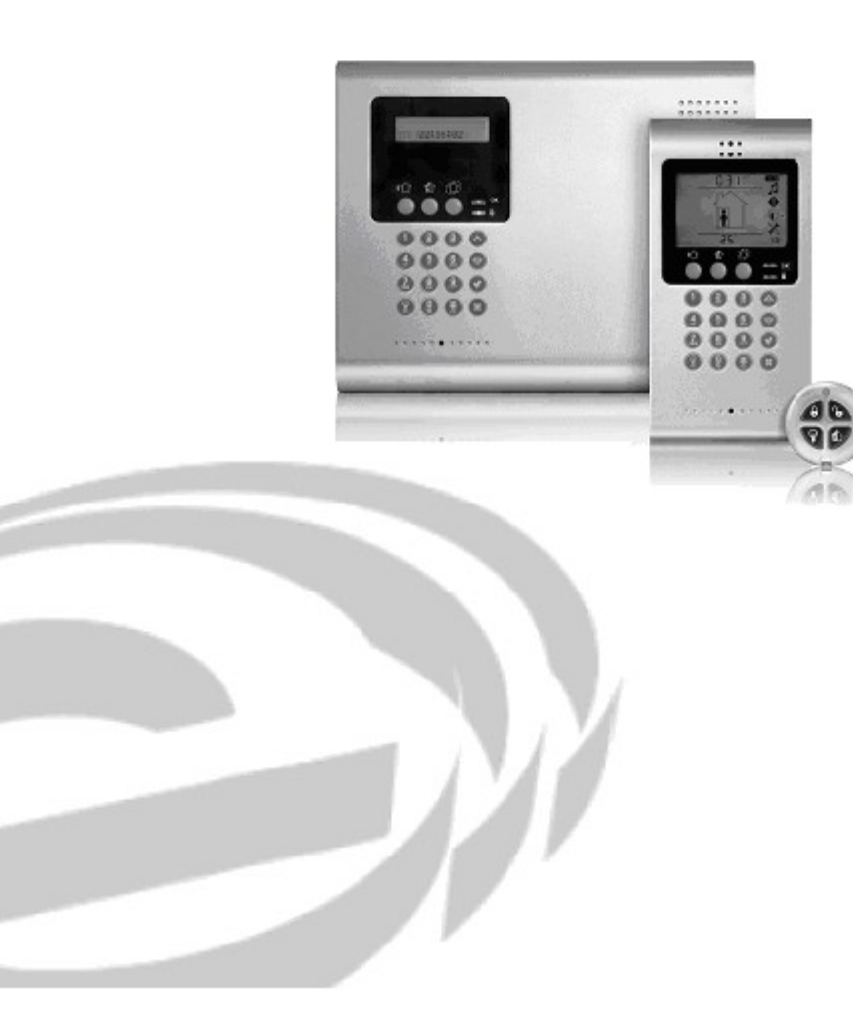

# INSTALLATIONSANLEITUNG

Installations-Handbuch - Version 1.00 Katalog Nummer: ZI0296B (1/05)

Alle Daten können ohne verhergehende Bekanntmachung geändert werden.<br>Hiermit, erklärt der Hersteller, das die Zentrale (Control Panel) gemäß den wesentlichen Bedürfnissen und<br>anderen relevanten Vorbehalte der Direktieve 19

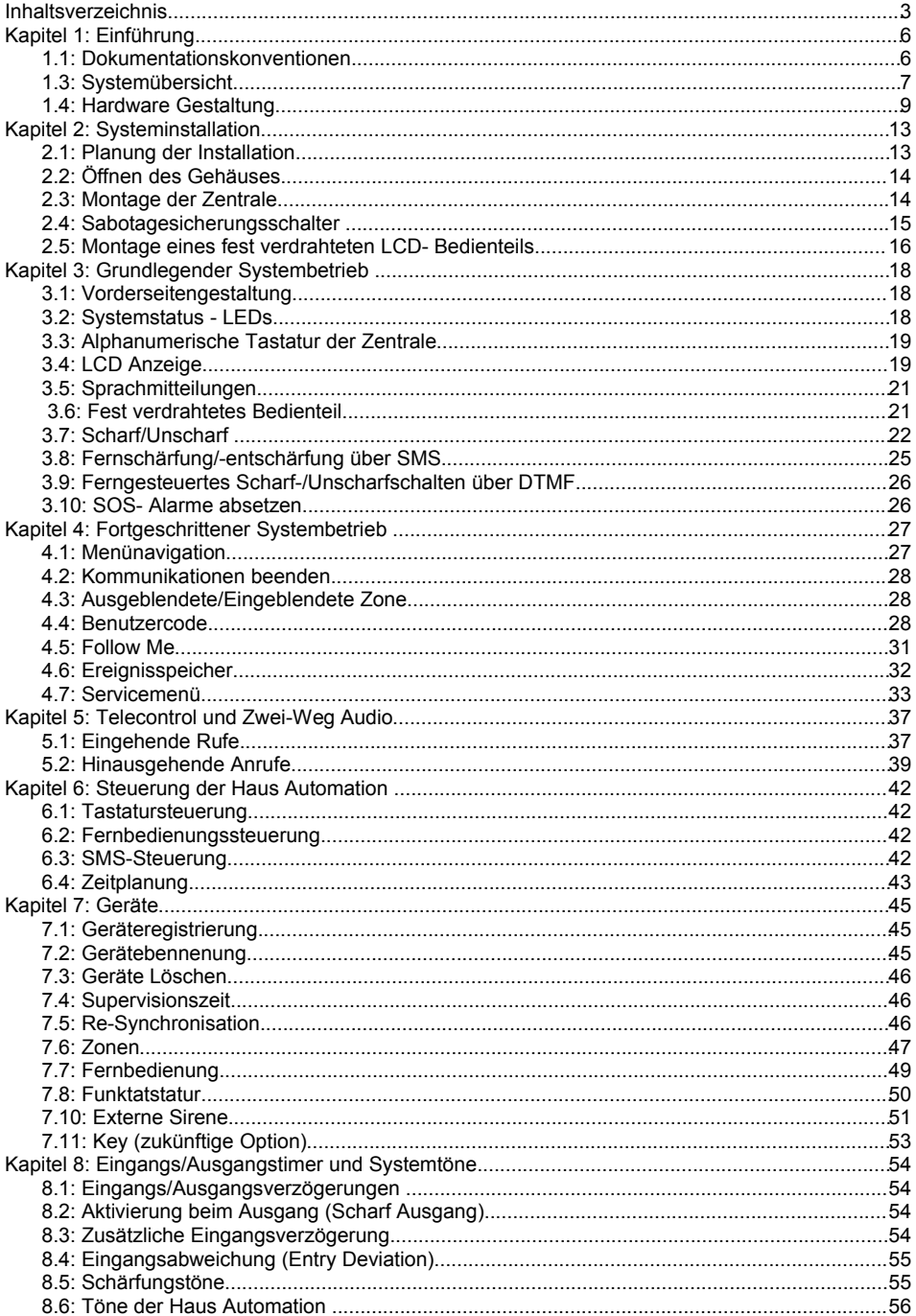

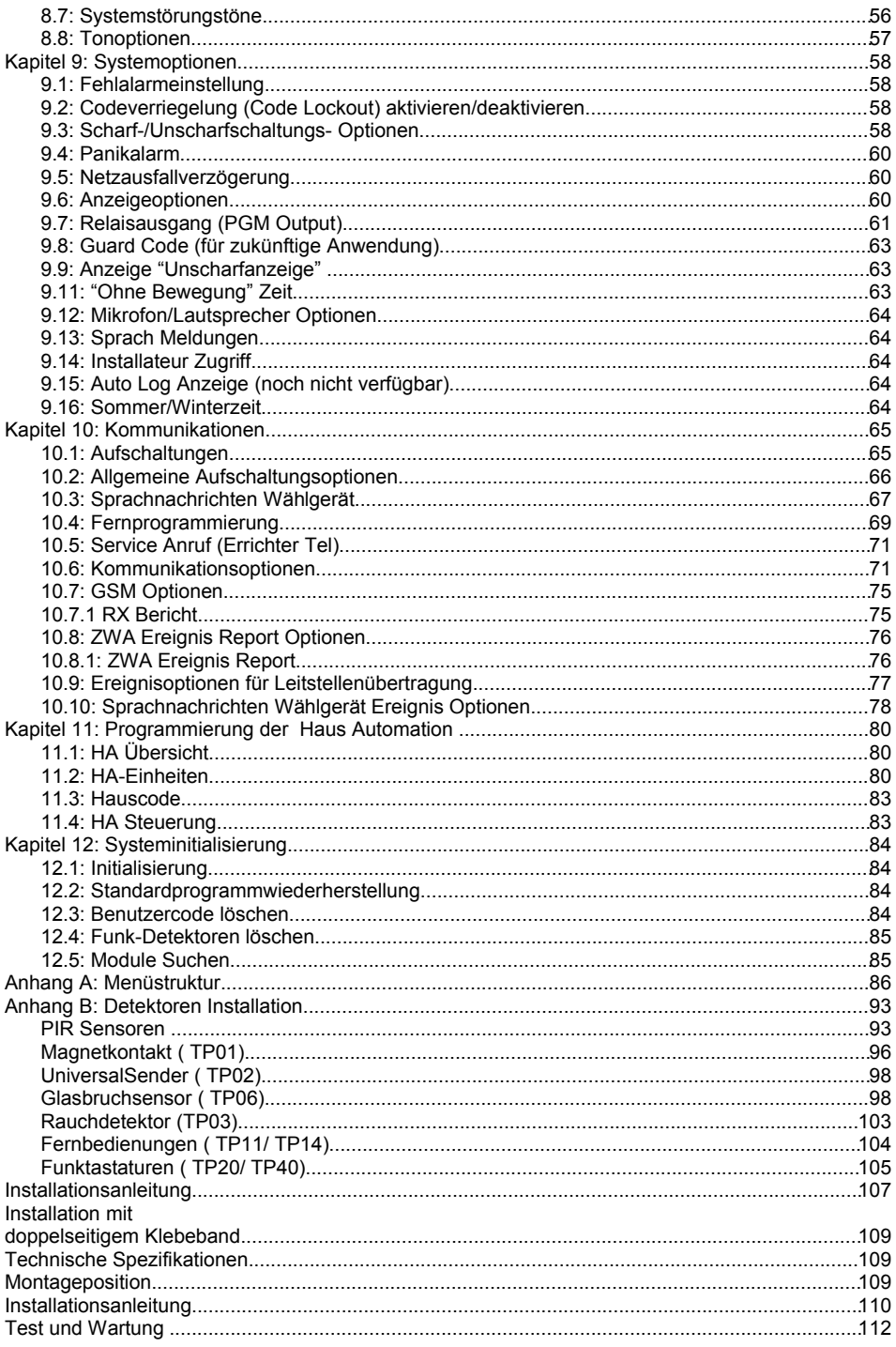

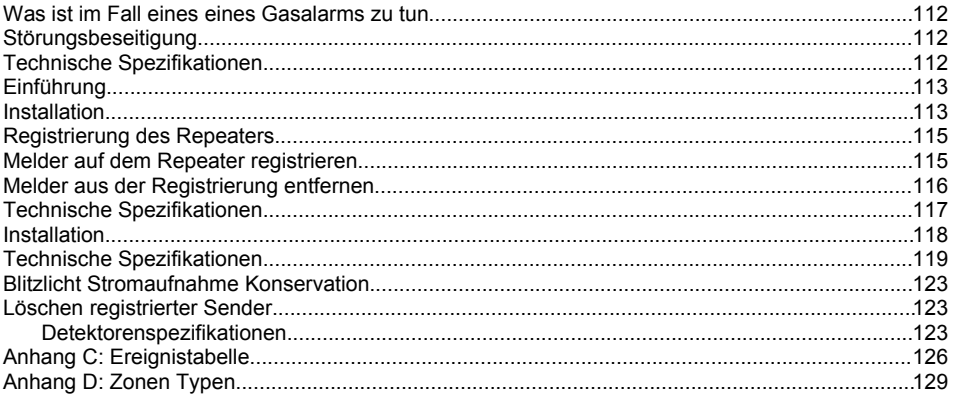

Dieses Handbuch dient der Installation der Alarmzentrale und deren Komponenten. Wir empfehlen Ihnen dringend, dieses Handbuch gründlich und vollständig durchzulesen, bevor Sie mit der Installation beginnen, um dabei alle Aspekte dieses Sicherheitssystems zu verstehen. Dieses Handbuch ist nicht für Endanwender geeignet. Endanwender sollten das Benutzerhandbuch lesen, das mit dem System geliefert wird. Sollten Sie Fragen zu den Vorgehensweisen dieses Handbuch haben, so kontaktieren Sie bitte Ihren Fachhändler.

# *1.1: Dokumentationskonventionen*

Wir haben versucht, alle Betriebs- und Programmierungsfunktionen in ähnlicher Struktur und Reihenfolge, wie ihr Erscheinen im Menü des Gerätes darzustellen. Eine detaillierte Erklärung zur Navigation im Menü finden Sie in *Kapitel 4.1: Menünavigation*. Zur Vereinfachung der restlichen Vorgehensweisen wird folgendes verwendet:

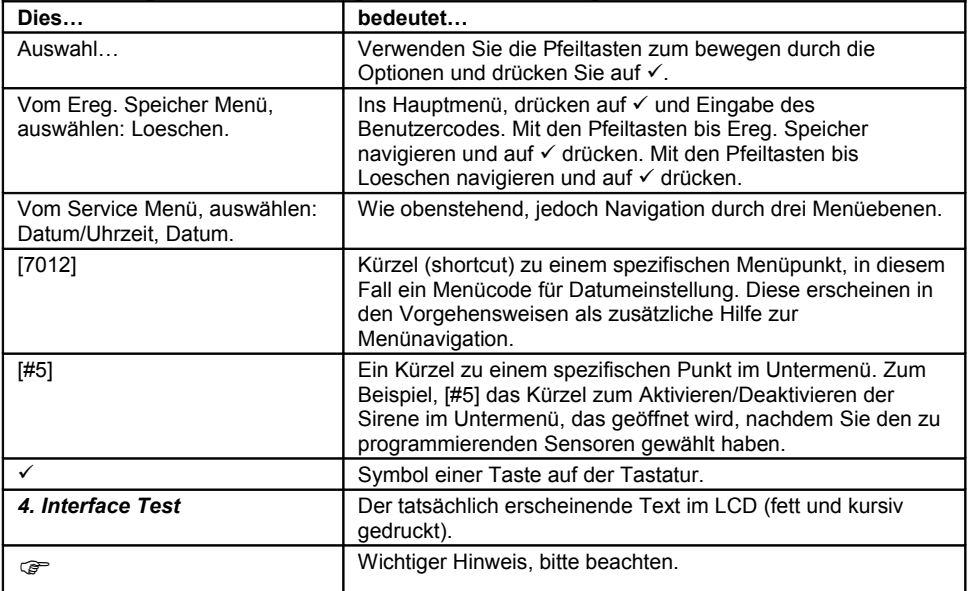

# *1.2: Technische Daten*

# **Allgemein**

Zonen: 32 drahtlose Zonen (1 Sender pro Zone), 1 festverdrahtete Zone (Zone 33) Drahtlose Fernbedienungen (Keyfobs): 19 (gesteuert oder nicht-gesteuert) Drahtlose Tastatur: 4 Fest verdrahtete Bedienteile: 2 (KPD/L), 3 (KPD/S) Repeater: 4 Smartkeys (zukünftige Option): 16 (gesteuert oder nicht-gesteuert) Externe Funksirenen: 1 (1-Weg oder 2-Wege) Benutzercodes: 32 Aktivierungsmethoden: Extern (Komplett) , Teil oder Intern Ereignisspeicher: 256 Ereignisse mit Zeit- und Datumsstempel

# **Kommunikationen**

Aufschaltungen (Konten): 3 (ID-Länge: bis zu 8 Ziffern) Konten für Sprachnachrichten: 3 Telefonnummern: 3 regulär, 3 für Sprachnachrichten, RP (fernprogrammierter) Rückruf und Service-Ruf (jeweils 16-Ziffern) Kommunikationsschnittstelloptionen: PSTN (analog Festnetz) oder GSM (beliebiges Erweiterungsmodul erforderlich)

#### **Haus Automation**

Steuermedium: Netzleitungsträger HA-Einheiten: 16 einzeln adressierte

#### **RF**

Empfänger: Überlagerungsempfänger, feste Frequenz Frequenz: 868.35MHz FM Elektrische Daten Netzeingang:230VAC, 50Hz Reservebatteriesatz: 7,2V/1,2Ah (6 x 1,2V Ni-MH wiederaufladbare Zellen, Größe AA) Sicherung: 63mA/250V (AC Schutzsicherung), 1A/250V (Batterieschutzsicherung) PGM Relaisausgangskontakt: 100mA (max. Last) Interne Sirene: 105dB oder 85dB Sicherheitsschalter: N.C. Betriebstemperatur: 0-60°C

**!**

*Bitte beachten Sie, dass die Kabelarbeiten für die Spannungsversorgung des Systems den Richtlinien Ihres Landes entsprechend ausgeführt werden müssen. Sorgen Sie für eine frei zugängliche Möglichkeit, das Gerät jederzeit vom Netz trennen zu können.* 

*Ist das Gerät fest an das Stromnetz angeschlossen, sorgen Sie für eine Möglichkeit, beide Pole trennen zu können (max. 15 A). Das Kabel sollte mindestens 0,75 mm² und einen Leitungsquerschnitt von min. 16 mm aufweisen.*

*Erfolgt der Anschluss durch einen Netzstecker, sollte dieser entsprechend gekennzeichnet werden. Die Steckdose sollte sich höchstens 2 m von der Zentrale entfernt befinden.*

*Batterien sollten vom Lieferanten geliefert und von autorisierten Personal ersetzt werden.*

# *1.3: Systemübersicht*

Bei *diesem System* handelt es sich um eine vollständige Funkzentrale für die Bedürfnisse der meisten Wohninstallationen. Dieses System wurde auf Grundlage eines Designkonzeptes für eine einfache Installation und Anwendung entwickelt. Die Bedienoberfläche basiert sich auf einer einfachen Menüstruktur für die Anforderungen von Anwender und Installateur.

Die Leitstelleskommunikation und das Up/Downloading verwenden reguläre PSTN- oder hochgeschwindigkeits GSM-Kommunikationen. SMS-Messaging bietet eine Möglichkeit für die Leitstelle und das Benutzermonitoring von Follow me. Zusätzlich können SMS-Nachrichten zum Übertragen von Befehlen an das System von überall aus der Welt gesendet werden.

Die Haus Automation des Bedienteiles bietet umfangreiche Funktionen an. Das Haus-Automationsmodul bietet Schnittstellen mit HA Einheiten über das Stromnetz an und gewährt dem Benutzer eine Steuerung über verschiedene Medien.

Das folgende Diagramm zeigt die Komponenten des Systems und die Interaktion mit externen Kommunikationsnetzwerken.

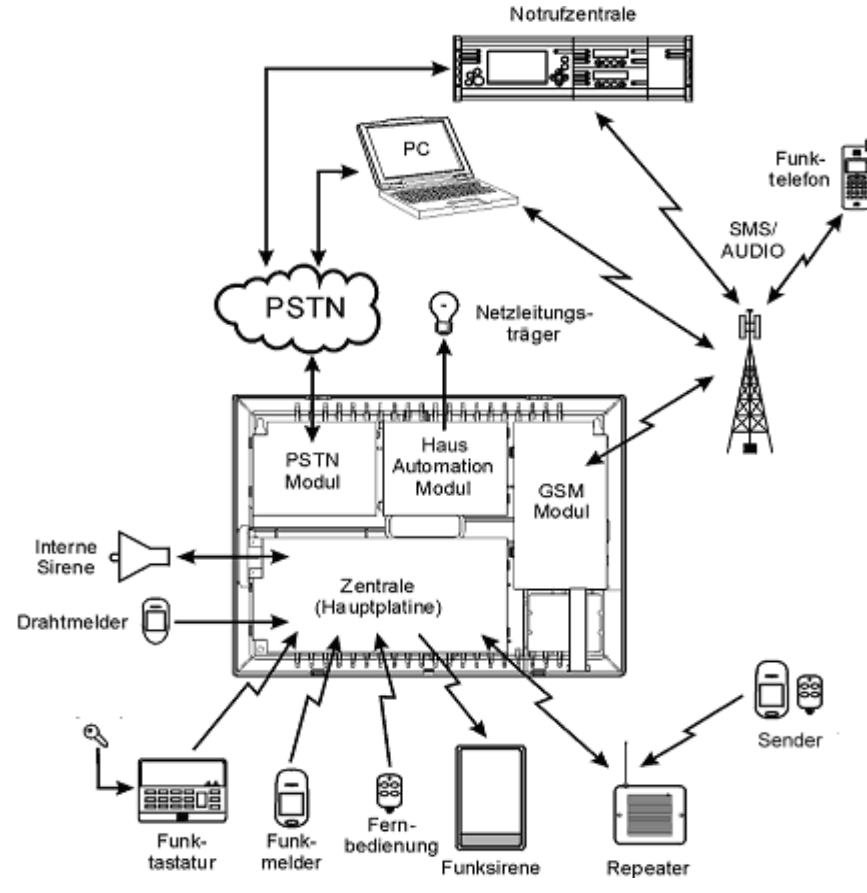

**Abbildung 1.1: Systemarchitektur**

# <span id="page-8-0"></span>*1.4: Hardware Gestaltung*

Das Ziel dieser Kapitel ist die Beschreibung von verschiedenen Schaltungen und Platinen des Systems wieder zu geben. Neben der Hauptplatine steht jedes Peripheriemodul als Extraoption für eine Installation innerhalb des Kunststoffgehäuses zur Verfügung.

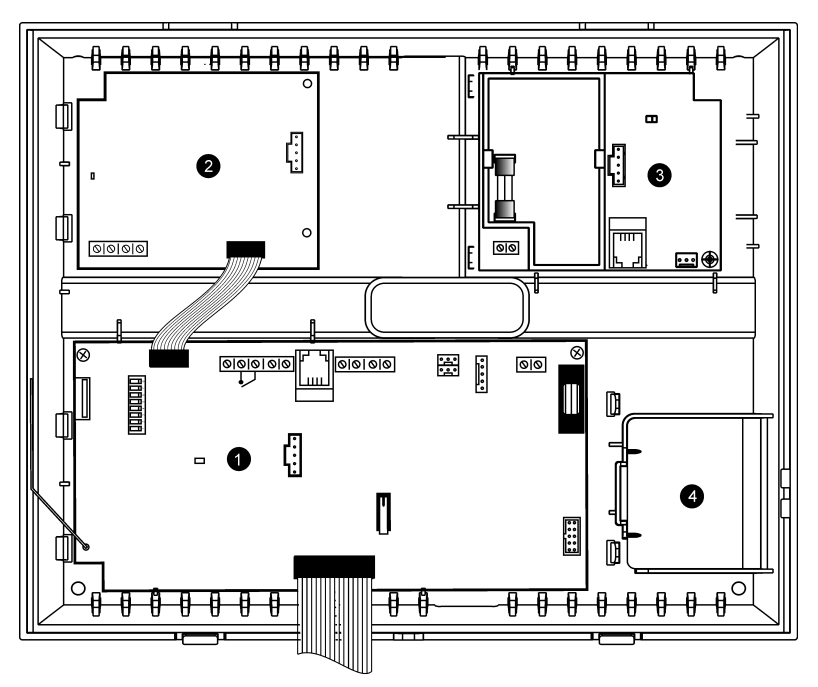

**Abbildung 1.2: Systemgestaltung**

- 1.Hauptplatine
- 2.PSTN Festnetzmodul (optional)
- 3.Haus Automation Modul (optional)
- 4.Batterieblock

# **1.4.1: Die Hauptplatine**

Die Hauptplatine ist das Gehirn des Systems und ist über verschiedene Schnittstellen mit den Peripheriemodulen verbunden. Zusätzlich beinhaltet die Hauptplatine einen programmierbaren Ausgang, einen fest verdrahteten Eingang und einen USB-Anschluss zur Programmierung.

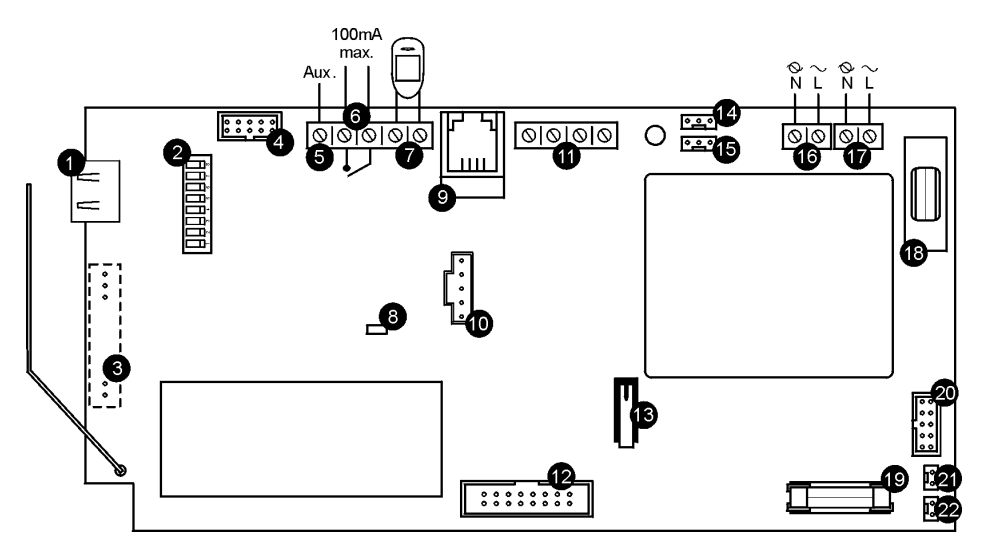

**Abbildung 1.3: Hauptplatine**

- 1.USB- Port für die Verbindung zum PC
- 2.DIP- Schalter für Hauptplatinenprogrammierung
- 3.Anschluß für On-board Sender
- 4.Flachkabelanschluß für das PSTN Modul
- 5.AUX- Spannungsversorgung, 10-15 V (im Batteriebetrieb 6-8 V
- 6.Programmierbarer Relaisausgang (max. 100mA)
- 7.Fest verdrahteter Zoneneingang (Zone 33)
- 8.Statusanzeige LED (Leuchtdiode)
- 9.Anschluss für das Interphone- Modul
- 10.Anschluss für die Hauptplatinenprogrammierung
- 11.Anschlussklemmen für LCD- Bedienteile
- 12.Flachkabelanschluß für die Steuerplatine, interner Mikrofon und interne Sirene
- 13.Sabotagetaster
- 14.frei
- 15.Anschluss für Haus-Automationsmodul
- 16.Anschlussklemmen für die Spannungsversorgung
- 17.Anschlussklemmen für das Haus-Automationsmodul
- 18.Sicherung Spannungsversorgung
- 19.Sicherung Batterieblock
- 20.Flachkabelanschluß für das GSM Modul
- 21.Anschluss für den Batterieblock
- 22.Zusätzlicher Anschluss für den Batterieblock

# **1.4.2: PSTN Modul**

Das PSTN Modul bietet dem System eine Standardverbindung für die Leitstellenkommunikation über das "Public Switched Telephone Network (PSTN)".

 *Verwenden Sie keine VoIP- Telefonleitung für die Verbindung zu einer Leitstelle, da eine fehlerfreie Übertragung des Alarmprotokolls über das VoIP- Netzwerk nicht gewährleistet ist.*

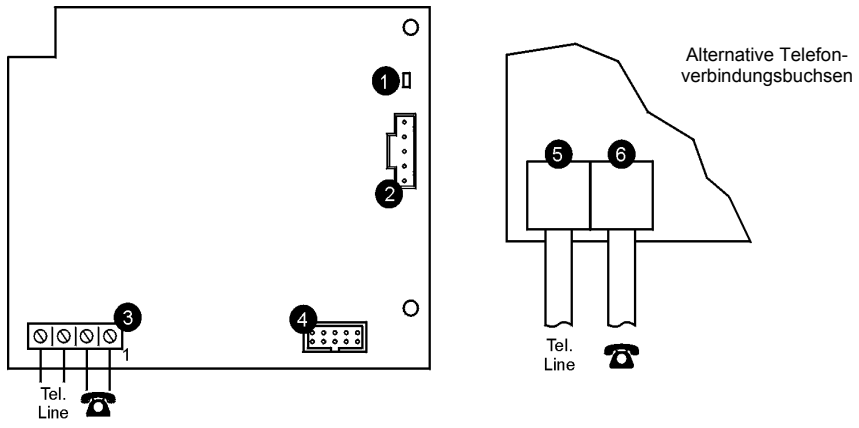

**Abbildung 1.4: PSTN Modul**

1.Statusanzeige LED

2.Anschlußbuchse für die Programmierung

3.Telefonanschlußklemme (Anschlüsse 1 & 2: Telefonweiterschaltung zu einem Telefon, Anschlüsse 3 & 4: Telefonleitungseingang analog)

4.Flachkabelanschluß zur Hauptplatine

5.Alternativer Anschluß zu einem Telefon

6.Alternativer Anschluß Telefonleitungseingang

# **1.4.3: Haus Automation Modul**

Das Haus Automation Modul bietet dem System eine Schnittstelle zum Stromnetz und somit zur Steuerung von 16 Haus Automation Einheiten.

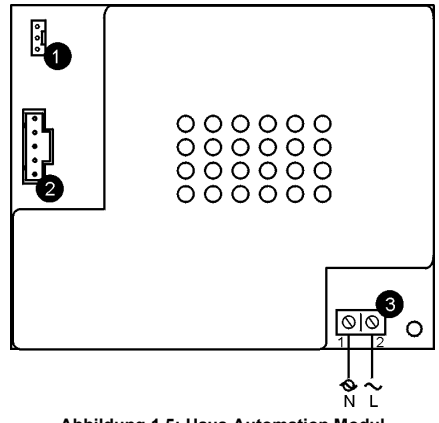

**Abbildung 1.5: Haus Automation Modul**

1.Schnittstelle zur Hauptplatine

2.Anschlußbuchse für die Programmierung

3.Stromanschluß für das Schnittstellenmodul von der Hauptplatine

(**1** - Neutral; **2** - Phase)

# **1.4.4: GSM-Modul**

Das GSM-Modul ermöglicht die Kommunikation des Bedienteils über ein Mobilfunknetz, Senden/Empfang von SMS-Nachrichten, Up/Downloading und 2-Wegaudiokommunikationsanwendungen.

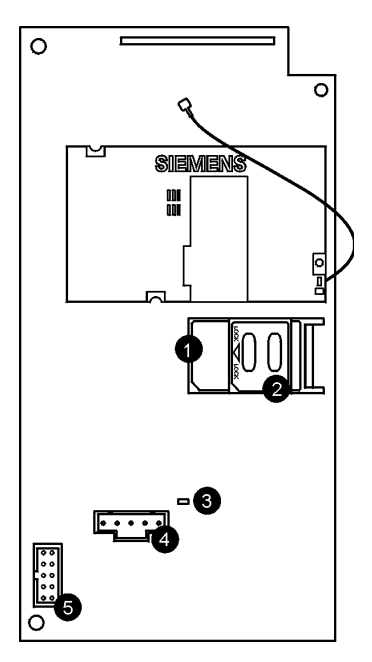

**Abbildung 1.6: GSM Kommunikationsmodul (GSM – Modul)**

- 1.SIM Karteneinschub
- 2.SIM Kartenauswurftaster
- 3.Status LED
- 4.Anschlußbuchse für die Programmierung
- 5.Flachkabelanschluß zur Hauptplatine

**Nach zusätzlichem Einbau von PSTN, HA oder GSM Modul muß ein Busscan im Programmiermenü "Initialisieren" durchgeführt werden, damit die Platinen von der Zentrale erkannt werden und verwendet werden können !**

# <span id="page-12-0"></span>*2.1: Planung der Installation*

Bei Planung der Installation, bitte folgende Richtlinien beachten:

•Wann immer es möglich ist, die Zentrale an zentralem Ort zu den drahtlosen Sensoren zu installieren.

•Installation in der Nähe hoher Funkstörquellen vermeiden.

Zum Beispiel, Metallklimaanlagen/Wärmeschächte und Sicherungskästen.

•Distanz zwischen Bedienteil und Sendern minimieren.

•Die Anzahl der Hindernisse zwischen der Zentrale und den Funkmeldern sind zu minimieren.

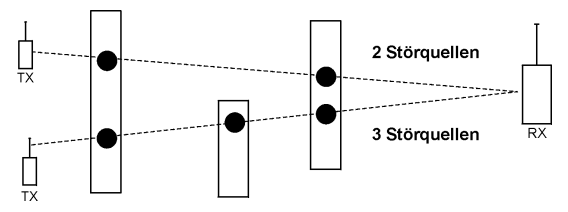

**Abbildung 2.1: Minimierung störender Komponenten**

•Metallbasierte Konstruktionsmaterialien wie z.B. stahlverstärkte Betonwände reduzieren den Funkübertragungsbereich.

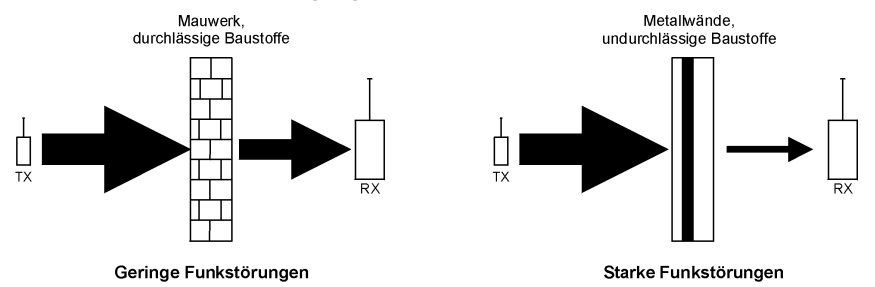

**Abbildung 2.2: Erwägen der Baumaterialen**

•Die Reduktion der RF-Signalstärken ist direkt proportional zur Dicke von Hindernissen, vorausgesetzt, die Hindernisse bestehen aus demselben Material.

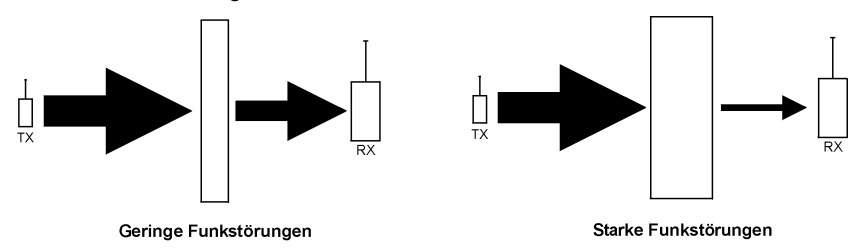

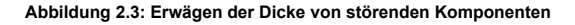

# **2.1.1: Berücksichtigungen für Mobilfunkinstallationen**

Zusätzlich zu den oben genannten Richtlinien für drahtlose Installationen müssen Sie bei der Standortwahl die Installation des Mobilfunkmoduls berücksichtigen – *siehe [4.7.9:](#page-35-0) [GSM-Signalstärke.](#page-35-0)*

# <span id="page-13-0"></span>*2.2: Öffnen des Gehäuses*

Öffnen des Gehäuses:

1.Die Gehäuseschraube an der Unterseite der Vorderabdeckung entfernen.

2.Mit einem Schraubenzieher vorsichtig auf die Freilassungslasche laut Abbildung 2.4 drücken.

3.Die Vorderabdeckung von der Rückseite des Gehäuses abheben. Sie werden feststellen, daß die Vorderabdeckung an der Rückseite mittels zwei Befestigungsbändern und dem Flachkabel der Steuerplatine befestigt ist.

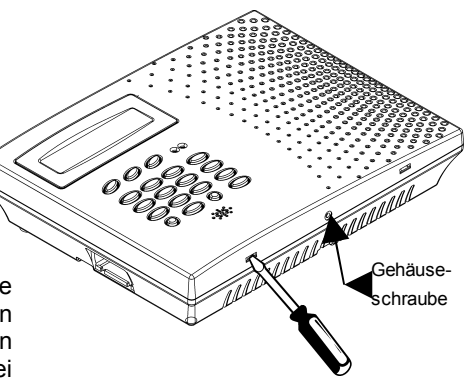

**Abbildung 2.4: Öffnen des Gehäuses**

# <span id="page-13-1"></span>*2.3: Montage der Zentrale*

Nachdem Sie den Standort der Zentrale laut Richtlinien in Kapitel 2.1: [Planung](#page-12-0) der [Installation](#page-12-0) bestimmt haben, können Sie mit der Montage beginnen.

Weitere Informationen zur Gestaltung und Funktion jeder Platine innerhalb des Gehäuses, erhalten Sie unter Kapitel [1.4: Hardware](#page-8-0) Gestaltung.

Montage der Zentrale:

1.Öffnen des Gehäuses laut Kapitel [2.2: Öffnen des Gehäuses.](#page-13-0)

2.Das Flachkabel zwischen Hauptbedienteil und Steuerplatine entfernen.

3.Vorder- und Rückabdeckungen durch Lösen der Befestigungsbänder entfernen.

4.Den Ersatzbatteriesatz entfernen. Möchten Sie die Zentrale mit Sabotagesicherung (back tamper) installieren, muß auch die Hauptplatine entfernt werden.

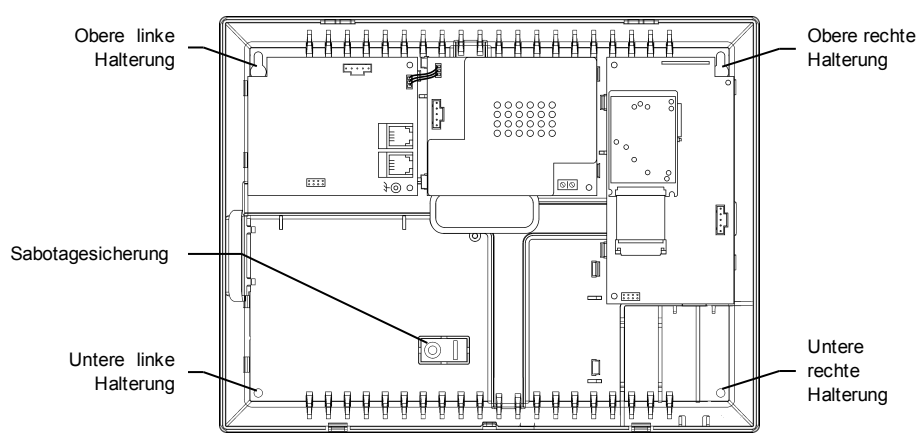

**Abbildung 2.5: Befestigung der Leitstelle (Hauptplatine und Batterie Block entfernt)**

5.Die Zentrale gegen die Wand halten und die oberen und unteren Montagelöcher markieren. Beim Einsatz der Sabotagesicherung auch das Loch für die Sicherungsschraube markieren.

6.Wandanker an entsprechenden Positionen installieren.

7.Fädeln Sie die notwendigen Kabel durch die Kabelöffnung, die sich auf der hinteren Deckseite befindet, ein (z.B. die Netzleitung und die Telefonleitung) und führen Sie die nötigen Kabelanschlüsse aus.

8.Montieren Sie die Zentrale auf der Wand, indem Sie vier Schrauben benutzen.

- *Die Befestigung der Zentrale sollte mindestens dem dreifachen Gewicht des Gerätes standhalten.*
- 9.Stellen Sie die Hauptplatine zurück und verbinden Sie erneut ihre Peripheriemodule.
- 10.Den Flachkabel und die Befestigungsbänder an der Vorderabdeckung befestigen.
- 11.Schließen Sie die Netzleitung an.
- Verbinden Sie immer zuerst das Stromnetz <u>bevor</u> Sie den Batterienblock verbinden. Da حرج<br>die Akkus im Auslieferungszustand nicht geladen sind, wird das System in den meisten *Fällen einen niedrigen Batterieladestand anzeigen. Optimal ist eine Ladezeit von 18 Stunden vor deren Verwendung.*

12.Verbinden Sie den Batterieblock mit dem Anschluß auf der Hauptplatine.

13.Die oberen Haltehaken der Vorderabdeckung auf der Rückabdeckung positionieren und die Vorderabdeckung mit einem Schnappen schließen.

14.Nachdem sie die Zentrale installiert haben, führen Sie bitte eine Modulsuche durch. Mehr dazu finden Sie in Kapitel 12.5: Module suchen.

# *2.4: Sabotagesicherungsschalter*

Der Sabotageschalter dient als Wandabrisskontakt als Extrasicherheitsschutz für den Fall, daß die Zentrale von der Wand entfernt wird.

Der Sabotagesicherungsschalter ist an der Rückseite der Hauptplatine der Zentrale angeordnet und ist konstant durch das Rückseitenteil laut Abbildung 2.6 eingedrückt.

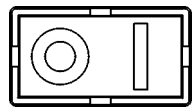

**Abbildung 2.6: Sabotagesicherungsschalter**

Für diese Funktion müssen Sie eine Schraube in das Sicherungsschaltermontageloch einsetzen – *siehe Kapitel 2.3: [Montage](#page-13-1) de.* Wird die Zentrale von der Wand genommen, verursacht die Schraube den Bruch der perforierten Sektion des Plastiks. Dadurch wird der Sabotagesicherungsschalter ausgelöst und ein Alarm erzeugt.

# *2.5: Montage eines fest verdrahteten LCD- Bedienteils*

Das System unterstützt fest verdrahtete LCD- Bedienteile, die Leitungslänge kann bis zu 300 m betragen.

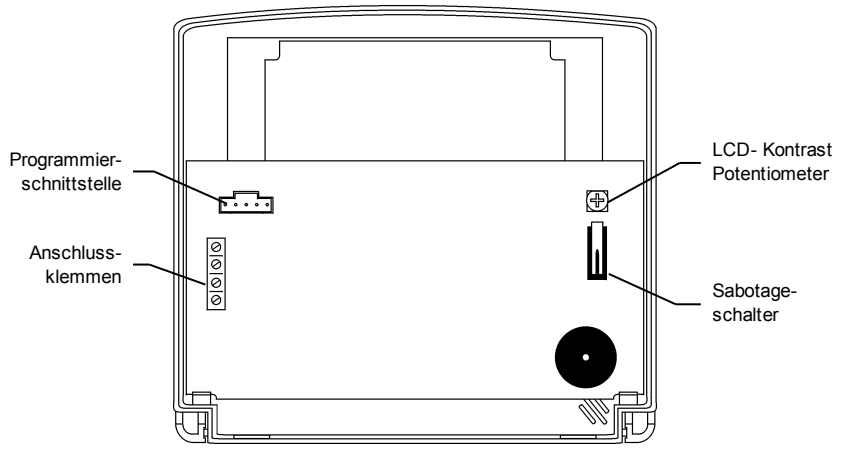

**Abbildung 2.7: LCD- Bedienteil (bei geöffneter hinterer Abdeckung)**

Montage des Bedienteils:

1.Trennen Sie die Zentrale von der externen Spannungsversorgung und dem Akku.

2.Entfernen sie die hintere Abdeckung des Bedienteils. Öffnen Sie die beiden Schnellverschlüsse am unteren Rand des Gerätes mit Hilfe eines geeigneten Schraubenziehers. Halten Sie die Rückenabdeckung an die vorgesehene Position und markieren Sie die Punkte für die Schraubbefestigung des Bedienteils.

3.Bereiten Sie die Verdübelung an den entsprechenden Stellen vor.

4.Führen Sie das Anschlußkabel durch die dafür vorgesehene Öffnung der Rückenabdeckung und befestigen Sie diese mit vier Schrauben an der Wand.

5.Schließen Sie das Kabel an die Anschlussklemmen des Bedienteils und der Zentrale an, beachten Sie bitte Abbildung 2.8.

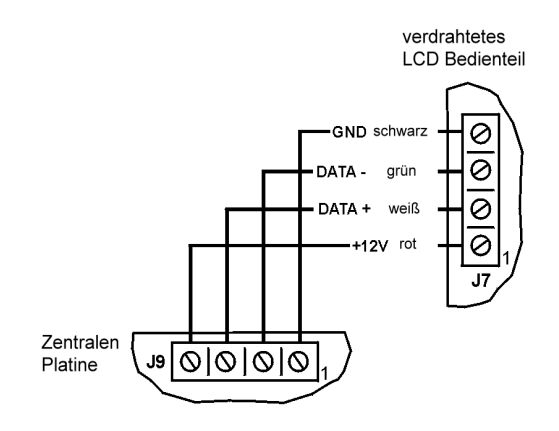

6.Setzen Sie die Zentrale wieder unter Spannung.

7.Legen Sie wie folgt eine Adresse für das Bedienteil fest:

a.Stellen Sie sicher, dass der Sabotagetaster des Bedienteils geöffnet ist.

b.Drücken Sie gleichzeitig die Tasten 1, 3 und 5 auf dem Bedienteil.

c.Verwenden Sie nun die Pfeiltasten ( $\blacktriangle/\blacktriangledown$ ) um die Adressierung des Bedienteils festzulegen.

d.Bestätigen Sie mit  $\checkmark$ .

8.Setzen Sie den Frontdeckel auf das Bedienteil, mit der Oberkante zuerst.

9.Nach der Installation führen Sie bitte die "Module suchen"- Funktion durch, schlagen Sie dazu in Kapitel 12.5 nach.

# *3.1: Vorderseitengestaltung*

Die Vorderseite des Bedienteiles bietet eine detaillierte Schnittstelle für Betrieb und Programmierung des Systems. Das folgende Diagramm verdeutlicht die verschiedenen Elemente der Vorderseite.

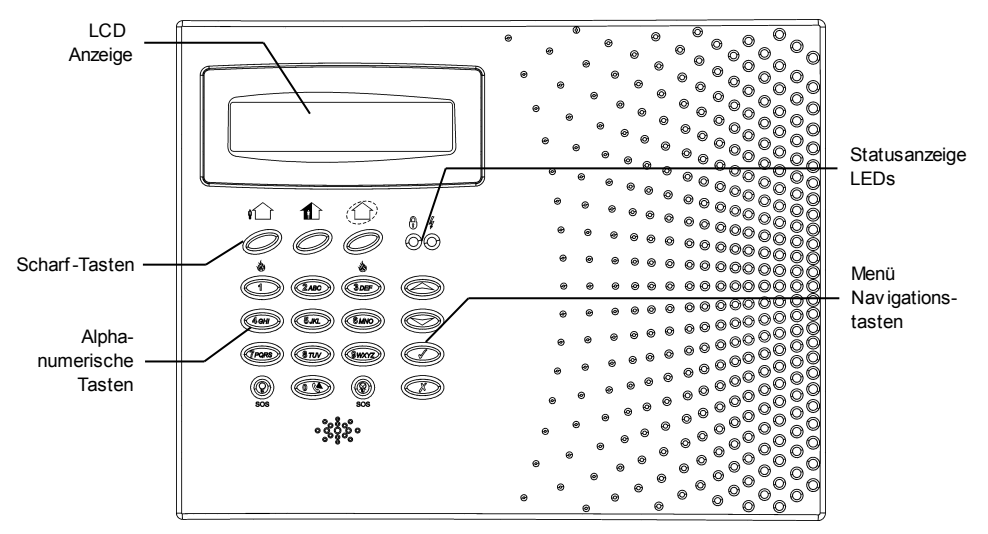

**Abbildung 3.1: Bedientastatur**

# *3.2: Systemstatus - LEDs*

Die zwei LEDs, Scharf und Netz (Power) liefern wichtige Informationen zum Systemstatus.

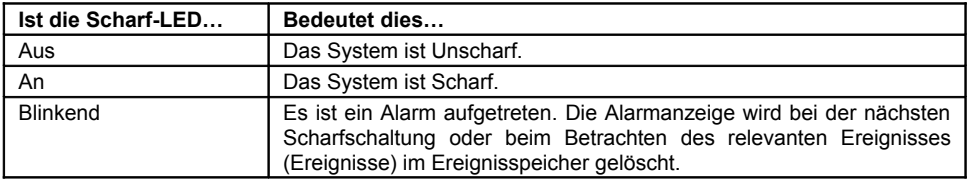

**Tabelle 3.1: Aktivierte LED-Anzeige**

*Alarmanzeige wird nicht nach einem stillen Panikalarm angezeigt.*

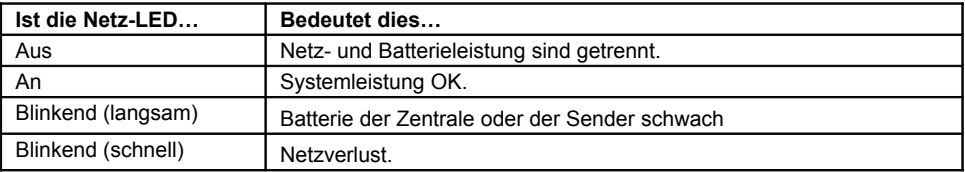

**Tabelle 3.2: Netz-LED Anzeige**

# *3.3: Alphanumerische Tastatur der Zentrale*

Die alphanumerische Tastatur ermöglicht verschiedene Funktionen und Programmierungen. Zusätzlich zu den Standardfunktionen bietet die alphanumerische Tastatur eine Reihe von Spezialfunktionen. Diese Funktionen werden in der folgenden Tabelle beschrieben.

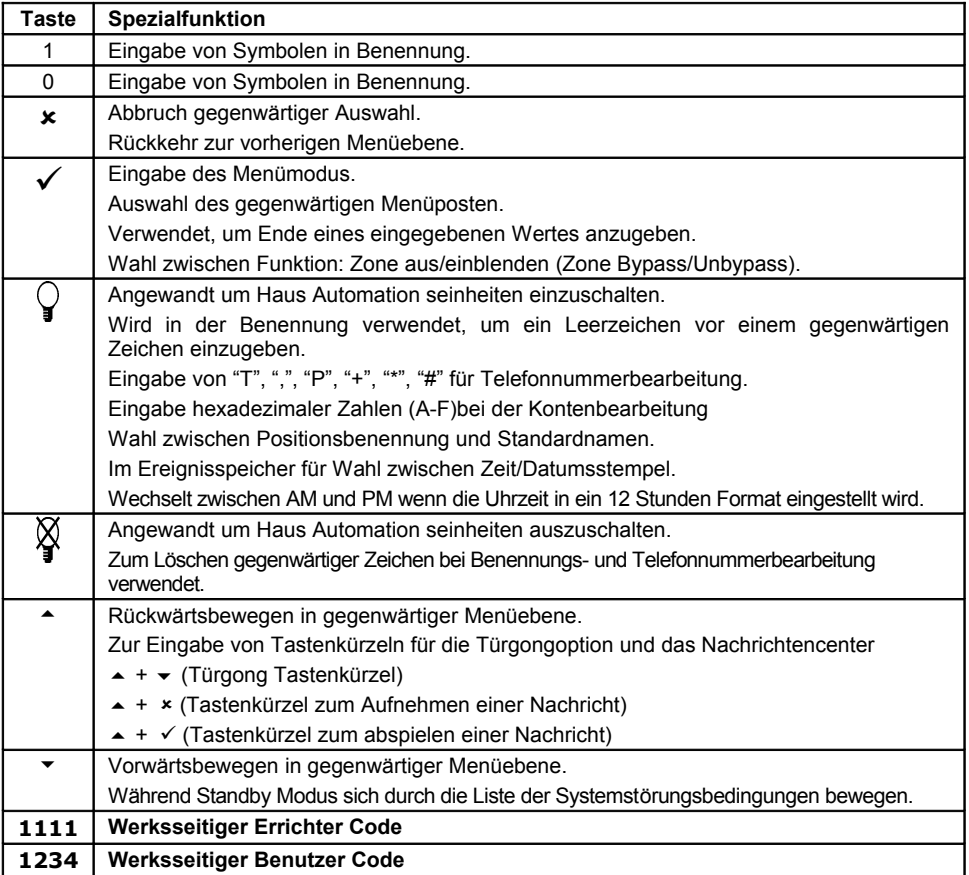

**Tabelle 3.3: Tastaturfunktionen der Zentrale**

# *3.4: LCD Anzeige*

Die LCD Anzeige bietet eine detaillierte Schnittstelle für Betrieb und Programmierung.

# UNSCHARF 11:22:02

# **3.4.1: Standbymodus**

#### **Standard Anzeige**

Der Standbymodus kann als Systemzustand definiert werden, in dem das System deaktiviert ist und sich nicht im Menümodus befindet. Im Standbymodus und Scharf Modus werden Systemstatus oder Bezeichnung angezeigt. Ist der Systemstatus normal, wird die gegenwärtige Zeit angezeigt.

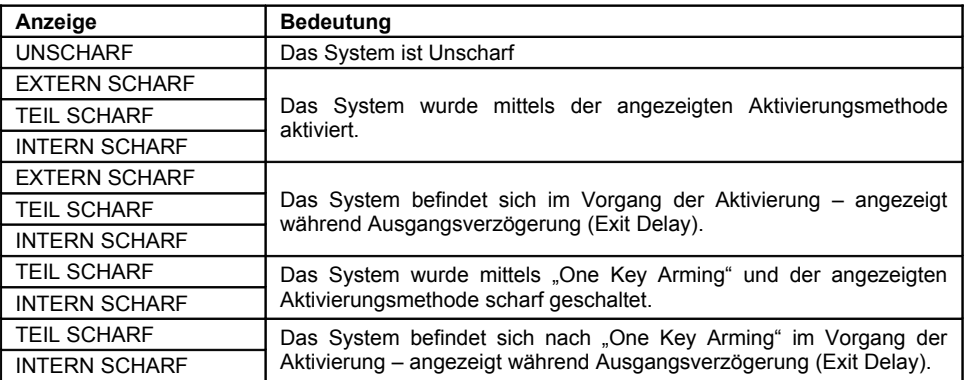

**Tabelle 3.4: Aktivierter Status (anstelle EXTERN SCHARF kann auch KOMPLETT SCHARF und anstelle INTERN SCHARF kann auch PERIPH. SCHARF im Display erscheinen.)**

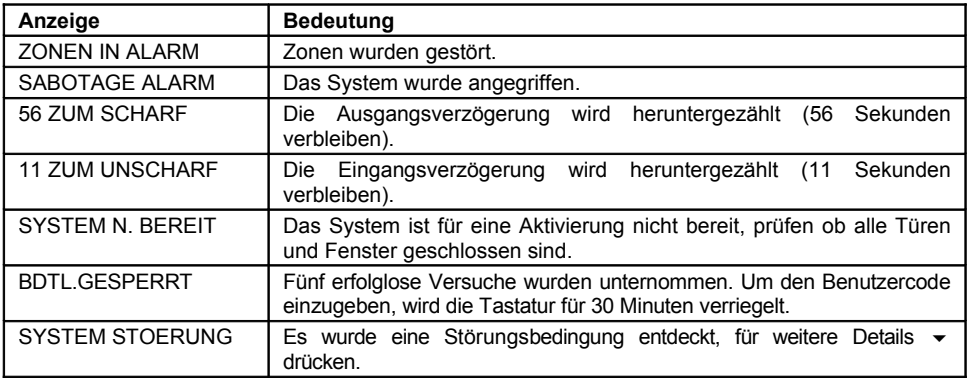

**Tabelle 3.5: Systemstatus**

#### **3.4.2: Systemstörungstöne**

Im Falle einer Systemstörung, gibt *dieses System* eine Reihe von Tönen ab um den Benutzer zu alarmieren. Um diese Töne auszuschalten, drücken Sie auf  $\star$  und scrollen Sie durch die Systemstörungsliste, die auf dem LCD angezeigt wird. Wenn der Störungszustand behobent ist, wird es aus der Systemstörungsliste entfernt.

#### *Damit dieses funktioniert, müssen die Störungstöne in der Programmierung aktiviert werden – siehe [8.7.1: Störungstöne](#page-55-1)*

Systemstörungstöne werden nicht von 22:00 Uhr abends bis 7:00 Uhr morgens abgegeben, damit die Bewohner, die vielleicht schlafen, nicht gestört werden. Jedoch, können Sie das System so programmieren, das es sofort und zur jeder Zeit Telefonstörungen bekannt gibt – *siehe [7.2: Telefonleitungs- Störungstöne.](#page-55-0)*

# *3.5: Sprachmitteilungen*

Verschiedene Versionen der Anlage unterstützen eine Sprachausgabe des Systemstatus. Ist dieses Merkmal in der Programmierung aktiviert (siehe Kapitel 9.13), wird das System kurze Mitteilungen über Scharfschaltezustand, ausgeblendete Zonen, neue Nachrichten und Systemfehler ausgeben.

# *3.6: Fest verdrahtetes Bedienteil*

Zusätzlich zu dem in der Zentrale integrierten Bedienteil können bis zu drei fest verdrahtete, jeweils unterschiedlich adressierte Bedienteile (oder zwei mit großem Display) installiert werden. Die Gestaltung der Bedienteile, sowie deren Bedienung entspricht der der Zentraleinheit. In folgendem Bild ist die Vorderseite eines Bedienteils dargestellt.

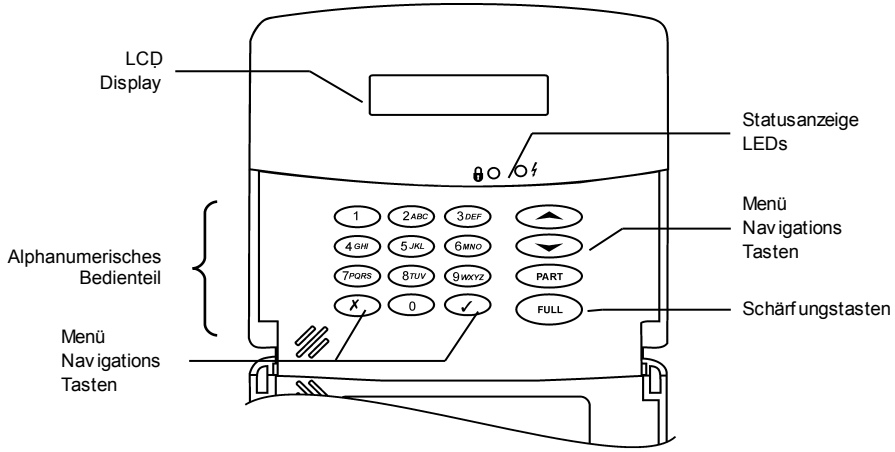

Abbildung 3.3: fest verdrahtetes Bedienteil (KPD/S)

*Die Verfügbarkeit des Sprachmitteilungsmerkmals ist von der Hardwareversion der Anlage abhängig.*

Wie die Tastatur auf der Zentraleinheit, bietet auch die Bedienteiltastatur einige Sonderfunktionen, die der folgenden Tabelle entnommen werden können:

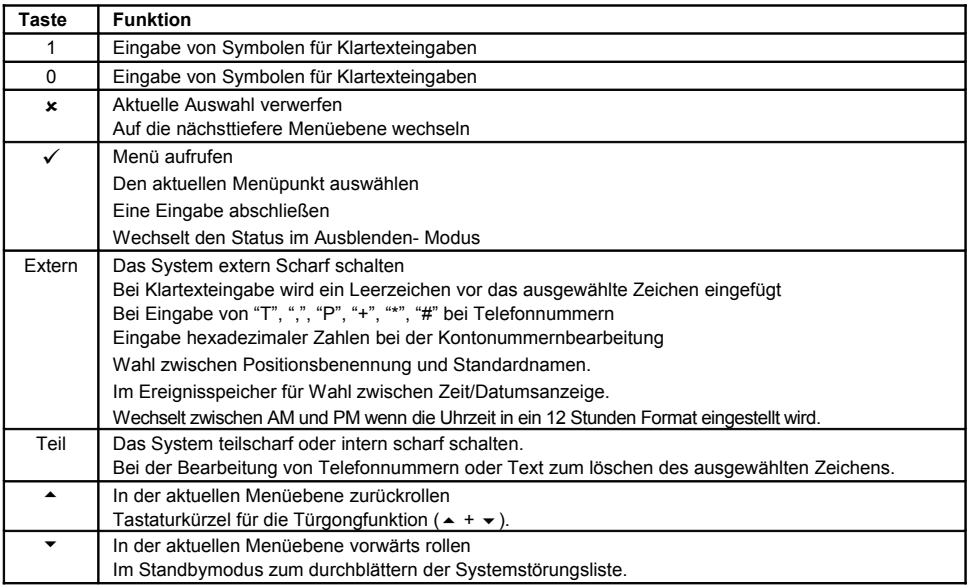

**Tabelle 3.6: Sonderfunktionen der Tasten fest verdrahteter Bedienteile**

# *3.7: Scharf/Unscharf*

Das folgende Kapitel erklärt die Scharf-/Unscharfschaltung der Zentrale über die Tastatur.

*Dieses System* bietet drei Schärfungsmodi an, die Sie entsprechend Ihrer Anwendungen definieren können. Abbildung 3.3 verdeutlicht die drei Schärfungssmodi. In jedem Diagramm ist der geschützte Bereich schattiert.

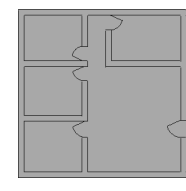

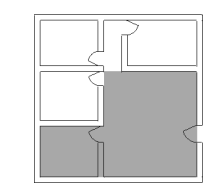

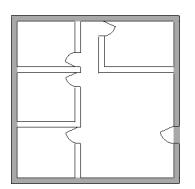

**EXTERN (komplett) TEIL INTERN (Perpherisch)**

**Abbildung 3.4: Schärfungsmodi** 

Die Schärfungsoptionen sind flexibel. Sie können jeden Sensor darauf programmieren, in eine jegliche Kombination der drei Modi integriert zu werden – *siehe Kapitel [7.6.2:](#page-46-0) [Schärfungseinstellungen](#page-46-0)*. Zusätzlich besitzt jeder Schärfungsmodus eine separate Ausgangsverzögerung und Eingangsverzögerung. Siehe auch Anhang D: Zonenarten

Die Schärfungfunktionen stehen nur zur Verfügung, während sich das System im Standbymodus befindet.

# **3.7.1: Schärfungstasten**

Die Schärfungstasten ermöglichen die Aktivierung des Systems mittels einer der drei Methoden: Extern (komplett), Teil und Intern (Perpherie).

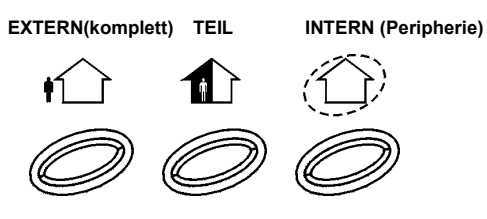

**Abbildung 3.5: Schärfungstasten**

#### **3.7.2: Externe (komplette) Scharfschaltung**

Die externe Scharfschaltung verwendet man, wenn der Bewohner die Räumlichkeiten vollständig verlässt.

Komplette Aktivierung:

- 1.Prüfen, ob das System für eine Aktivierung bereit ist.
- 2.Die Taste **Extern Scharf** (komplett)auf der Tastatur drücken.
- 3.Sollte die **1-Tasten-Scharf** deaktiviert sein, Benutzercode eingeben.

# **3.7.3: Teil Scharfschaltung**

Die Teil Scharfschaltung verwendet man, wenn der Bewohner sich weiterhin in einem Teil der Räumlichkeiten aufhält und einen anderen Teil sichern möchte.

Teilscharfschaltung mit dem Zentralenbedienteil:

1.Prüfen, ob das System für eine Schärfung bereit ist.

- 2.Die Taste **Teil scharf** auf der Tastatur drücken.
- 3.Sollte **1-Tasten-Scharf** deaktiviert sein, Benutzercode eingeben.

Teilschärfung mit einem fest verdrahteten Bedienteil:

- 1.Prüfen, ob das System für eine Schärfung bereit ist.
- 2.Drücken Sie die Taste Teilscharf auf dem Bedienteil.
- 3.Wählen Sie Teilscharf im Menü aus.
- 4.Wenn 1-Tasten Scharf deaktiviert ist, geben Sie den Benutzercode ein.

# **3.7.4: Intern Scharfschaltung**

Die interne Scharfschaltung verwendet man, wenn der Bewohner innerhalb der Räumlichkeiten bleibt und die Räumlichkeiten sichern möchte (nur Fenster und Türen sollen überwacht werden).

Interne Schärfung mit dem Bedienteil der Zentrale:

- 1.Prüfen, ob das System für eine Schärfung bereit ist.
- 2.Die Taste **Teilscharf** auf der Tastatur drücken.
- 3.Sollte die **1-Tasten-Scharf** deaktiviert sein, Benutzercode eingeben.

Interne Schärfung mit einem fest verdrahteten Bedienteil:

- 1.Prüfen, ob das System für eine Schärfung bereit ist.
- 2.Drücken Sie die Taste **Teilscharf** auf dem Bedienteil.
- 3.Wählen Sie Teilscharf im Menü aus
- 4.Wenn 1-Tasten-Scharf deaktiviert ist, geben Sie den Benutzercode ein.

# **3.7.5: Kombinations-Scharfschaltung**

Das System ermöglicht die Kombination von zwei Schärfungsmodi. Bei der Intern-Schärfung können Sie auch eine Extern- Schärfung oder Teil-Schärfung vornehmen. Ähnlich können Sie eine Intern-Schärfung bei Teil- oder Extern-Schärfung vornehmen. Es ist wichtig zu wissen, welchen Schärfungsmodus Sie zuerst aktiviert haben.

Sie können den zweiten Schärfungsmodus während der Ausgangsverzögerung (Exit Delay) des ersten Schärfungsmodus aktivieren. Sollte die erste Ausgangsverzögerung beendet sein, kann kein zweiter Schärfungsmodus aktiviert werden.

Schärfung des Systems mittels zwei Schärfungsmodi:

- 1.Prüfen, ob das System bereit ist.
- 2.Ersten Schärfungsmodus aktivieren.
- 3.Sollte **1-Tasten Scharf** deaktiviert sein, Benutzercode eingeben.

4.Während dem Herunterzählen der Ausgangsverzögerung, schärfen Sie den zweiten Schärfungsmodus.

- 5.Sollte **1-Tasten-Scharf** deaktiviert sein, Benutzercode eingeben.
- *Es ist nicht möglich, eine Teil- und komplette Schärfung gleichzeitig zu aktivieren. Es muß erst entschärft werden, bevor man von einem Schärfungsmodus zu einem Anderen übergeht.*

Die Ausgangsverzögerungen der zwei Schärfungsmodi sind vollständig unabhängig. Während der Schärfung beginnt das Herunterzählen der Ausgangsverzögerung. Die Eingangsverzögerung (Entry Delay) hängt davon ab, welcher Sensor zuerst ausgelöst wurde. Zum Beispiel, wenn der Sensor in einer Externen Scharfschaltung miteingeschlossen ist, zählt die Eingangsverzögerung für eine Externe Scharfschaltung herunter – für eine detaillierte Beschreibung der Funktion jedes Zonentyps, siehe Anhang D: Zonenarten.

*siehe 7.6.2: Schärfungseinstellungen*. Falls der Sensor in den zwei Aktivierungsmodi miteingeschlossen wurde, zählt die Eingangsverzögerung für eine Aussenhaut Aktivierung ab.

Sollte das System aufgrund offener Zonen nicht für die Aktivierung des zweiten Aktivierungsmodus bereit sein, so werden beide Aktivierungsmodi abgebrochen. In diesem Fall prüfen, ob die relevanten Eingänge gesichert sind und die gesamte Aktivierungssequenz erneut starten.

Die Deaktivierung bricht beide aktiven Aktivierungsmodi ab.

# **3.7.6: Zwangscharf**

Die Zwangsschärfung ermöglicht Ihnen, das System auch dann zu schärfen, wenn es nicht bereit ist. Sollte zum Beispiel eine Tür mit Magnetkontakt geöffnet sein, so können Sie das System unter der Bedingung schärfen, daß die Tür gegen Ende der Ausgangsverzögerung geschlossen wird. Sollte die Tür nach Ablauf der Ausgangsverzögerung noch offen sein, wird ein Alarm erzeugt.

Zwei Bedingungen ermöglichen die Zwangsschärfung:

•Erzwungener Alarm aktiviert – *siehe Kapitel 9.3.1: Zwangsscharf aktivieren/deaktivieren.*

•Der Sensor, der für die Nichtbereitschaft des Systems verantwortlich ist, aktiviert eine Zwangsschärfung – *siehe Kapitel 7.6.5: Zwangsscharf aktivieren/deaktivieren.*

# **3.7.7: Sofort scharf**

Sofort scharf ist eine Funktion, die es Ihnen erlaubt, die Ausgangsverzögerung abzubrechen, um das System sofort Teil- oder intern scharf zu schalten. Diese Funktion muss im Programmiermenü aktiviert sein, *siehe Kapitel 9.3.4: Zwangsscharf*

Um das System sofort scharf zu schalten:

1.Überprüfen Sie, ob das System bereit zum Scharfschalten ist.

2.Drücken sie den Teilscharf oder intern scharf Knopf auf der Tastatur und geben sie einen Benutzercode ein, falls 1-Tasten-Scharf deaktiviert ist.

3.Drücken sie auf der Tastatur bis die Nachricht *Sofort Scharf, OK?* auf dem Display angezeigt wird

4.Drücken Sie dann v und die Ausgangsverzögerung für diesen Vorgang ist aufgehoben.

# **3.7.8: Unscharf**

Wird ein Sensor ausgelöst, beginnt das Herunterzählen der Eingangsverzögerung. Jede Schärfungsmethode besitzt seine eigene Eingangsverzögerung.

Entschärfung des Systems:

•Einen gültigen Benutzercode eingeben.

# *3.8: Fernschärfung/-entschärfung über SMS*

Sie können das System aus der Ferne mittels SMS-Befehlen über ein Mobilfunktnetz zu GSM Kommunikationsmodulen schärfen. Zusätzlich können Sie den Scharfschaltzustand des Systems durch senden einer Scharfschaltstatus- Anfrage abfragen.

Jeder SMS-Befehl beinhaltet folgende Elemente:

- SMS Befehlbenennung (bis zu 43 Zeichen freien Textes)
- # (Abgrenzer trennt die Benennung vom tatsächlichen Befehl)
- Benutzercode (4 Ziffern)
- Befehl (120=entschärfen, 121=extern schärfen, 122=teilweise schärfen, 123=intern schärfen, 124=extern + intern schärfen, 125=teilweise + intern schärfen), 200=Scharfschaltstatus

Folgendes Beispiel zeigt das Format eines SMS-Befehls zur Schärfung des Systems:

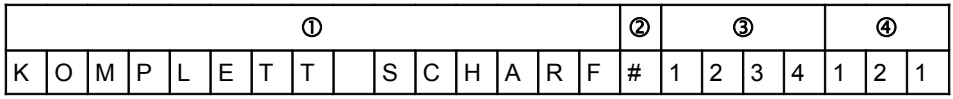

 *Während die SMS-Befehlsbenennung optional ist, müssen Sie den SMS-Befehl mit dem # Symbol anführen damit das System den Befehl akzeptiert.*

Nachdem ein SMS- Befehl von dem System ausgeführt wurde, sendet das System eine SMS- Bestätigung an den Absender, wenn dies in der Programmierung des Systems festgelegt wurde – *siehe 10.7.4: SMS- Bestätigung*

# **3.8.1: Scharfschaltstatus- Anfrage**

Empfängt das System eine Scharfschaltstatus- Anfrage, wird dem Sender der Anfrage eine Statusmeldung übermittelt. Diese Meldung beinhaltet den Systemstatus und die Bezeichnung des Benutzers oder der Vorrichtung, durch den/die das System zuletzt scharf oder unscharf geschaltet wurde.

Folgendes Beispiel zeigt eine Statusmeldung, wobei das System durch einen Benutzer namens "Mark" extern scharf geschaltet wurde.

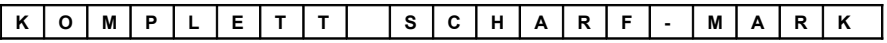

# *3.9: Ferngesteuertes Scharf-/Unscharfschalten über DTMF*

Mit der Telecontrol- Funktion können Sie die Anlage per Telefon und mit DTMF-Befehlen scharf / unscharf schalten. *Mehr Informationen zu dieser Funktion finden Sie in Kapitel 5: Telecontrol und 5.1.5 scharf / unscharf DTMF Befehle.* 

# *3.10: SOS- Alarme absetzen*

Im Falle eines Notfalls kann der Benutzer mit Hilfe der Tastatur der Zentrale oder der LCD-Bedienteile drei Alarmarten per Knopfdruck absetzen.

Aktivierung eines SOS-Alarms über die Tastatur der Alarmzentrale:

•Beide Tasten der Haus Automation gleichzeitig drücken.

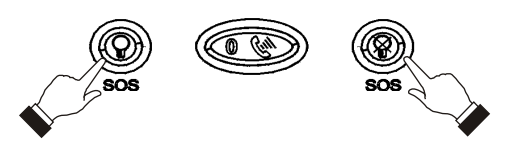

**Abbildung 3.6: SOS-Alarmaktivierung an der Zentrale**

Um einen SOS- Alarm mit Hilfe des fest verdrahteten Bedienteils abzusetzen: •Drücken Sie gleichzeitig  $\checkmark$  und  $\checkmark$ 

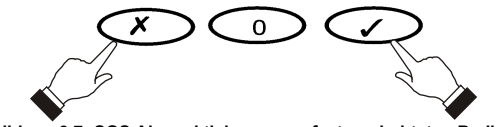

**Abbildung 3.7: SOS Alarmaktivierung am fest verdrahteten Bedienteil**

Um mit Hilfe eines Bedienteils oder der Zentralentastatur einen Brandalarm zu aktivieren:

•Drücken Sie gleichzeitig auf die Tasten 1 und 3.

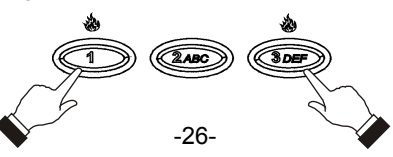

Um mit Hilfe eines Bedienteils oder der Zentralentastatur einen medizinischen Alarm zu aktivieren:

•Drücken Sie gleichzeitig auf die Tasten 4 und 6.

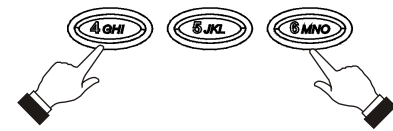

**Abbildung 3.9: Aktivierung eines medizinischen Alarms Kapitel 4: Fortgeschrittener Systembetrieb**

Neben den Grundaktivierungsfunktionen des vorherigen Kapitels erhalten Sie Zugang zu zusätzlichen Funktionen über das Menü. Dieses Kapitel beschreibt diese Funktionen und die Menünavigation.

# *4.1: Menünavigation*

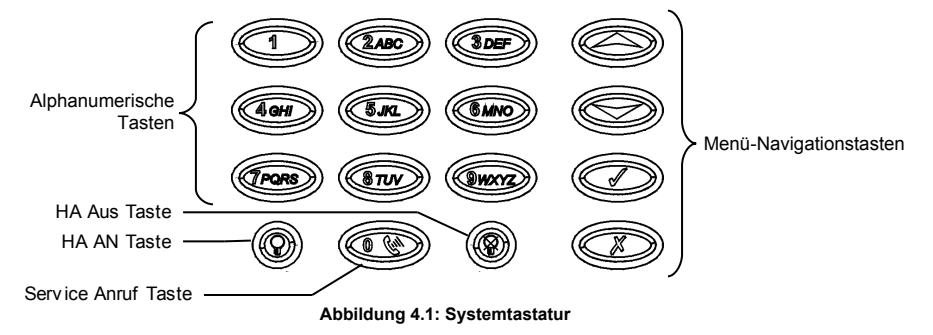

Die benutzerfreundliche Bedienoberfläche der LCD-Tastatur erleichtert die Bedienung, insbesondere für erstmalige Benutzer. Sie können mit den Pfeiltasten ( $\blacktriangle/\blacktriangledown$ ) durch die Menüs navigieren und einfache Ja/Nein- Entscheidungen mit den Tasten  $\checkmark$ und  $*$  fällen.

Zum Beispiel, um zum Menü Service und Interfacetest zu navigieren:

1.√drücken, um in den Menümodus zu gelangen.

2.Einen autorisierten Benutzercode eingeben, es wird die erste Menüstelle, *1. Komm. Stop*, angezeigt.

- 3. <del>v</del> drücken, bis **7. Service** angezeigt wird.
- 4. drücken, um in das Menü **Service** zu gelangen.
- 5. drücken, bis 5*. Interface Test* angezeigt wird.
- 6. v drücken, um die angezeigte Funktion zu wählen.

Als Alternative zum navigieren durch die Menüoptionen können Sie einen Kürzel (shortcut) für eine Funktion eingeben. Nachdem Sie in den Menümodus gelangt sind. erscheinen Kürzelnummern in den rechteckigen Klammern.

 *Drücken Sie auf die Taste* , *um zur vorherigen Menüebene zu gelangen. Drücken Sie auf diese Taste, wenn Sie sich im Hauptmenü befinden und um den Menümodus zu verlassen.*

# **4.1.1: Menümodusdauer**

Der Menümodus wird automatisch nach einer bestimmten Zeitdauer nach der letzten Tastenbetätigung beendet. Die Zeitdauer hängt vom eingegebenen Code für den Menüzugang ab. Normalerweise beträgt die Zeitdauer 2 Minuten. Geben Sie aber einen Menücode mit dem Installateurcode ein, so beträgt die Zeitdauer 15 Minuten.

# *4.2: Kommunikationen beenden*

Kommunikationen beenden:

•Aus dem Hauptmenü **Komm. Stop [1]** wählen; Alle Kommunikationspuffer werden gelöscht und alle ausstehenden Meldungen abgebrochen.

# *4.3: Ausgeblendete/Eingeblendete Zone*

Beim Umgehen eines Sensors wird dieser vom System ignoriert und es wird kein Alarm bei Sensorauslösung erzeugt.

Umgehen oder Nicht-Umgehen eines Sensors:

1.Aus dem Menü **Zn Ausblenden**, **Ein/Ausblenden [21]** wählen.

2.Mit den Pfeiltasten zum gewünschten Sensor gelangen.

3. √ drücken, um den Status des Ausblendens zu ändern.

4.<sup>x</sup>, drücken, **Speichern?** wird angezeigt.

5.  $\checkmark$  drücken, um den angezeigten Status des Ausblendens zu bestätigen.

Umgehen aller Sensoren:

1.Aus dem Menü **Alle Einblend. [22]** wählen.

2. v drücken; alle Sensoren sind umgangen worden.

 *Alle umgangenen Zonen werden, wenn das System deaktiviert wird, nicht mehr automatisch umgangen. Eine Brandzone kann nicht umgangen werden.*

# *4.4: Benutzercode*

Die Zentrale unterstützt bis zu 32 individuelle Benutzercode. Jeder dieser Code besitzt 4 Ziffern. Die meisten Systemfunktionen benötigen einen gültigen Benutzercode. Die Benutzermöglichkeiten werden durch die Autorisierungsebene Ihres Benutzercodes definiert. Diese Autorisierungsebenen sind für jeden Code laut untenstehender Beschreibung vordefiniert.

# **Code 1: Mastercode**

Der Mastercode bezeichnet die höchste Autorisierungsebene. Mit dem Mastercode können Sie alle anderen Code bearbeiten, außer den "Installateurcode", den "Überwachungscode (Guardcode)" und "Central Station TWA Code". Zusätzlich gewährt der Mastercode Zugang zum Ereignisspeicher, dem Servicemenü und der Programmierung des Haus Automation Zeitplans. Der Mastercode ist ein "gesteuerter" Code. Das Scharf-/Unscharfschalten durch die Benutzung dieses Codes veranlasst die Zentrale, dass die Leitstelle mit einer Scharf-/Unscharfereignismeldung benachrichtigt wird[\\*](#page-27-0).

 *Der Standardmastercode lautet 1234. Ändern Sie diesen Code sofort nach Installation des Systems!*

<span id="page-27-0"></span><sup>\*</sup> Nur wenn die Scharf/Unscharfbenachrichtigung während der Systemprogrammierung im Einsatz steht

#### **Code 2-19: Gesteuerter Code**

Bei Verwendung eines gesteuerten Code für Scharf- und Unscharfschaltung unterrichtet der Bedienteil die Leitstelle mittels einer Ereignismeldung (Scharf/Unscharf).

# **Code 20-25: Nicht gesteuerte Code**

Nicht gesteuerte Code veranlassen den Bedienteil nicht, Ereignismeldungen (Scharf/Unscharf) an die Leitstelle zu senden. Die Zentrale sendet eine Meldung (Unscharf) nur, wenn Sie diesen Code zum Entschärfen des Systems nach einem Alarm verwenden.

# **Code 26-27: Begrenzter Code**

Ein begrenzter Code ermöglicht dem Benutzer die Erstellung eines Codes, der nur für einen Tag gültig ist. Dieser Code verfällt automatisch 24 Stunden nach der Programmierung. Diese Code sind "gesteuert", indem deren Benutzung für eine Scharf-/Unscharfschaltung an die Leitstelle benachrichtigt wird.

#### **Code 28: Zwangscode**

Der Zwangscode dient dem Benutzer, den Betrieb des Systems zu erzwingen. Dieser Code gewährt Zugang zu gewählten Funktionen, während eine Zwangsereignismeldung an die Leitstelle gesendet wird.

#### **Code 29: Telecontrol- Code**

Der Telecontrol- Code ermöglicht es dem Benutzer, einige Funktionen der Zentrale mittels DTMF- Befehlen zu steuern. Der Telecontrol- Code ermöglicht es, das System scharf oder unscharf zu schalten, die Sirenenalarmierung abzubrechen oder Zweiwege- Audio auszuführen.

#### **Code 30: Leitstellen ZWA-Code**

Der Leitstellen ZWA-Code ermöglicht der Bedienungsperson der Leitstelle die Festlegung einer 2-Wegaudiokommunikation mit der Zentrale nach einem Alarm. Dieser Code ist für eine Benutzung in den ersten zehn Minuten, nachdem Alarm erzeugt wurde, gültig. Dieser Code darf nur für diesen spezifischen Zweck verwendet werden und gewährt keinen Zugang zu zusätzlichen Systemfunktionen wie z.B. Entschärfung.

#### **Code 31: Guardcode (für eine zukünftige Benutzung)**

•Der Guardcode (Überwachungscode) ist eine zukünftige Option, die nicht im aktuellen Produkt enthalten ist.

#### **Code 32: Installateurcode**

Der Installateurcode gewährt Zugang zum Programmierungsmenü und Servicemenü. Zusätzlich ermöglicht dieser Code das Betrachten und Löschen des Ereignisspeichers.

 *Der Standard- Installateurcode ist 1111. Diesen Code sofort nach Systeminstallation ändern!*

#### **4.4.1: Benutzercode bearbeiten**

Benutzercode bearbeiten:

- 1.Aus dem Hauptmenü **Benutzercode [4]** wählen.
- 2.Den zu bearbeitenden Code wählen;

3.Aus dem Untermenü des Codes **Code eingeben [#1]** wählen, der 4-Ziffern Code wird mit blinkenden Kursor auf der ersten Ziffer angezeigt.

- 4.Code bearbeiten.
- 5.  $\checkmark$  drücken; der neue Code wird im Speicher gespeichert.
- *Sollten Sie einen Code eingeben, der mit einem vorhandenen Benutzercode identisch ist, ertönt ein Fehlerton und der neue Code wird nicht akzeptiert.*

*Code 1-29 können nur durch den Mastercode bearbeitet werden. Der Installateurcode, der Guardcode und der Leitstelle-ZWA Code dürfen nur durch den Installateur bearbeitet werden.*

# **4.4.2: Benutzercode löschen**

Benutzercode löschen:

1.Aus dem Hauptmenü **Benutzercode [4]** wählen.

2.Den zu löschenden Code wählen;

3.Aus dem Untermenü des Codes **Code Eingeben [#1]** wählen; der 4-Ziffern Code wird mit blinkenden Kursor auf der ersten Ziffer angezeigt.

4.0000 eingeben.

5. v drücken; der Code ist gelöscht.

*Installateurcode und Mastercode können nicht gelöscht werden.*

# **4.4.3: Benutzercode-Benennung**

Jedem Benutzercode kann eine Benennung aus 16 Zeichen zugewiesen werden. Diese Benennungen helfen die Benutzer in dem Ereignisspeicher und in den SMS Follow Me Nachrichten zu identifizieren.

Codebenennung bearbeiten:

1.Aus dem Hauptmenü **Benutzercode [4]** wählen.

2.Code wählen.

3.Aus dem Untermenü des Codes **Beschreibung [2]** wählen.

4.Beschreibung mittels alphanumerischer Tastatur bearbeiten.

5. √ drücken, wenn Bearbeitung fertiggestellt ist.

# *4.5: Follow Me*

Die Funktion Follow Me unterrichtet den Benutzer, daß bestimmte Ereignisse aufgetreten sind. Die Ereignisse, die an der Follow Me Telefonnummer geschickt werden, sind die jeweiligen Ereignisse, die dem Benutzer erlaubt wurden im Ereignisspeicher zu betrachten. Die Ereignisse, die nur vom Installateuren betrachtet werden können, werden nicht zur Follow Me Nummer geschickt – *siehe* [Anhang](#page-128-0) C: [Ereignistabelle](#page-128-0). Falls die ZWA Follow Me Funktion benutzt wird, ist der Audio Kanal nur nach den Alarmereignissen geöffnet.

Bearbeitung der Follow Me Nummer:

1.Aus dem Hauptmenü **Follow Me [5]** wählen.

2.Eine Telefonnummer für die Follow Me Kommunikation eingeben. Dabei muß es sich um die Nummer eines Mobilfunkgerätes mit Empfangsfunktion von SMS-Diensten handeln.

 *Sie haben nur Zugang zur Programmierung von Follow Me, wenn das Protokoll für Aufschaltung 3 als SMS oder ZWA Follow Me programmiert ist.*

# *4.6: Ereignisspeicher*

Der Ereignisspeicher liefert die Ereignisspeicheraufzeichnungen der letzten 256 Ereignisse des Systems. Der Speicher verwendet die Methode FIFO (First In, First Out), dabei werden automatisch die ältesten Ereignisse gelöscht, wenn der Speicher voll ist.

Betrachten des Ereignisspeichers:

1.Aus dem Menü **Ereg. Speicher**, **Ansehen [61]** wählen; es wird eine Zusammenfassung der letzten/aktuellsten Ereignisse angezeigt. Die Taste  $\sqrt{ }$  drücken. um Zeit/Datumstempel oder die Standardbeschreibung der zweiten Spalte zu betrachten.

2.Mit den Pfeiltasten durch die Ereignisse navigieren.

3. Nach dem Betrachten auf  $\star$  zum Verlassen des Speichers drücken.

Der Ereignisspeicher zeigt folgende Informationen für jedes Ereignis an:

•Die Ereignisbennenung – eine kurze Beschreibung des aufgetretenen Ereignisses.

•Die Zone, wo das Ereignis auftrat.

•Der Zeit/Datumsstempel – exakter Zeitpunkt des Ereignisses.

•Die Berichtdetails – ein einzelnes Zeichen zeigt an, ob das Ereignis an die Leitstelle berichtet wurde. Die Möglichkeiten lauten **R:** Gesendeter Bericht (Report Sent), **F:** Berichtfehler (Report Failed), **C:** Bericht abgebrochen (Report Canceled) oder **N:** Kein Bericht (No Report).

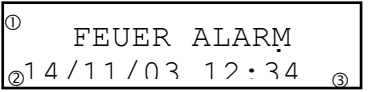

Beschreibung des Ereignisses

Zeit Datum Stempel

**3** Bericht Details

Abbildung 4.2 zeigt den detaillierten Ereignisspeicher für einen Brandalarm von Zone 21 am 14. November 2003. Der Bericht wurde erfolgreich an die Leitstelle berichtet.

# **4.6.1: Autorisationsebenen des Ereignisspeichers**

Jedes aufgetretene Ereignis wird im Ereignisspeicher aufgezeichnet. Jedoch sind bestimmte Ereignisse nur für den Installateuren vorhanden. Zu diesen Ereignissen gehören verschiedene Servicemeldungen, die für den regulären Benutzer von geringem Interesse sind. Die Funktion Speicher "Ansehen" benötigt die Eingabe von Mastercode oder Installateurcode. Die angezeigten Ereignisse werden abhängig vom verwendeten Code für den Zugang zum Speicher angezeigt – *siehe* [Anhang C: Ereignistabelle](#page-128-0)*.*

# **4.6.2: Löschen des Ereignisspeichers**

Die Löschfunktion löscht alle Ereignisse aus dem Speicher. Nach dem Löschen wird **Loeschen** im Speicher aufgezeichnet.

Löschen des Ereignisses:

1.Aus dem Menü **Ereg. Speicher**, **Loeschen [62]** wählen; die Meldung *OK?* wird angezeigt.

2.Auf √ drücken; der Speicher ist gelöscht.

 *Für manche software Versionen, kann die Funktion Speicher Löschen (Clear Log) gesperrt sein.*

# *4.7: Servicemenü*

Das Servicemenü ist mittels Installateurcode oder Mastercode zugänglich. Dieses Menü beinhaltet verschiedene Funktionen zur Prüfung der Systemwirksamkeit.

# **4.7.1: Zeit & Datum einstellen**

Zeit und Datum werden für Ereignisstempel im Ereignisspeicher verwendet. Zusätzlich wird die Zeit in der LCD-Anzeige im 24-Stundenformat angezeigt.

Zeit einstellen:

1.Aus dem Servicemenü **Datum/Uhrzeit, Uhrzeit [7011]** wählen.

2.Geben Sie die aktuelle Zeit ein.

3.Auf √ drücken: die Zeit ist eingestellt.

Datum einstellen:

1.Aus dem Servicemenü **Datum/Uhrzeit, Datum [7012]** wählen.

2.Geben Sie das aktuelle Datum ein.

3.Auf v drücken; das Datum ist eingegeben.

 *Das Zeitformat und Datumformat sind in den Systemoptionen definiert – siehe Kapitel 9.6.3. Falls Sie die Uhrzeit im 12 Stunden Format einstellen, benutzen Sie die Taste um zwischen AM und PM umzustellen.*

#### **4.7.2: Nachrichten- Center**

Das Nachrichten-Center der Anlage ermöglicht es dem Benutzer, eine kurze Sprachnachricht zu hinterlassen, die zu einem späteren Zeitpunkt von einem anderen Benutzer abgehört werden kann. Nachdem eine Nachricht aufgezeichnet wurde, wird **Warten Meldung** auf dem LC Display angezeigt, bis die Nachricht abgehört wurde.

Um eine gespeicherte Nachricht abzuspielen:

•Wählen Sie Nachricht abspielen unter dem Menüpunkt Nachrichten im Service-Menü [7021].

Um eine Nachricht aufzuzeichnen:

1.Wählen Sie Nachricht aufzeichnen unter dem Menüpunkt Nachrichten im Service- Menü [7022].

2.Drücken Sie√um die Aufnahme zu starten.

3.Nehmen Sie Ihre bis zu zwanzig Sekunden lange Nachricht auf.

4.Drücken Sie  $\checkmark$ , um die Aufnahme zu beenden. Die Nachricht wird anschließend automatisch abgespielt und *OK?* wird angezeigt.

5.Drücken Sie √, um die Aufnahme zu sichern.

Um eine Nachricht zu löschen:

1.Wählen Sie Nachricht löschen unter dem Menüpunkt Nachrichten im Service-Menü [7023]; *OK?* wird angezeigt.

2.Drücken Sie√. die Nachricht wird gelöscht.

 *Obwohl das Service-Menü nur Master und Installateur zugänglich ist, können die Aufnahme- und Abspielmöglichkeiten komfortabel über ein Tastenkürzel, ohne Eingabe eines gültigen Benutzercodes, erreicht werden.*

*Um von Standby in den Aufnahmemodus zu wechseln, drücken Sie ▲, dann* ×.

*Um von Standby in den Wiedergabemodus zu wechseln, drücken Sie , dann* .

# **4.7.3: Test der externen Sirene**

Test der externen Sirene:

•Aus dem Servicemenü **Ext. Siren Test [703]** wählen; die externe Sirene ertönt kurz.

#### **4.7.4: Test der internen Sirene**

Test der internen Sirene:

•Aus dem Servicemenü **Int. Siren Test [704]** wählen; die interne Sirene ertönt kurz.

# **4.7.5: Interfacetest**

Der Interfacetest ermöglicht es, zu überprüfen, ob Lautsprecher, LEDs und LC Displays richtig funktionieren.

Um den Interfacetest durchzuführen:

•Wählen Sie den Lautsprecher Test [705] im Service- Menü, eine kurze Glockensequenz ertönt aus dem Lautsprecher, alle LEDs blinken und die LC Displays aller angeschlossenen Bedienteile werden getestet.

# **4.7.6: Gehtest**

Gehtest durchführen:

1.Aus dem Servicemenü **Gehtest [706]** wählen; es erscheint eine Liste registrierter Sensoren.

2.Jeden Sensor auslösen; empfängt das System eine erfolgreiche Übertragung von einem Sensor, wird der Sensor aus der Liste entfernt.

3.Wurden alle Sensoren aus der Liste entfernt, so erscheint *Gehtest Ende*.

4. Drücken Sie auf  $x$  um den Gehtest Modus zu verlassen.

#### **4.7.7: Detektor**

Das Detektormenü bietet zwei Möglichkeiten, die eine mögliche Hilfe während der Installation sein können, an.

Die Detektor-Liste beinhaltet alle registrierten Detektoren und deren berichteten Status.

Betrachten der Detektor-Liste:

1.Aus dem Servicemenü **Detector, Detector Liste [7071]** wählen; es wird der erste Detektor auf der Liste angezeigt.

2.Mit den Pfeiltasten durch die Detektorenliste navigieren.

3. Nach dem Betrachten auf  $x$  zum Verlassen der Liste drücken.

Die Detektor-Liste zeigt folgende Informationen jedes Detektors an:

•Die Nummer oder Bezeichnung der Zone oder des Gerätes. Drücken Sie  $\sqrt{ }$ . um die

Anzeige umzuschalten.

•Detektor Benennung.

•Signalstärke der zuletzt empfangenen Übertragung.

•Abkürzung mit Angabe des zuletzt empfangenen Status des Detektors *– siehe Tabelle 4.1.*

ZONE 2  $n = r$   $\cap r$   $\emptyset$  $(1)$  $\circled{2}$ 

Benennung

Signalstärke

Status

**Abbildung 4.3: TX Listen Anzeige**

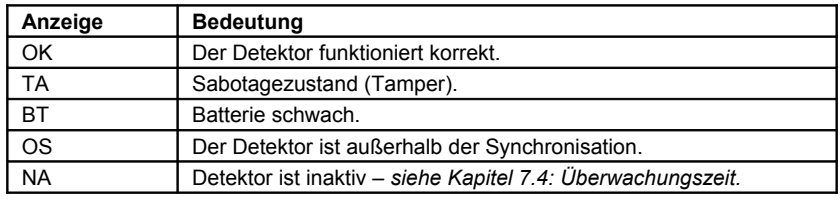

**Tabelle 4.1: Detektorstatusabkürzungen**

 *In den meisten Fällen zeigt der Zustand außerhalb der Synchronisation (out of synchronization) an, daß ein nicht autorisierter Versuch stattgefunden hat, auf die Übertragung zuzugreifen – d.h. eine vorherige Übertragung wurde aufgezeichnet und es wird versucht, diese zur Beschädigung des Systems zu übertragen.*

Die zweite Möglichkeit des Detektor Tests, ermöglicht Ihnen die Detektoren zu erkennen und deren Signalstärke zu testen.

Im Detektor Test Modus, jedes Mal wenn eine Übertragung empfangen wurde, wird der aktivierte Detektoren angezeigt.

Wenn Sie beim Benutzen des Mastercodes zu dieser Funktion gelangen, wird ein Läuten jedes Mal, wenn eine Übertragung empfangen wurde, ertönen. Falls Sie zu dieser Funktion mit Benutzung des Installateurcodes gelangen, ertönen eine Sequenz von Tönen und es deutet auf eine Detektorensignalstärke – *siehe Tabelle 4.2*. Diese Funktion hilft Ihnen den besten Standort zu bestimmen um einen Detektor zu installieren.

| Signalstärke | Töne   |
|--------------|--------|
| $0 - 2$      | 1 Ton  |
| $3 - 5$      | 2 Töne |
| 6-8          | 3 Töne |
| 8-9          | 4 Töne |

**Tabelle 4.2: Töne der Signalstärke**

Um einen Detektor Test Modus einzuführen:

1.Aus dem Dienstmenü, wählen Sie **Sender, Senden Testen [7072]** aus.

2.Aktivieren Sie einen Detektoren; die Detektoreneinzelheiten werden angezeigt.

3. Wenn Sie fertig sind, drücken Sie auf  $x$  um den Detektor Test Modus zu verlassen.

#### **4.7.8: Lautstärke**

Einstellen der Empfindlichkeit von Mikrofon und Lautsprecherlautstärke:

1.2-Wegaudioverbindung herstellen.

2.Aus dem Servicemenü **Lautstaerke [708]** wählen; die gegenwärtige Einstellung wird angezeigt.

3.Einstellung laut folgender Tabelle:

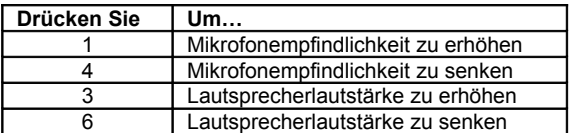

**Tabelle 4.3: Sprachpegeleinstellungen**

4.Auf √drücken; die neuen Einstellungen werden im Speicher gespeichert.

# <span id="page-35-0"></span>**4.7.9: GSM-Signalstärke**

Sie können die GSM-Signalstärke mittels dem Systemmeßgerät RSSI (Received Signal Strength Indication) messen. Diese Funktion ermöglicht die Kalkulation des optimalen Standortes zur Installation der Zentrale mit dem Mobilfunkmodul.

Betrachten der GSM-Signalstärke:

•Aus dem Servicemenü **GSM Signal [709]** wählen; es wird die Signalstärke des Mobilfunknetzes angezeigt.

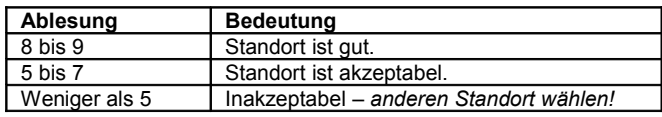

**Tabelle 4.4: GSM-Signalstärke**

#### **4.7.10: Version anzeigen**

Versionen von Systemsoftware und –hardware anzeigen:

•Aus dem Servicemenü **Version [710]** wählen; die Versionen von Software (SW) und Hardware (HW) werden angezeigt.

#### **4.7.11: Programmierung erlauben**

Dieser Menüpunkt ermöglicht es dem Benutzer, mit Hilfe des Master- Codes Systemprogrammierung zu erlauben. Diese Funktion ist nur dann wichtig, wenn der Installateur- und/oder der RP- Zugriff "durch Benutzer veranlasst" programmiert wurde – *siehe 9.14: [Installateur](#page-63-0) Zugriff und 10.4.4*.

Um dem Installateur oder Fernprogrammierer Zugriff zu gewähren:

•Ausgehend vom Servicemenü wählen Sie **FP ZULASSEN [711]**, daraufhin ist der Installateurcode für 30 Minuten freigeschaltet und/oder es kann eine Verbindung zur Fernprogrammierung des Systems aufgebaut werden.

# **4.7.12: Türgong**

Die Türgongfunktion verursacht, dass die interne Sirene läutet wenn bestimmte Zonen ausgelöst werden. Beim Benutzen des Türgongs können Sie diese Funktion für alle Zonen, die als aktiviertes Läuten definiert wurden, aktivieren oder deaktivieren – *siehe [7.6.4: Türgong aktivieren/deaktivieren](#page-47-0)*.

Um die Türgongfunktion zu aktivieren oder zu deaktivieren:

1.Aus dem Servicemenü **Ton Generell [712]** wählen.

# 2.**Aktiviert** oder **Deaktiviert** wählen.

3.Drücken Sie auf √ wenn die gewünschte Einstellung abgebildet wird.

 *Obwohl das Servicemenü nur für den Master und für den Installateur zugänglich ist, kann die Türgongfunktion auch durch ein praktisches Kürzel, ohne dabei einen gültigen Benutzercode einzugeben, erreicht werden. Um Zugang zur Türgongoption vom Standby Modus* zu gelangen, drücken Sie auf  $\sim$  und dann auf  $\sim$ .
Diese *Alarmanlage* bietet einige Telecontrol- Funktionen, die eine Fernsteuerung des Systems mit Hilfe eines Telefons ermöglichen:

- •Zwei- Wege- Audio
- •ferngesteuertes Scharf-/Unscharfschalten
- •Sirenenabbruch.

In diesem Kapitel werden diese erklärt.

Telecontrol- Funktionen können grundsätzlich in zwei Gruppen unterteilt werden: Eingehende und Ausgehende Rufe. Diese beiden Gruppen unterscheiden sich bezüglich ihrer Eigenschaften.

## *5.1: Eingehende Rufe*

Die Zentrale kann eingehende Anrufe, entweder vom Anwender oder von der Leitstelle annehmen. Benutzer können auf diese Art und Weise ihre Familie kontaktieren, das Alarmsystem bedienen oder in ihrer Abwesenheit ihr Zuhause überprüfen. Zusätzlich kann die Zentrale den Benutzer im Falle eines Notfallalarms kontaktieren. Zur Alarmprüfung kann der Benutzer ausserdem in sein Objekt hineinhören.

Um Telecontrol- Features nutzen zu können, müssen diese in den Kommunikationseinstellungen des Programmiermenüs aktiviert werden. – *siehe auch Kapitel 10.6.9.*

### **5.1.1: Benutzercode- Überprüfung**

Um unbefugte Zugriffe auf die Alarmzentrale zu verhindern, existieren zwei Benutzercodes, die für die Verwendung mit Telecontrol vorgesehen sind. Auf diese Weise kann ein Benutzer jederzeit Kontakt mir der Alarmzentrale herstellen. Zusätzlich kann mittels ZWA Code (Zwei Wege Audio Code), der ausschließlich für dieses Feature gültig ist, für einen Zeitraum von zehn Minuten nach Alarmauslösung zur Alarmprüfung in das Objekt gehört und gesprochen werden.

### **5.1.2: Eingehende Anrufe mittels PSTN**

Im Falle einer PSTN Kommunikation, teilt die Zentrale öfters eine Leitung mit normalen Telefongeräten, einen Anrufbeantworter oder einem Fax. Deshalb ist es wichtig das, die Zentrale zwischen Anrufen unterscheiden kann, so daß sie weiß wann sie den relevanten Anruf abnehmen soll. Für diesen Zweck, benutzt *dieses System* eine Doppelanrufmethode.

Um sich mit der Zentrale in Verbindung zu setzen, beim Benutzen der Doppelanrufmethode:

1.Wählen Sie die Telefonnummer der Leitung, die mit der Zentrale verbunden ist.

2.Warten Sie zwei oder drei Klingeltöne und hängen Sie auf.

3.Warten Sie mindestens fünf Sekunden und wählen Sie erneut die Nummer; beim zweiten Klingelton, nimmt die Zentrale den Anruf ab und ertönen zwei DTMF Töne.

### **5.1.3: Eingehende Anrufe mittels eines GSM Netzwerkes**

Das GSM Kommunikationsmodul hat seine eigene individuelle Telefonnummer und deshalb, wird die Doppelanrufmethode nicht gebraucht. In diesem Falle, kann der Benutzer oder die Notrufleitstelle die Zentrale direkt anrufen.

### **5.1.4: Telecontrol Anrufverfahren**

Das folgende Verfahren erklärt wie man einen Telecontrol Anruf macht. Die Bedingungen und das Verfahren sind verschieden, wenn man eine PSTN oder eine GSM Kommunikation ausführt. Für weitere Auskunft, lesen Sie die oberen Abschnitte 5.1.1, 5.1.2 und 5.1.3 durch.

Um einen Telecontrol-Anruf auszuführen:

1.Rufen Sie die Zentrale an, entweder indem Sie die Doppelanrufmethode (PSTN) oder die direkte (GSM) Weise benutzen. Wenn die Zentrale abnimmt, erklingen zwei DTMF Töne.

2.Geben Sie den Telecontrol- Code (Code 29) innerhalb von 15 Sekunden über Ihr Telefon ein.

 *Geben Sie nicht Ihren Benutzercoden ein, bis Sie die zwei DTMF Töne hören. Jede Ziffer, die vor das Erklingen der Töne eingegeben wurde, wird vom System nicht wahrgenommen.*

3.Ein DTMF Ton signalisiert Ihnen die Bereitschaft des Systems, Befehle entgegenzunehmen.

Folgende DTMF Befehle können Sie verwenden:

•Drücken Sie "**2**" für Zwei-Wege-Audio.

oWenn der ZWA Modus "Simplex" ausgewählt wurde (siehe Kapitel 10.6.12), öffnet sich der Audiokanal im "Hörmodus" (Mikrofon der Zentrale aktiv, Lautsprecher inaktiv). Um Sprechen zu können, drücken Sie bitte die "**1**" auf Ihrem Telefon. Um wieder in das Objekt zu hören, drücken sie "**0**".

- •Drücken Sie "**3**" um das System extern scharf zu schalten.
- •Drücken Sie "**6**" um das System unscharf zu schalten.
- •Drücken Sie "**9**" um die Sirene auszuschalten.

 *Die Befehle "3" (Extern Scharf), "6" (Unscharf) und "9" (Sirene ausschalten) kann ebenso jederzeit während einer Zwei-Wege-Audio Sitzung durchgeführt werden.*

4.Die Dauer des Anrufes wird von der Telecontrol/Sprachnachricht- Dauer bestimmt. Zehn Sekunden bevor die Zeitdauer abläuft, werden zwei kurze Töne ausgegeben. Um den Anruf zu verlängern, drücken Sie auf die 7 Ihres Telefons. Dieses Befehl startet das Ablaufen der Zeitdauer wieder an.

5.Um sich vor dem Ende der Zeitdauer (Timeout) zu dekonnektieren, drücken Sie auf "" und dannach auf "#" in Ihrem Telefon.

### **5.1.5: DTMF- Befehle zum Scharf-/Unscharfschalten**

Während eines Telecontrol- Anrufs, können Sie das System mit der "**3**" scharf oder der "**6**" unscharf schalten. Beim ferngesteuerten Scharfschalten wird eine u.U. programmierte Ausgangsverzögerung nicht berücksichtigt

### **5.1.6: Sirenenabschaltung**

Die Sirene wird während einer ZWA-Kommunikation abgeschaltet. Am Ende des Anrufs, wird die Sirene reaktiviert (falls die Sirenendauer noch nicht abgelaufen ist). Sie können die Reaktivierung der Sirene unterbinden, indem Sie auf die "9" Ihres Telefons während des Anrufs drücken.

### **5.1.7: Leitstellen-Zwei-Wege-Audio (ZWA)**

Das Leitstellen-Zwei-Wege-Audio ist eine Möglichkeit der Alarmüberprüfung und ermöglicht es dem Leitstellenpersonal, innerhalb der ersten zehn Minuten eines Alarms eine ZWA- Verbindung zur Alarmzentrale aufzubauen.

Um einen Leitstellen ZWA- Anruf aufzubauen:

1.Rufen Sie die Alarmzentrale entweder über PSTN oder GSM an, wenn die Zentrale den Ruf angenommen hat, werden zwei DTMF- Bestätigungstöne ausgegeben.

2.Geben Sie innerhalb von 15 Sekunden den Leitstellen- ZWA- Code mit Hilfe Ihres Telefons ein (Code 30).

 *Geben Sie den Benutzercode erst ein, nachdem sie die beiden Bestätigungstöne gehört haben. Alles, was Sie vorher eingeben, wird vom System nicht berücksichtigt.*

3.Wenn der ZWA Modus "Simplex" ausgewählt wurde (*siehe Kapitel 10.6.11: TWA Mode*), öffnet sich der Audiokanal im "Hörmodus" (Mikrofon der Zentrale aktiv, Lautsprecher inaktiv). Um sprechen zu können, drücken Sie bitte die **"1"** auf Ihrem Telefon. Um wieder in das Objekt zu hören, drücken sie **"0"**.

4.Die Dauer des Anrufs wird durch die eingestellte Timeout- Zeit für Telecontrol/Sprachmeldungen bestimmt (siehe 10.6.10: Telecontrol/Sprachmeldungen Timeout) Zehn Sekunden vor Abbruch der Verbindung, gibt die Alarmzentrale zwei DTMF- Töne aus. Um den Anruf fortzusetzen, drücken Sie die "**7**" auf Ihrem Telefon. Der Timeout von 10 Minuten wird dann von neuem gestartet.

5.Um die Verbindung vor Ablauf des Timeouts zu beenden, drücken Sie "" dann "**#**" auf Ihrem Telefon.

## *5.2: Hinausgehende Anrufe*

Die Zentrale kann Zwei-Weg Audio Anrufe an dem Benutzer oder an der Überwachungszentrale im Falle eines Alarms, machen. Diese Funktion wurde für Anwendungen, wie zum Beispiel Alarmüberprüfung, Überfall und medizinischer Notfall angewendet.

### **5.2.1: Service Anruf**

Die Service Anruf Funktion ermöglicht dem Benutzer eine Zwei-Weg Audio Verbindung mit der Bedienungsperson der Überwachungszentrale auszuführen. Für weitere Auskunft wie man diese Funktion programmiert, siehe Kapitel 10.5: Service Anruf.

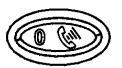

**Abbildung 5.1: Service Anruftaste**

Um einen Service Anruf durchzuführen:

•Drücken und halten Sie die Service Anruftaste für ein paar Sekunden fest.

Falls der ZWA Modus als "Simplex" definiert ist (siehe 10.6.12), öffnet sich der Audiokanal im Reinhörmodus (aktives Mikrofon / verstummter Lautsprecher). Um zum Sprechmodus überzugehen, drücken Sie die 1 Ihres Telefons. Um zum Reinhörmodus zurückzuwechseln, drücken Sie die 0 Ihres Telefons. Der Bediener kann in den Sprechmodus übergehen, indem er die 1 seines Telefons drückt. Wenn die 0 gedrückt wird, geht er in den Reinhörmodus zurück.

### <span id="page-39-0"></span>**5.2.2: ZWA Alarm Berichten**

Im Falle eines Überfall-, Brand- und Medizin- Alarms, ist die Zentrale fähig die Ereignisse zu berichten und dann auf der Leitung zu bleiben, nachdem ACK2 empfangen wurde. Dieses ermöglicht dem Wachdienst den Alarm zu überprüfen oder im Falle eines Notfalls, Hilfe zu leisten.

Damit diese Funktion funktioniert, müssen Sie die Zwei-Weg Audio für alle beide, die Aufschaltung (Account) und die Ereignisgruppe aktivieren.

Die Reihenfolge für eine Zwei-Weg Audio während eines Alarmberichtes ist, wie folgt:

1.Ein Alarmereignis wird an die Überwachungszentrale geschickt und eine Bestätigung wird erhalten (ACK2).

2.Falls die Zwei-Weg Audio für die Aufschaltung und die Ereignisgruppe aktiviert wurde, bleibt die Zentrale auf der Leitung und öffnet den Audiokanal.

3.Falls der ZWA Modus als "Simplex" definiert ist (siehe 10.6.12), öffnet sich der Audiokanal im Reinhörmodus (aktives Mikrofon / verstummter Lautsprecher). Der Wachdienst kann in den Sprechmodus übergehen, indem er die 1 seines Telefons drückt. Wenn die 0 gedrückt wird, geht er in den Reinhörmodus zurück.

4.Die Dauer des Anrufs ist von der ZWA/Sprachmeldung- Zeitdauer bestimmt. Zehn Sekunden bevor die Zeitdauer abläuft, ertönen zwei kurze DTMF Töne. Um den Anruf zu verlängern, drücken Sie die **"7"** Ihres Telefons. Dieser Befehl startet die Ablaufzeit von neuem.

5.Um vor Ende der Zeitdauer aufzulegen, drücken Sie auf "" und auf "#" Ihres Telefons.

Falls vielfache Ereignisse geschickt werden, sendet die Zentrale alle Ereignisse vor dem Öffnen des Audiokanals.

 *Wenn für die Ereignisberichtigung das SIA Protokoll benutzt wird, funktioniert diese Funktion nur im Modus "Reinhören".*

### <span id="page-39-1"></span>**5.2.3: Zwei-Wege-Audio nach Sprachnachricht**

Ist Zwei-Wege-Audio für ein Sprachnachrichten- Zugangskonto aktiviert, kann der Benutzer den Audiokanal durch Drücken der Taste "2" auf seinem Telefon öffnen, nachdem das System alle Ereignisnachrichten abgespielt hat.

Um das Zwei-Wege-Audio nach Abhören der Sprachnachrichten zu nutzen, gehen Sie folgendermaßen vor:

1.Ein Ereignis tritt auf und die Zentrale ruft die Nummer des ersten Sprachmeldungen- Kontos an.

2.Antwortet der Benutzer den Anruf, wird die Haus ID Nachricht und die entsprechende Ereignisnachricht wiedergegeben.

3.Ist ZWA für das Benutzerkonto aktiviert, kann der Benutzer mit der "**2**" auf seinem Telefon den Audiokanal öffnen.

4.Die Dauer des Anrufes ist abhängig von dem eingestellten ZWA/Sprachmitteilungen- Timeout. Zehn Sekunden vor dem automatischen Abbruch des Gesprächs sendet die Zentrale zwei kurze DTMF- Töne. Um die Ruflänge um eine weitere Timeoutlänge auszuweiten, drückt der Benutzer die "**7**" auf seinem Telefon.

5.Um den Ruf zu beenden, bevor die automatische Trennung durch das Timeout erfolgt, drückt der Benutzer nacheinander die Tasten "" und "**#**" auf dem Telefon.

### **5.2.4: ZWA Follow Me**

Die Funktion ZWA Follow Me ist entworfen worden, um im Falle eines Alarms, eine Zwei-Weg Audioverbindung mit dem Benutzer zu erschaffen. Damit diese Funktion funktioniert, muß das Aufschaltungsprotokoll als ZWA Follow-Me definiert werden.

Die Reihenfolge für einen Zwei-Weg Audio Follow Me Anruf ist wie folgt:

1.Alarm tritt auf.

2.Die Zentrale wählt die Telefonnummer des Benutzers und es ertönen zwei DTMF Töne, wenn Sie den Anruf abnehmen.

3.Drücken Sie auf irgend eine Taste Ihres Telefons; die Zentrale öffnet einen Audiokanal.

 *Wenn Sie auf die <sup>9</sup> drücken um den Anruf abzunehmen, schaltet die Zentrale automatisch die Sirene während des Öffnens des Audiokanals, ab.*

4.Falls der ZWA Modus als "Simplex" definiert ist (siehe 10.6.12), öffnet sich der Audiokanal im Reinhörmodus (aktives Mikrofon / verstummter Lautsprecher). Um zum Sprechmodus überzugehen, drücken Sie auf die 1 Ihres Telefons. Um zum Reinhörmodus zurückzuwechseln, drücken Sie auf die 0 Ihres Telefons.

5.Die Dauer des Anrufs wird von der ZWA Zeitdauer (Timeout) bestimmt. Zehn Sekunden bevor die Zeitdauer abgelaufen ist, werden zwei kurze DTMF Töne abgegeben. Um den Anruf zu verlängern, drücken Sie auf die 7 Ihres Telefons. Dieser Befehl startet die Zeitdauer von neuem.

6.Um vor Ende der Zeitdauer aufzulegen, drücken Sie auf "" und auf "#" Ihres Telefons.

Dieses Kapitel erklärt die verschiedenen Methoden zur Steuerung der Haus Automation (HA) in und um Ihr Haus. Weitere Informationen zu HA und den zur Verfügung stehenden Programmierungsmöglichkeiten, siehe Kapitel 11: Programmierung der Haus Automation .

## *6.1: Tastatursteuerung*

Mit der LCD-Tastatur der Zentrale oder der Funk-Tastatur können Sie HA-Einheiten über die zugewiesenen Spezialtasten steuern – *siehe Abbildung 6.1*.

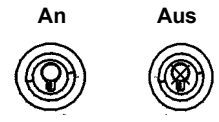

**Abbildung 6.1: LCD Tasten für HA-Einheiten**

Steuerung der HA-Einheiten über die Anlagenzentrale oder einer Funk Tastatur:

1.Eine der zwei Tasten der Haus Automation auf der Tastatur drücken (An oder Aus).

2.Die Nummer der erforderlichen HA-Einheit mit zwei Ziffern angeben (01-16); der Befehl wird an die HA-Einheit gesendet.

Um HA-Einheiten mit dem fest verdrahteten LCD- Bedienteil zu steuern:

1.Im Hauptmenü wählen Sie den Menüpunkt "Haus Automat." [3] aus. HA Einheit #1 wird angezeigt.

2.Blättern Sie mit Hilfe der Pfeiltasten zu der Einheit, die Sie steuern möchten.

3.Drücken Sie √, um die entsprechende Einheit auszuwählen.

4.Mit den Pfeiltasten können Sie jetzt zwischen EIN und AUS wechseln.

5.Drücken Sie √, um Ihre Auswahl zu bestätigen.

6.Anschließend können Sie eine weitere Einheit auswählen oder drücken Sie ✗, um das Menü zu verlassen.

## *6.2: Fernbedienungssteuerung*

Sie können bis zu zwei unterschiedlichen HA-Einheiten mittels jeglicher der vier Fernbedienungstasten des Systems steuern. Weitere Informationen zur Zuweisung von Fernbedienungstasten für HA-Einheiten siehe Kapitel 7.7.2: Tastenzuweisung.

## *6.3: SMS-Steuerung*

Sie können An und Aus Befehle an den HA-Einheiten mittels der SMS-Nachrichten von einem Mobilfunkgerät an das Mobilfunkmodul senden. Für eine einwandfreie Funktion muß die SMS-Steuerung für die spezifischen zu steuernden HA-Einheiten aktiviert sein – *siehe Kapitel 11.2.5: SMS-Steuerung.*

### **6.3.1: SMS-Befehlsformat**

Jeder SMS-Befehl beinhaltet folgende Elemente:

- SMS Befehlsbenennung (bis zu 43 Zeichen freien Textes)
- # (Abgrenzer trennt die Benennung vom tatsächlichen Befehl)
- Benutzercode (4 Ziffern)
- Befehl (0=Aus, 1=An)
- Gerätenummer (HA-Einheiten: 01-16)

Das folgende Beispiel zeigt das Format eines SMS-Befehls zum Einschalten eines Heizkessels an, der durch HA-Einheit 8 gesteuert wird.

| -                   |   |        |   |   |  |  |               | ◎ | . .<br>پ            |  |        | c | رچ |  |  |  |
|---------------------|---|--------|---|---|--|--|---------------|---|---------------------|--|--------|---|----|--|--|--|
| $\overline{ }$<br>n | е | -<br>o | ÷ | е |  |  | Ð<br><b>.</b> | n | $\overline{u}$<br>π |  | c<br>- | v |    |  |  |  |

 *Während die SMS-Befehlsbennenung optional ist, müssen Sie den SMS-Befehl mit dem # Symbol für das System zwecks Annahme des Befehls starten.*

## **6.3.2: SMS Format der Bestätigungs- SMS**

Nachdem ein SMS- Befehl ausgeführt wurde, kann das System dem entsprechenden Benutzer eine Bestätigungs- SMS senden. Diese Nachricht enthält die Bezeichnung der HausAutomation s- Einheit und der Befehl, der übermittelt wurde. Weitere Informationen über die Aktivierung dieses Features können Sie Kapitel 10.7.4: SMS- Bestätigung entnehmen.

Das folgende Beispiel zeigt die Bestätigungsnachricht, die der Versender des Befehls im Beispiel des vorhergehenden Kapitels erhält.

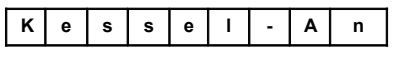

# *6.4: Zeitplanung*

Die Planung ermöglicht die Programmierung des Bedienteils zum Senden von An/Aus-Befehlen an HA-Einheiten zu spezifischen Zeitpunkten. Sie können auch die Tage der Woche programmieren, an denen der Plan aktiv wird.

## **6.4.1: An-Zeit**

Bearbeitung von HA-Einheit **Aktiv #xx** (On Time):

- 1.Aus dem Hauptmenü **HA Zeitplan [8]** wählen.
- 2.Eine HA-Einheit wählen.
- 3.Aus dem X Untermenü **Aktiv [#1]** wählen.
- 4.Eine Zeit eingeben (Std:Min.).
- 5.Auf √ drücken, wenn gewünschte Einstellung angezeigt wird.

### **6.4.2: Aus-Zeit**

Bearbeitung von HA-Einheit **N. Aktiv #xx** (Off Time):

- 1.Aus dem Hauptmenü **HA Zeitplan [8]** wählen.
- 2.Eine HA-Einheit wählen.
- 3.Aus dem X Untermenü **N. Aktiv [#2]** wählen.
- 4.Eine Zeit eingeben (Std:Min.).
- 5.Auf √ drücken, wenn gewünschte Einstellung angezeigt wird.

### **6.4.3: Wöchentliche Planung**

Zur Programmierung der Wochentage, an denen der Plan aktiv wird:

- 1.Aus dem Hauptmenü **HA Zeitplan [8]** wählen.
- 2.Eine HA-Einheit wählen.
- 3.Aus dem HA Untermenü **Zeitplan [#3]** wählen.
- 4.Tasten 1 bis 7 zum Umschalten der Tage zwischen An und Aus verwenden.

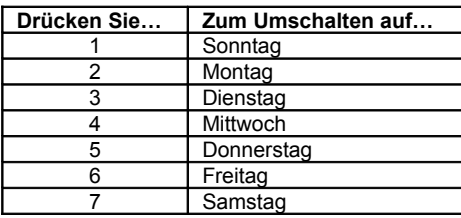

**Tabelle 6.1: Wochenplan**

5.Auf √ drücken, wenn gewünschte Einstellung angezeigt wird.

Dieses Kapitel erklärt die Registrierung von Geräten im System und die Programmierungsoptionen für jedes Gerät. Für weitere Informationen, siehe bitte Installationsanweisungen für jedes Gerät.

### *7.1: Geräteregistrierung*

Damit das System einzelne Geräte erkennen kann, muß jedes Gerät im System registriert werden. Sollte es sich beim Gerät um einen Funk Detektor handeln, ermöglicht die Registrierung dem System die Identifikation der Empfängersignalquelle. Jedes Gerät besitzt einen individuellen verschlüsselten ID-Code. Die Geräteregistrierung teilt dem System diesen Code mit.

 *Es ist nicht erforderlich festverdrahtete Sensoren, die mit Zone <sup>33</sup> verbunden sind, zu registrieren.*

Geräteregistrierung im System:

1.Aus dem Programmiermenü **Module [91]** wählen.

2.Detektorentyp für Registrierung wählen. Möchten Sie z.B. einen drahtlosen Sensor in einer Zone registrieren, **Zonen** wählen.

3.Das zu registrierende Gerät wählen (z.B. Zone 4). Das System startet den Registrierungsmodus unter der Bedingung, daß ein Gerät nicht bereits am erforderlichen Standort registriert wurde. Im Registrierungsmodus wartet das System auf zwei Übertragungen vom Gerät.

Falls ein Gerät schon an dem benötigenden Ort registriert wurde, wird das System keinen حرج<br>Registrationsmodus starten. Falls das Gerät schon an einem anderen Ort registriert *wurde, werden die Registrierungsversuche vom System ignoriert.*

4.Gerät registrieren – *siehe im Anhang B: Installationsanweisungen der Geräte hinsichtlich näherer Details.*

5.Nach Empfang von zwei Übertragungen wird *Speichern?* angezeigt.

6.Auf √ drücken, um die Registrierung zu bestätigen, oder × für einen Abbruch.

### *7.2: Gerätebennenung*

Sie können jedes Gerät, außer der Sirene, eine Benennung aus 16 Zeichen zuweisen. Diese Benennung helfen bei der Identifikation der Geräte, wenn Sie das System betätigen und programmieren.

Bearbeiten einer Gerätebenennung:

- 1.Aus dem Programmierungsmenü **Module [91]** wählen.
- 2.Gerätetyp wählen.
- 3.Aus dem Geräteuntermenü **Benennung** wählen.
- 4.Die Benennung mittels alphanumerischer Tastatur bearbeiten.

5.Auf √ drücken, nachdem die Bearbeitung beendet wurde.

## *7.3: Geräte Löschen*

Wenn Sie ein Gerät aus dem System entfernen möchten, so müssen Sie das Gerät löschen. Es ist wichtig, unbenutzte Geräte aus zwei Gründen zu löschen. Zuerst muß ein Gerät gelöscht werden, bevor ein neuer Detektor an seine Stelle eingelernt werden kann. Zweitens, sollte es sich um einen drahtlosen Sensor handeln, ist ein Löschen des Gerätes wichtig, so dass das System nicht auf den Detektorfehler reagiert, und Überwachungssignale sendet.

Geräte löschen:

- 1.Aus dem Programmierungsmenü **Module [91]** wählen.
- 2.Das zu löschende drahtlose Gerät wählen.
- 3.Aus dem Geräteuntermenü **Loeschen** wählen.
- 4.Auf √ zur Bestätigung drücken; das Gerät wird gelöscht.

## *7.4: Supervisionszeit*

Die Sensoren in der drahtlosen Reihe senden ein Überwachungssignal ca. 1 Stunde nach der letzten Übertragung. Sollte das System keine Überwachungssignale von einem spezifischen Detektor empfangen, wird der Detektor als inaktiv betrachtet.

Der Zeitraum, nachdem ein Detektor als inaktiv betrachtet wird, nennt sich Überwachungszeit. Es gibt einen eigenen Überwachungszeitraum für normale Sender und solche, die Brandmeldezonen zugeordnet sind.

Programmierung der Überwachungszeit für normale Sender:

1.Aus dem Programmierungsmenü **Module**, **Superv. Zeit, General [9161]** wählen.

- 2.Die inaktive Zeit zwischen 4:00 und 23:59 Stunden eingeben.
- *Für Systeme mit einer Klasse <sup>2</sup> Einstufung, übertragen die Sensoren Überwachungssignale ungefähr alle 14 Minuten und die Systemüberwachungsstandardzeit beträgt eine Stunde. Falls diese Versionen benutzt werden, verändern Sie bitte die Standardüberwachungszeit nicht!*

Programmierung der Überwachungszeit für Sender, die einer Brandmeldezone zugeordnet sind:

1.Aus dem Programmierungsmenü **Module**, **Superv. Zeit, Feuer [9162]** wählen.

2.Die inaktive Zeit zwischen 2:00 und 23:59 Stunden eingeben.

## *7.5: Re-Synchronisation*

Übertragungen außerhalb der Synchronisation werden durch das System abgelehnt. Es ist z.B. nicht möglich, das System mittels Fernbedienung Scharf/Unscharf zu schalten, wenn es sich außerhalb der Synchronisation befindet. Für den Fall, daß sich ein Detektor außerhalb der Synchronisation befindet, ist eine Re-Synchronisation des Detektors und Wiederherstellung des normalen Betriebs möglich.

Re-Synchronisation des Detectors:

1.Aus dem Programmierungsmenü **Module**, **TX Synch Zeit [917]** wählen; es wird ein 10 Minuten Zeitdauerfenster geöffnet.

2.Wird während des 10 Minuten Zeitdauerfensters, eine Übertragung empfangen die außerhalb der Synchronisation lag, wird der Detektor re-synchronisiert.

## *7.6: Zonen*

Das *System* hat 33 Sicherheitszonen. Zonen 1-32 sind für drahtlose Sensoren bestimmt. Ein Sensor kann in jeder drahtlosen Zone registriert werden. Das System unterstützt die aus dieser Reihe stammenden Detektoren. Dazu gehören verschiedene PIR-Sensoren, Magnetkontakte und Rauchdetektoren. Alle diese Detektoren senden Überwachungssignale an den Empfänger der Zentrale, um die Funktionalität des Übertragens anzuzeigen.

Zone 33 ist eine on-board Hardwirezone. Diese Zone ist wie die drahtlose Zone, nur verdrahtet, mit Ausnahme der Registrierung und dem Löschen.

Dieses Kapitel erklärt die Sektionen der Programmierung ausschließlich für Sensoren. Informationen zur Registrierung, Deskriptorbearbeitung und Löschen siehe Kapitel 7.1, 7.2 und 7.3.

### **7.6.1: Zonentyp**

Der Zonentyp definiert den Alarmtyp, den das System erzeugt, wenn der Sensor ausgelöst wurde.

Programmierung eines Zonentyps:

- 1.Aus dem Programmierungsmenü **Module**, **Zonen [911]** wählen.
- 2.Den zu programmierenden Sensoren wählen.
- 3.Aus dem Sensorenuntermenü **Zone Typ [#2]** wählen.

4.Wählen Sie einen der im folgenden angegebenen Zonentypen

•Sofort

•Folgend •Überfall •Medizinisch •Feuer

•Eing./Ausg

- •24Hr-X (zukünftige Anwendung)
- •Gas
- •Flut
- •Räumliche Zone
- •Ohne Bewegung
- •Nicht verwendet

•24 Stunden

Für eine detaillierte Beschreibung der Funktionen der einzelnen Zonentypen, siehe Anhang D: Zonentypen

### **7.6.2: Schärfungseinstellungen**

Die Option "Schärfungseinstellungen" definiert die Schärfungsmethoden für die dazugehörigen Zonen.

Programmierung der Schärfungseinstellungsoptionen:

1.Aus dem Programmierungsmenü **Module**, **Zonen [911]** wählen.

2.Den zu programmierenden Sensoren wählen.

3.Aus dem Zonenuntermenü **Z Scharf [#03]** wählen; es wird die gegenwärtige Aktivierungseinstellung der Zone angezeigt.

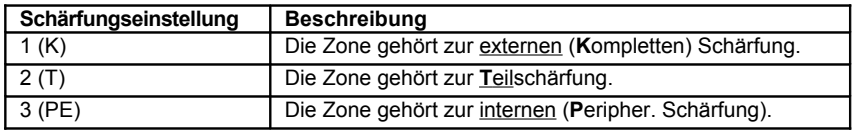

**Tabelle 7.1: Schärfungsoptionen**

4.Tasten 1, 2 und 3 zum Umschalten der gegenwärtigen Einstellung verwenden. 5.Auf √ drücken, wenn die gewünschte Einstellung angezeigt wird.

 *Es ist nicht erforderlich, die Option für Überfallzonen, Medizinzonen, Feuerzonen, <sup>24</sup> Stunden und Umweltzonen zu programmieren.*

### **7.6.3: Sirene aktivieren/deaktivieren**

Jede Zone kann programmiert werden, um die Sirene bei Auslösung zu aktivieren oder einen Stillen Alarm zu erzeugen, bei dem nur eine Nachricht an die Leitstelle gesendet wird.

Programmierung der Option **Sirene aktivieren/deaktivieren**:

1.Aus dem Programmierungsmenü **Module**, **Zonen [911]** wählen.

2.Die zu programmierende Zone wählen.

3.Aus dem Zonenuntermenü **Sirene [#05]** wählen; die gegenwärtige Sireneneinstellung wird angezeigt.

4.**Aktiviert** oder **Deaktiviert** wählen.

 *Brandzonen aktivieren immer die Sirene, unabhängig der programmierten Option. Falls die Sirene für Panik Zonen deaktiviert wurde, deaktiviert es auch alle Formen einer Alarmandeutung von der Tastatur, im Falle eines Überfallalarms. Wenn die Sirenenoption für Umwelt- oder Hochwasserzonen aktiviert ist, werden Störungstöne von der Tastatur abgegeben.*

### **7.6.4: Türgong aktivieren/deaktivieren**

Ist der Türgong aktiviert, wird die Zone ausgelöst. Bei deaktiviertem System wird eine interne Sirene ausgelöst.

Programmierung der Option **Türgong aktivieren/deaktivieren**:

1.Aus dem Programmierungsmenü **Module**, **Melder [911]** wählen.

2.Die zu programmierende Zone wählen.

3.Aus dem Zonenuntermenü **Z. Tuergong [#06]** wählen; die gegenwärtige Einstellung der Zone wird angezeigt.

4.**Aktiviert** oder **Deaktiviert** wählen.

#### **7.6.5: Zwangsscharf aktivieren/deaktivieren**

Die Zwangsscharf ermöglicht die Schärfung des Systems, wenn dieses nicht bereit ist, sollte z.B. eine mit Magnetkontakt versehene Tür geöffnet sein. Sie können das System unter der Bedingung schärfen, wenn diese Zone als Option Zwangsscharf programmiert wurde. Allerdings muß diese Tür gegen Ende der Ausgangsverzögerung geschlossen sein, denn ansonsten wird ein Alarm erzeugt. Sollte bei dieser Zone des Magnetkontaktes die Option Zwangsscharf nicht freigeben sein, kann das System nicht geschärft werden, bis die Tür geschlossen wird.

Programmierung der Option **Zwangsscharf aktivieren/deaktivieren**:

1.Aus dem Programmierungsmenü **Module, Zonen [911]** wählen.

2.Die zu programmierende Zone wählen.

3.Aus dem Zonenuntermenü **Zwangsch. [#07]** wählen; die gegenwärtige Einstellung wird angezeigt.

4.**Aktiviert** oder **Deaktiviert** wählen.

Damit die Option **Zwangsscharf aktivieren/deaktivieren** funktionieren kann, muß diese<br>Option auch in den Systemoptionen aktiviert sein (siehe 9.3.1: Zwangsscharf *aktivieren/deaktivieren).*

### **7.6.6: Fehlalarm aktivieren/deaktivieren**

Eine als Fehlalarm definierte Zone kann nur eine begrenzte Anzahl von Alarmen während einen bestimmten Zeitraum erzeugen. Die Einstellungen der Option **Fehlalarm** werden in den Systemoptionen definiert.

Programmierung der Option:

1.Aus dem Programmierungsmenü **Module**, **Zonen [911]** wählen.

2.Die zu programmierende Zone wählen.

3.Aus dem Zonenuntermenü **Fehlalarm [#08]** wählen; die gegenwärtige Einstellung wird angezeigt.

4.**Aktiviert** oder **Deaktiviert** wählen.

 *Aktivieren Sie nicht die Fehlalarmoption für Zonen, die immer aktiv sind (Überfall, Medizin, Feuer und 24 Stunden, Gas, Hochwasser und Umwelt- Zonen).*

### **7.6.7: Repeater**

Der Repeater ist ein zusätzliches Modul, das die Reichweite der drahtlosen Detektoren verlängert. Damit ein Sensor den Repeater zum übertragen zum System benutzen kann, müssen Sie die Repeateroption für seine Zone als "Repeater Benutzen" definieren.

Um eine Repeateroption zu programmieren:

1.Aus dem Programmierungsmenü **Module**, **Zonen [911]** wählen.

2.Die zu programmierende Zone wählen.

3.Aus dem Zonenuntermenü **Repeater [#09]** wählen; die gegenwärtige Zonenrepeatereinstellung wird angezeigt.

4.**Kein Repeater** oder **Repeater Benutzen** wählen.

## *7.7: Fernbedienung*

<span id="page-48-0"></span>\*

*Dieses System* unterstützt zwei Arten von Fernbedienungssendern: TP11 und TP14. Sie können bis zu 19 Fernbedienungen im System registrieren [\\*](#page-48-0) . Jede Fernbedienung kann zum Scharf/Unscharfschalten und für die Haus-Automation verwendet werden. Abbildung 6.1 verdeutlicht die Fernbedienungssender, die vom System unterstützt werden, und deren verschiedene Tastenzuweisungen. Informationen zur Registrierung, Benennung und Löschen siehe Kapitel 7.1, 7.2 und 7.3.

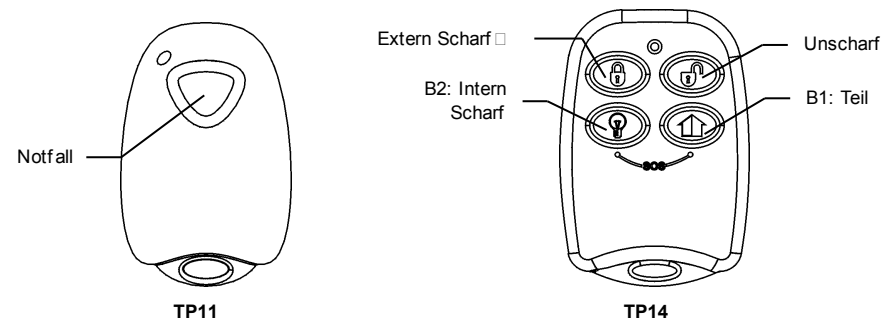

**Abbildung 7.1: Fernbedienungstastenbelegung**

Von Microprogrammaufstellungsversionen 2.11 und höher, unterstützt das System bis zu 19 Fernbedienungen.

Der folgende Abschnitt erklärt die Programmierungsoptionen, ausschließlich des TP14 Fernbedienungssenders. Diese Programmierungsoptionen gelten nicht für den TP11.

### **7.7.1: Fernbedienungstyp**

Sie können jede registrierte Fernbedienung als "Gesteuert" oder "Ungesteuert" definieren. Eine gesteuerte Fernbedienung veranlasst das System zum Senden von SCHARF/Unscharf-Ereignismeldungen an die Leitstelle. Ungesteuerte Fernbedienungen senden niemals Schärfungsmeldungen. Sie senden nur eine Unscharfmeldung, wenn das System nach Auftreten eines Alarms entschärft wurde.

Programmierung der Option:

- 1.Aus dem Programmierungsmenü **Module**, **Fernbedienung [912]** wählen.
- 2.Die zu programmierende Fernbedienung wählen.
- 3.Aus dem Untermenü **Typ [#2]** wählen; die gegenwärtige Einstellung wird angezeigt.
- 4.**Kontrolle** oder **Ohne Kontrolle** wählen.

### **7.7.2: Tastenzuweisung**

Abbildung 6.1 verdeutlicht den Fernbedienungssender, der vom System unterstützt wird, und deren verschiedene Tastenzuweisungen. Der TP14 beinhaltet zwei Tasten (B1 und B2), die einzeln programmiert werden können. Die Standardfunktionen für B1 und B2 bieten unterschiedliche Scharfschaltemethoden an. Als Alternative können Sie diese Tasten zur Steuerung einer spezifischen HA-Einheit programmieren.

Programmierung der Tasten B1 und B2:

1.Aus dem Programmierungsmenü **Module**, **Fernbedienung [912]** wählen.

2.Die zu programmierende Fernbedienung wählen.

3.Aus dem Untermenü **B1 Zuordng.** oder **B2 Zuordng.** wählen.

4.Die zu steuernde HA-Einheit wählen (01-16) oder 00 zur Programmierung der Tastenstandardfunktion eingeben.

- Die Standardfunktionen lauten wie folgt:
- B1: Teilscharf
- B2: Peripherisch (Intern Scharf)

### **7.7.3: SOS Überfallalarmaktivierung (TP14)**

Mit einer der vier Tastenfernbedienungen, können Sie einen SOS-Überfallsalarm durch Drücken von 2 Tasten gleichzeitig aktivieren. Abbildung 7.2 verdeutlicht die Aktivierung eines SOS-Überfallsalarms an der drahtlosen Fernbedienung TP14.

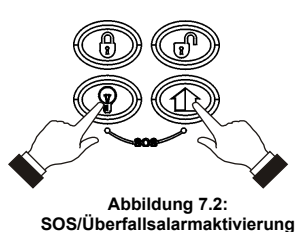

## *7.8: Funktatstatur*

Es werden bis zu vier drahtlose Tastaturen vom System unterstützt. Außer der Abbruch-Taste, ist die Betätigung die gleiche für beide TP20 und TP40 Für Informationen zur Registrierung, Benennung und Löschen siehe Kapitel 7.1, 7.2 und 7.3.

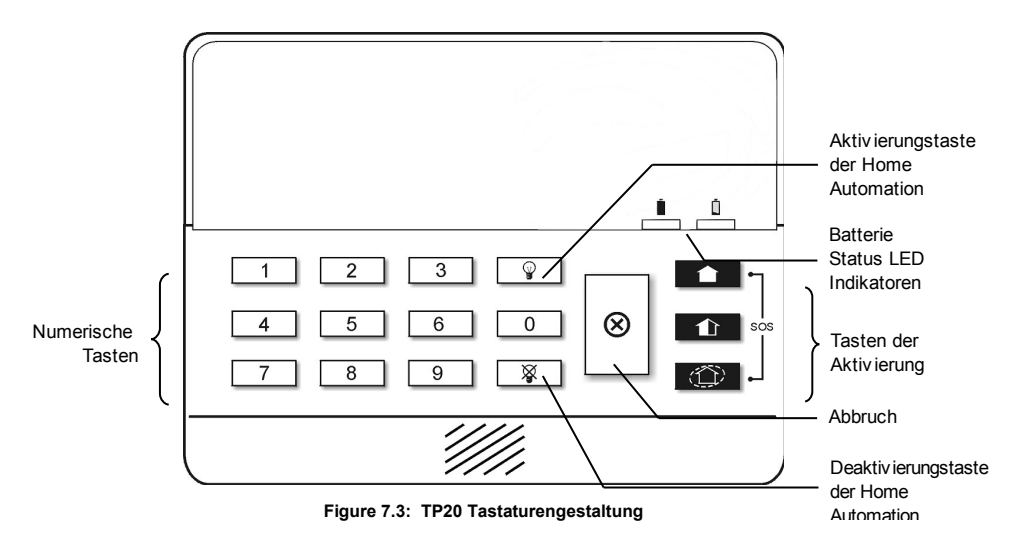

### **7.8.1: SOS Überfallalarm Tastaturenaktivierung**

Um ein Überfallalarm von einer drahtlosen Tastatur auszulösen, drücken Sie gleichzeitig auf die Tasten der kompletten (extern scharf) und der peripherischen (intern sharf). Abbildung 7.4 zeigt den Vorgang, wie man eine SOS Überfallalarmaktivierung auf der drahtlosen Tastatur TP20 erzeugt.

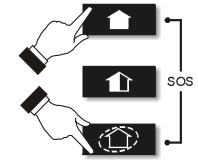

**Abbildung 7.4: SOS Überfallsalarmaktivierung (TP20)**

## *7.9: Die Repeater*

Die Repeater sind bestimmt für ein Verlängern der Reichweite der Zentrale. Bis zu vier Repeater können in das System mit einem Maximum von 32 Detektoren, die mit jedem Empfänger verbunden sind, registriert werden. Für weitere Information über das Registrieren, die Benennung und Löschung, siehe Abschnitte 7.1, 7.2 und 7.3.

## *7.10: Externe Sirene*

Die Zentrale muß einen on-board Sender eingesteckt haben, der Alarm- und Aktivierungsstatusinformationen an den drahtlosen Empfänger der Sirene sendet. Dieser Sender muß im Empfänger der Sirene registriert werden.

Registrierung des on-board Senders im Empfänger der Sirene:

1.Empfänger der Sirene auf den Registrierungsmodus stellen – *siehe Installationsanweisungen der Sirene für nähere Details*.

2.Sirene mittels Testfunktion der externen Sirene aktivieren – *siehe 4.7.3: Externer Sirenentest*

3.Sirene erneut aktivieren; der on-board Sender ist im Sirenenempfänger registriert.

Bei der Installation von 2-Wegsirenen hat die Sirene auch einen Sender, der im System registriert werden muß. Informationen zur Registrierung, Benennung und Löschung siehe Kapitel 7.1, 7.2 und 7.3.

### **7.10.1: Funk Sirenentyp**

Die Zentrale unterstützt 1-Wegsirenen und 2-Wegsirenen. Für eine korrekte Funktion müssen Sie den Sirenentyp in der Programmierung definieren.

Folgende Optionen sind möglich:

•1-Weg-Sirene – wenn Sie die TP26 Sirene oder die TP25 Statusanzeige verwenden.

•2-Wege-Sirene – wenn Sie die TP26A Sirene verwenden.

•2-Wege-Sirene/Kpd – wenn Sie die TP26A und ein TP20S Bedienteil mit Statusanzeige verwenden.

Programmierung der Option:

1.Aus dem Programmierungsmenü **Module**, **Sirene**, **Ext. WL Siren Typ [9152]** wählen.

2.Einen Sirenentyp oder **Keine WL Sirene** wählen, wenn keine Sirene installiert ist.

### **7.10.2: Sirenenverzögerung**

Die Sirenenverzögerung ist die Zeitdauer, bis eine externe Sirene nach einem ausgelösten Alarm durch normale Zonen, Folgezonen oder 24-Stundenzonen ertönt. Diese Funktion wird nur implementiert, wenn das System nicht vollständig aktiviert ist. Während der Sirenenverzögerung ertönt nur die interne Sirene und ein Alarmbericht wird nicht gesendet, bis die Verzögerung abgelaufen ist. Dies bietet dem Benutzer ausreichende Zeit an für eine Deaktivierung im Falle einer versehentlichen Alarmauslösung während der teilweisen Aktivierung oder vollen Aktivierung. Sollte der Benutzer das System während der Sirenenverzögerung deaktivieren, wird keine Ereignismeldung an die Leitstelle gesendet.

Programmierung der Option:

1.Aus dem Programmierungsmenü **Module, Sirene, Sirenen Verzg. [9153]** wählen.

2.Eine Sirenenverzögerungszeit eingeben (00-63 Sekunden).

3.√, wenn der gewünschte Wert angezeigt wird.

### **7.10.3: Sirenendauer**

Die Sirenendauer ist die Zeitdauer der Sirenenaktivierung nach Auftreten eines Alarms. Sie können eine Sirenenabbruchzeit von 10 Sekunden bis 20 Minuten programmieren.

Programmierung der Option:

1.Aus dem Programmierungsmenü **Geräte, Sirene, Sirenendauer [9154]** wählen.

2.Eine Zeit für die Sirenendauer eingeben (00:10-20:00).

3.√, wenn der gewünschte Wert angezeigt wird.

### **7.10.4: Interne Sirene**

Wenn das Alarmsystem einen akustischen Alarm ausgibt, werden sowohl die internen als auch die externen Sirenen betrieben. Diese Option ermöglicht es die interne Sirene zu deaktivieren, Scharf-/Unscharf- und Eingangs-/Ausgangs- Meldungen werden jedoch weiterhin ausgegeben.

Um die interne Sirene Optionen zu programmieren:

1.Aus dem Programmierungsmenü **Geräte, Sirene, interne Sirene [9154]** wählen.

2.Wählen Sie aktiviert/deaktivert.

## *7.11: Key (zukünftige Option)*

Keys ermöglichen dem Benutzer die Aktivierung und Deaktivierung des Systems ohne Eingabe eines Codes. Sie können bis zu 16 Keys im System registrieren. Informationen zur Registrierung, Benennung und Löschung siehe Kapitel 7.1, 7.2 und 7.3.

### **7.8.1: Key-Typ**

Sie können jeden registrierten Key als "Gesteuert" oder "Ungesteuert" definieren. Ein gesteuerter Smartkey veranlässt das System zum Senden von Aktivierungs/ Deaktivierungsereignismeldungen an die Leitstelle. Ungesteuerte Smartkeys senden niemals Aktivierungsmeldungen und senden eine Deaktivierungsmeldung nur, wenn das System nach Auftreten eines Alarms deaktiviert wird.

Programmierung der Option:

1.Aus dem Programmierungsmenü **Module**, K**eys [918]** wählen.

2.Den zu programmierenden Key wählen.

3.Aus dem Untermenü **Typ [#2]** wählen; die gegenwärtige Einstellung wird angezeigt.

4.**Kontrolle** oder **Ohne Kontrolle** wählen.

# **Kapitel 8: Eingangs/Ausgangstimer und Systemtöne**

Dieses Kapitel erklärt die Programmierung der Zeitdauer von Eingangs/ Ausgangsverzögerungen und den dazugehörigen Tönen der zwei Sirenen während Eingangs/Ausgangsverzögerungen, Scharf/Unscharf, Haus-Automationsvorgängen oder bei Störungen.

## *8.1: Eingangs/Ausgangsverzögerungen*

Die Timer der Eingangs/Ausgangsverzögerungen bestimmen den Zeitraum, die der Benutzer zum Schärfen oder Entschärfen des Systems vor einer Alarmaktivierung zur Verfügung hat. Vom Moment der Schärfung oder Entschärfung zählen diese Timer die Zeit und die interne Sirene gibt Töne ab.

Sie können Eingangs- und Ausgangsverzögerungen für jede Schärfungsmethode getrennt programmieren.

Programmierung der Option für den Ausgang:

1.Aus dem Programmierungsmenü **Eing./Ausg., Ausg. Verzoeg. [921]** wählen.

2.Die Ausgangsverzögerung einstellen: **Komplett (Extern)**, **Teil** oder **Periph. (Intern)**.

3.Verzögerungszeit eingeben (000-255 Sekunden).

4. $\checkmark$ , wenn der gewünschte Wert angezeigt wird.

Programmierung der Option für den Eingang:

1.Aus dem Programmierungsmenü **Eing./Ausg., Eing. Verzoeg. [922]** wählen.

2.Die Eingangsverzögerung einstellen: **Komplett (Extern)**, **Teil** oder **Periph. (Intern)**.

3.Verzögerungszeit eingeben (000-255 Sekunden).

4. V. wenn der gewünschte Wert angezeigt wird.

## *8.2: Aktivierung beim Ausgang (Scharf Ausgang)*

Die Funktion "Scharf Ausgang" bricht unnötige Ausgangsverzögerungen ab, die nach Verlassen der Räumlichkeiten noch heruntergezählt werden. Diese Funktion schärft automatisch das System, wenn eine Eingangs-/Ausgangszone während einer Ausgangsverzögerung, geschlossen wurde.

Programmierung der Option:

1.Aus dem Programmierungsmenü **Eing./Ausg.**, **Scharf Ausgang [923]** wählen.

2.**Aktiviert** oder **Deaktiviert** wählen.

## *8.3: Zusätzliche Eingangsverzögerung*

Die zusätzliche Eingangsverzögerung ist eine Voralarmfunktion, die dann aktiv ist, wenn das System während der Eingangsverzögerung nicht unscharf geschaltet wurde. Nachdem die Eingangsverzögerung abgelaufen ist, ertönt die interne Sirene für einen weiteren Eingangsverzögerungszeitraum. Nach Ablauf der zusätzlichen Eingangsverzögerung wird die Anlage einen vollen Alarm ausgeben, die externe Sirene wird aktiviert und die Nachricht an die Leitstelle wird abgesetzt.

So programmieren Sie den zusätzlichen Voralarm:

- 1.Wählen Sie zusätzliche Eingangsverzögerung im Programmiermenü aus [924].
- 2.Wählen Sie **aktiviert** oder **deaktiviert**.

## *8.4: Eingangsabweichung (Entry Deviation)*

Die Eingangsabweichung ist im Falle der Auslösung einer "Extern Sofort"- Zone während der Eingangsverzögerung aktiv. In diesem Fall wird zunächst die interne Sirene, für die Dauer der Eingangsverzögerung ausgelöst. Wird das System innerhalb dieses Zeitraums nicht unscharf geschaltet, wird Alarm ausgelöst.

So programmieren Sie die Eingangsabweichung:

1.Wählen Sie Ent. Deviation [925] im Programmiermenü aus.

2.Wählen Sie **aktiviert** oder **deaktiviert**.

## *8.5: Schärfungstöne*

Schärfungstöne sind Töne, die durch interne oder externe Sirenen bei Schärfung und Entschärfung des Systems ertönen. Jede Gruppe von Tönen kann laut Anforderungen der Installation aktiviert oder deaktiviert werden.

### **8.5.1: Ausgangsverzögerungstöne**

Aktivieren/Deaktivieren externer Sirenentöne während einer Ausgangsverzögerung:

1.Aus dem Programmierungsmenü **Signale, Ausg. Signal, Externes Sign. [9311]** wählen.

2.**Aktiviert** oder **Deaktiviert** wählen.

Aktivieren/Deaktivieren interner Sirenentöne während der Ausgangsverzögerung:

1.Aus dem Programmierungsmenü **Signale, Ausg. Signal, Internes Sign. [9312]** wählen.

2.**Kein Signal, Vierklang** oder **Dauersignal** wählen.

### **8.5.2: Eingangsverzögerungstöne**

Aktivieren/Deaktivieren externer Sirenentöne während der Eingangsverzögerung:

1.Aus dem Programmierungsmenü **Signale, Eing. Signal, Externes Sign. [9321]** wählen.

2.**Aktiviert** oder **Deaktiviert** wählen.

Aktivieren/Deaktivieren interner Sirenentöne während der Eingangsverzögerung:

1.Aus dem Programmierungsmenü **Signale, Eing. Signal, Internes Sign. [9322]** wählen.

2.**Kein Signal, Vierklang** oder **Dauersignal** wählen.

### **8.5.3: Schärfungstöne**

Aktivieren/Deaktivieren externer Sirenentöne bei Schärfung:

1.Aus dem Programmierungsmenü **Signale, Scharf Signal, Externes Sign. [9331]** wählen.

2.**Aktiviert** oder **Deaktiviert** wählen.

Aktivieren/Deaktivieren interner Sirenentöne bei Schärfung:

1.Aus dem Programmierungsmenü **Signale, Scharf Signal, Internes Sign. [9332]** wählen.

2.**Aktiviert** oder **Deaktiviert** wählen.

### **8.5.4: Entschärfungstöne**

Aktivieren/Deaktivieren externer Sirenentöne bei Entschärfung:

1.Aus dem Programmierungsmenü **Signale, Unscharf Sign., Externes Sign. [9341]** wählen.

2.**Aktiviert** oder **Deaktiviert** wählen.

Aktivieren/Deaktivieren interner Sirenentöne bei Entschärfung:

1.Aus dem Programmierungsmenü **Signale, Unscharf Sign., Internes Sign. [9342]** wählen.

2.**Aktiviert** oder **Deaktiviert** wählen.

## *8.6: Töne der Haus Automation*

Töne der Haus Automation ertönen bei Steuerung der HA-Einheiten mittels Tastatur oder Fernbedienungssendern.

Aktivierung/Deaktivierung interner Sirenentöne für Haus Automation :

- 1.Aus dem Programmierungsmenü **Signale, HA Schalle [935]** wählen.
- 2.**Aktiviert** oder **Deaktiviert** wählen.

## *8.7: Systemstörungstöne*

Systemstörungstöne werden abgegeben, damit eine hörbare Indikation geliefert wird, wenn ein Systemstörungszustand existiert. Beim Hören dieser Töne, kann der Benutzer von seiner LCD Tastatur aus bestimmen, welcher Störungzustand vorhanden ist. Für weitere Informationen, siehe [3.4.2: Systemstörungstöne](#page-19-0)

### **8.7.1: Störungstöne**

Die Störungstonoption ermöglicht Ihnen die hörbare Störungsansage zu aktivieren oder zu deaktivieren.

Um die Störungstonoption zu programmieren:

- 1.Aus dem Programmierungsmenü **Signale**, **Fehlertoene** wählen [936].
- 2.**Aktiviert** oder **Deaktiviert** wählen.

### **8.7.2: Telefonleitungs- Störungstöne**

Die meisten Störungstöne werden nicht zwischen 22h00 und 07h00 abgegeben, damit sie nicht den Benutzer spät in der Nacht stören. Telefonische Störungstöne können, jedoch, einen Sabotageversuch die Telefonkabel des Systems durchzuschneiden, ankündigen. Deswegen, können Sie die telefonischen Störungstöne so programmieren, damit sie zu jeder Zeit Ankündigungen von sich geben können.

Um die telefonische Störungstonoption zu programmieren:

1.Aus dem Programmierungsmenü **Signale**, **Tel. Fehlertoen [937]** wählen.

2.**Sofortige** oder **Verzoegerung** wählen .

### **8.7.3: Feuer- Störungstöne**

Feuer- Störungstöne werden wiederholt von dem System wiedergegeben, so lange bis das erkannte Problem behoben wurde. Ist dieses Merkmal aktiviert, werden die Feuer-Störungstöne nach 3½ Stunden erneut wiedergegeben, nachdem der Benutzer die akustische Alarmierung manuell beendet, den ursprünglichen Fehler aber nicht beseitigt hat.

So programmieren Sie die Feuer- Störungstöne:

1.Wählen Sie Feuer Trb. Töne [938] aus dem Hauptmenü.

### 2.Wählen Sie **aktiviert** oder **deaktiviert**

 *Es ist nicht notwendig, diese Option für Telefon- oder Feuer- Störungstöne zu programmieren, falls die Fehlertonoption (siehe oben) als deaktiviert programmiert worden ist.* 

## *8.8: Tonoptionen*

### **8.8.1: Tonausgang**

Die Tonausgang- Option ermöglicht es Ihnen zu bestimmen, wo die Systemtöne ausgegeben werden, entweder über die interne Sirene oder über den internen Lautsprecher.

Um die Tones Output Option zu programmieren:

1.Aus dem Programmierungsmenü **Ausgangstöne [9391]** wählen.

2.**interne Sirene** oder **Lautsprecher** wählen.

### **8.8.2: Lautsprecher Volume (Lautstärke)**

Mit der Lautsprecher Volume legen sie die Lautstärke fest, mit der Töne durch den Lautsprecher ausgegeben werden.

So können Sie diese Option programmieren:

1.Wählen Sie den Menüpunkt **Lautsprecher Vol.** aus dem Programmiermenü **[9392]**. 2.Wählen Sie **hoch** oder **leise** aus.

 *Wenn die interne Sirene als Ausgabegerät ausgewählt wurde, bleibt die Einstellung dieser Option ohne Einfluss.*

Wie der Name schon sagt, beeinflussen die Systemoptionen das gesamte System. Dieses Kapitel bietet Erklärungen und Programmierungsanweisungen für die entsprechenden Optionen.

### *9.1: Fehlalarmeinstellung*

Ein als Fehlalarm definierter und aktivierter Sensor kann nur eine begrenzte Anzahl von Alarmen während eines spezifischen Zeitraums oder während einer Schärfungsperiode auslösen. Folgende Optionen stehen zur Verfügung:

- •Ein Alarm pro Schärfungsperiode
- •Ein Alarm pro Stunde
- •Ein Alarm pro Tag
- •Ein Alarm pro Woche

Programmierung der Fehlalarmeinstellung:

1.Aus dem Programmierungsmenü **Systemoptionen, Fehlalarmstop [9401]** wählen.

2.Eine Fehlalarmeinstellung aus der obigen Liste wählen.

## *9.2: Codeverriegelung (Code Lockout) aktivieren/deaktivieren*

Die Codeverriegelungsoption verriegelt die Tastatur für 30 Minuten, wenn eine Sequenz von 5 erfolglosen Versuchen zur Eingabe des Benutzercodes unternommen wurde.

Programmierung der Option:

1.Aus dem Programmierungsmenü **Systemoptionen, Code Lockout [9402]** wählen. 2.**Aktiviert** oder **Deaktiviert** wählen.

 *Während der 30-Minuten Verriegelung können Sie nach wie vor das System mittels Fernbedienungen und Smartkeys aktivieren und deaktivieren. Sollte die Aktivierung mittels Eintastenaktivierung (One key Arming) aktiviert werden, können Sie das System noch mit der drahtlosen Tastatur aktivieren.*

## *9.3: Scharf-/Unscharfschaltungs- Optionen*

### **9.3.1: Zwangsscharf**

Das erzwungene Scharfschalten ermöglicht es Ihnen, das System scharf zu schalten, obwohl es nicht bereit ist. Sie können Zwangsscharf für das Gesamtsystem aktivieren oder deaktivieren, gleichzeitig ist dies für jede Zone individuell möglich. Weitere Informationen finden Sie in Kapitel 7.6.5 Gezwungene Aktivierung.

So wird Zwansscharf programmiert:

1.Wählen Sie aus dem Programmiermenü **Systemoptionen, scharf/unscharf, Zwangsscharf [94031]**

2.**Aktiviert** oder **deaktiviert** auswählen.

### **9.3.2: One-Key Arming (1-Tasten Scharf)**

Sie können das System scharf schalten, indem Sie einen der drei Scharfschalttasten auf dem Bedienteil drücken. Wenn **1 –Tasten Scharf** aktiviert ist, wird das System keinen Benutzercode verlangen.

1-Tasten Scharf wird wie folgt programmiert:

1.Wählen Sie aus dem Programmiermenü **Systemoptionen, scharf/unscharf, 1- Tasten Scharf (One- Key Arming) [94032]**

2.**Akiviert** oder **deaktiviert** auswählen.

### **9.3.3: Überwachtes (supervised) Scharfschalten**

Diese Funktion überprüft die Aktivität aller Melder der Anlage, bevor diese scharf geschaltet wird.

Wenn das System innerhalb des in diesem Menüpunkt festgelegten Zeitintervalls keine Übertragung von einem Melder verzeichnen konnte, stehen keine Scharfschaltmöglichkeiten zur Verfügung, die diesen Melder einschließen.

Medizinische, Panic-, Feuer-, Gas-, Hochwasser- und Umwelt- Alarmzonen sind in dieser Überwachung nicht enthalten und haben keinen Einfluß auf die Möglichkeit, das System scharf schalten zu können.

Drücken Sie  $\star$ , um zu sehen, welcher überwachte Sensor das Scharfschalten des Systems verhindert.

Um die erwünschte Scharfschaltmethode zu ermöglichen, aktvieren sie den entsprechenden Melder. Dabei ist es wichtig zu wissen, dass PIR- Bewegungsmelder zwischen zwei Auslösungen eine Zwangspause von vier Minuten einlegen.

Sollte das Aktivieren des Sensors nicht zu dem gewünschten Erfolg führen, könnte der Sensor defekt sein. Sie können die betroffene Zone zum Scharfschalten ausblenden, bis der Fehler behoben ist.

 *Das Ausblenden einer Zone gilt nur für einen Scharfschaltvorgang. Alle ausgeblendeten Zonen werden nach dem Unscharfschalten automatisch wieder eingeblendet.*

Den Intervall für die überwachte Scharfschaltung legen Sie wie folgt fest:

1.Wählen Sie aus dem Programmiermenü **Systemoptionen, scharf/unscharf, Superv. Scharf [94033]**

2.Geben Sie den gewünschten Zeitraum ein (001 bis 255 Minuten oder 000 um die Option zu deaktivieren).

3.Drücken Sie ✓ zur Bestätigung des Wertes.

 *Programmieren Sie den Überwachungszeitintervall nicht kleiner als den Übertragungsintervall eines Melders.*

### **9.3.4: Sofort Scharf**

Die Sofort Scharf Funktion ermöglicht es Ihnen, die Eingangsverzögerung nach dem Scharfschalten des Systems abzubrechen - *siehe auch 3.7.7.: Sofort Scharf*. Diese Funktion kann verwendet werden, wenn die Außenhaut eines Systems gesichert ist und davon ausgegangen werden kann, dass keine berechtigte Person die abgesicherten Räumlichkeiten betritt.

Zum aktivieren oder deaktivieren der Sofort Scharf Option:

1.Wählen Sie aus dem Programmiermenü **Systemoptionen, scharf/unscharf, Sofort Scharf [94034]**

2.Wählen Sie **aktiviert** oder **deaktiviert** aus.

### **9.3.5: Handfunksender Unscharf (KF Unscharf)**

Die Handfunksender Unscharf Option ermöglicht es Ihnen festzulegen, ob die Benutzer das System jederzeit oder nur während des Ablaufs der Eingangsverzögerung unscharf schalten können.

1.Wählen Sie aus dem Programmiermenü **Systemoptionen, scharf/unscharf, Sofort Scharf [94035]**

2.Wählen Sie **immer** oder **auf Eintragung** aus.

### *9.4: Panikalarm*

Überfall-/ Panikalarme, die von der Zentrale, einem Bedienteil oder einer Funkfernbedienung aus erzeugt werden, können entweder als stiller oder als hörbarer Alarm definiert werden.

Die Panikalarmeinstellungen programmieren Sie wie folgt:

1.Wählen Sie aus dem Programmiermenü **Systemoptionen, Überfallalarm, [9404]**

2.Wählen Sie **hörbar** oder **still**.

### *9.5: Netzausfallverzögerung*

Die Netzausfallverzögerung ist der Zeitraum, bevor ein Netzausfallbericht an die Leitstelle gesendet wird. Sollte die Netzversorgung bevor die Ereignismeldung gesendet wurde, wiederhergestellt werden, wird die Ereignismeldung abgebrochen und nicht gesendet. Sie können eine Netzausfallverzögerung zwischen 1 und 255 Minuten einstellen, nachdem das System den Netzausfall zuerst detektiert hat. Sie können auch eine willkürliche Netzausfallverzögerung programmieren.

Die Netzwiederherstellungsmeldung wird auch mittels derselben Methoden, wie obenstehend gesendet. Die Netzwiederherstellung wird nur berichtet, wenn ein Netzausfallbericht gesendet wurde.

Programmierung der Option:

1.Aus dem Programmierungsmenü **Systemoptionen, Netz. Verz. [9410]** wählen.

2.Eine Verzögerungszeit eingeben (001-255 Minuten) oder 000 eingeben, wenn Sie eine willkürliche Verzögerung wünschen.

3.Auf √ drücken, wenn die gewünschte Einstellung angezeigt wird.

### **9.9.1: Zufällige Netzausfallverzögerung**

Für den Fall eines Netzausfall wird eine Ereignismeldung ca. 15 bis 30 Minuten nach Detektion an die Leitstelle gesendet. Das System wählt diese Verzögerung willkürlich, um zu verhindern, daß die Leitstelle simultan mit Netzausfallberichten für den Fall eines regionalen Stromausfalls überflutet wird.

## *9.6: Anzeigeoptionen*

### **9.6.1: Scharfstatusanzeige**

Die Scharfstatusanzeige zeigt Ihnen den aktuellen Scharfstatus sowie eventuell vorliegende Systemstörungen. Diese Informationen können entweder ständig oder nur für 2 Minuten nach dem Scharf- oder Unscharfschalten des Systems angezeigt werden.

Zur Programmierung der Scharfstatusanzeige gehen sie folgendermaßen vor:

1.Wählen Sie **Systemoptionen, Anzeige, Scharfstatus [94061]** aus dem Programmiermenü.

2.Wählen Sie **Anzeige immer an** oder **Anzeige 2 Min an**.

### **9.6.2: Bezeichnung**

Die Bezeichnung ist ein Text aus 16 Zeichen und erscheint auf der oberen Reihe der LCD-Anzeige. Dieser Text ersetzt den Aktivierungsstatus, wenn er für eine 2-minütige Anzeige programmiert wurde *siehe 9.6.1. Scharfstatusanzeige.*

Bearbeiten des Bezeichnungstextes:

1.Aus dem Programmierungsmenü **Systemoptionen, Anzeige, Bezeichnung [94062]** wählen.

2.Den Bezeichnungstext mittels alphanumerischer Tastatur bearbeiten.

3 Auf √ nach dem Bearbeiten drücken.

 *Das System zeigt niemals den Bezeichnungstext an, wenn die Option "Aktivierungsstatusanzeige" auf "Immer" programmiert ist.*

### **9.6.3: Zeitformat**

Diese Option bestimmt das Format, in dem die Zeit und das Datum in der Benutzerschnittstelle aufgezeichnet werden. Die folgenden Optionen stehen zur Verfügung:

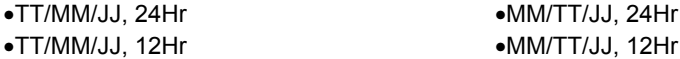

Um das Zeit/Datum Format zu programmieren:

1.Aus dem Programmierungsmenü **Systemoptionen**, **Anzeige, Zeitformat [94063]** wählen.

2.Wählen Sie das notwendige Format von den zur Verfügung stehenden Optionen aus.

### **9.6.4: Überwachungsverlust**

Diese Option ermöglicht es Ihnen zu bestimmen, ob dem Benutzer der Verlust der Melderüberwachung in der Systemstörungsanzeige angezeigt wird.

Zum Programmieren dieser Option:

1.Aus dem Programmiermenü wählen Sie **Systemoptionen**, **Anzeige, Überw. Verl [94064]**.

2.Wählen Sie **aktiviert** oder **deaktiviert**.

## *9.7: Relaisausgang (PGM Output)*

Der Relaisausgang kann Systemereignissen folgen.

#### **9.7.1: Relais Steuerung**

Die Relaissteuerung bestimmt die Bedingungen, die den Realisausgang aktivieren/deaktivieren.

Programmierung der Option:

1.Aus dem Programmierungsmenü **Systemoptionen, Relais, Rel. Steuerung. [94071]** wählen.

2.Eine Realissteuerung aus der folgenden Tabelle wählen.

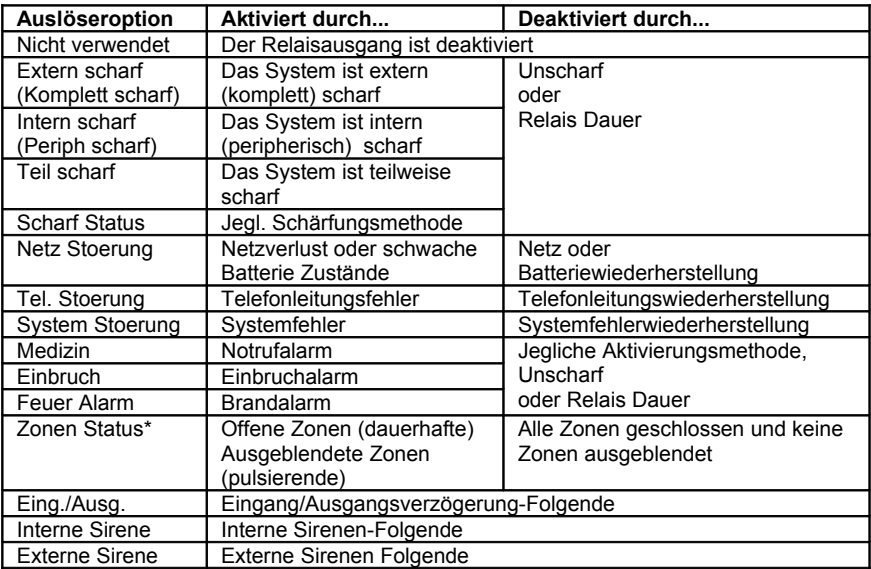

#### **Tabelle 9.1: Relais- Steuerungen**

\* Funktioniert nur bei unscharfem System.

 *Für manche Auslöseroptionen, kann die Deaktivierung von der Relaisdauer bestimmt werden (siehe 9.12.4: Relaisdauer (PGM Cut-Off)). Falls die Relaisdauer (oder PGM Cut-Off) auf 000 programmiert wurde (ununterbrochene Aktivierung), bleibt der Relaisausgang aktiviert, bis es von der relevanten Veränderung im Systemstatus umgeschaltet wurde.*

#### **9.7.2: Ausgangstyp**

Die Ausgangstypoption bestimmt, ob der Relaisausgang dauerhaft oder pulsierend schaltet.

Programmierung der Option:

1.Aus dem Programmierungsmenü **Systemoptionen, Relais, Relais Typ [94072]** wählen.

2.**Dauer** oder **Impulse** wählen.

 *Die Optionen zu Zonenstatus und interne Sirenenauslösung besitzen einen festen Ausgangsstyp, es muß kein Ausgangstyp für diese Optionen programmiert werden.*

#### **9.7.3: Polarität**

Sie können die Polarität des Relaisausgangs mit den folgenden zwei Optionen bestimmen:

•Active High: Der Ausgang ist normalerweise ausgeschaltet und wird bei einer Aktivierung eingeschaltet.

•Active Low: Der Ausgang ist normalerweise eingeschaltet und wird bei einer Aktivierung ausgeschaltet.

Programmierung des Ausgangstyps:

1.Aus dem Programmierungsmenü **Systemoptionen, Relais, Polaritaet [94073]** wählen.

2.**Active High** oder **Active Low** wählen.

### **9.7.4: Relaisdauer (PGM Cut-off)**

Die Relaisdauer ist die Dauer der Relaisaktivierung. Bestimmte Ausgangsauslösertypen sind deaktiviert, nachdem die Relaisdauer abgelaufen ist– *siehe Tabelle 9.1: Relais-Ausgangsauslöseroptionen*. Für Ausgangsauslösertypen, die nicht durch die Relaisdauer beeinflußt werden, besteht keinen Grund, diese Option zu programmieren.

Programmierung der Option:

1.Aus dem Programmierungsmenü **Systemoptionen, Relais, Relais Dauer [94074]** wählen.

2.Eine Relaisdauer eingeben (001-255 Sekunden oder 000 für eine Daueraktivierung).

3.Auf √ drücken, wenn die gewünschte Einstellung angezeigt wird.

## *9.8: Guard Code (für zukünftige Anwendung)*

Der Überwachungscode (Guard Code) ist eine zukünftige Option, die nicht in den aktuellen Firmprodukten erhältlich ist. Die Standardeinstellung für diese Option ist deaktiviert. Wir empfehlen Ihnen diese Einstellung nicht zu verändern.

## *9.9: Anzeige "Unscharfanzeige"*

Die Anzeige "Unscharfanzei" ist eine Funktion, die die Zentrale über die spezifische Periode, in der das System unscharf ist, informiert.

Um die "Unscharfanzei" Intervallanzeige zu bestimmen:

1.Aus dem Programmierungsmenü **Systemoptionen**, **Unscharfanzei [9409]** wählen.

2.Wählen Sie das notwendige Intervall aus dem zur Verfügung stehenden Optionen (1-Woche, 2-Wochen, 3-Wochen,4-Wochen oder deaktiviert).

### *9.10: Überlagerungserkennung*

Das System kann Funküberlagerungen erkennen, die üblicherweise von einem Eindringling erzeugt werden, der versucht, das System zu beeinträchtigen.

Folgendermaßen programmieren Sie die Funküberlagerungserkennung:

1.ausgehend von dem Programmiermenü wählen Sie **Systemoptionen, Überlag Det [9410].**

2.Wählen Sie **aktiviert** oder **deaktiviert**.

## *9.11: "Ohne Bewegung" Zeit*

Die "ohne Bewegung" Zeit dient der Überwachung älterer oder pflegebedürftiger Menschen. Wenn ein Sensor der definiert wurde als "Ohne Bewegung" (siehe 7.6.1: Zonen Typ) innerhalb eines festegelegten Zeitraums nicht auslöst, so wird eine "ohne Bewegung" Meldung an die Notrufleitstelle gesendet.

Die "ohne Bewegung" Zeit wird wie folgt programmiert:

1.Im Programmier Menü, wählen Sie System Optionen, **ohne Bewegung [9411]**. 2.Wählen Sie 6 Stunden, 12 Stunden, 24 Stunden, 48 Stunden, 72 Stunden oder deaktiviert aus.

## *9.12: Mikrofon/Lautsprecher Optionen*

Zusätzlich zu dem eingebauten Mikrofon und Lautsprecher erlaubt die Zentrale auch den Anschluß einer externen Mikrofon/Lautsprecher Einheit (Interfon). Die Mikrofon/Lautsprecher Option erlaubt Ihnen die Auswahl welches Mikrofon und Lautsprecher genutzt werden sollen. Sie können wählen zwischen Mik/LS (intern oder extern) oder das beide gleichzeitig funktionieren.

Die Mikrofon/Lautsprecher Funktion wird wie folgt programmiert:

1.Im Programmier Menü, wählen Sie die System Optionen, **Mikr/Laut [9412]**.

2.Wählen Sie Intern, Extern oder Intern & Extern.

### *9.13: Sprach Meldungen*

Die Sprach Meldungen Option erlaubt Ihnen das Aktivieren/Deaktivieren der Sprachansage des System Status. Wenn diese Funktion aktiviert ist, kündigt das System Ereignis wie Scharf/Unscharfschaltung als Sprach Meldung an.

Die Sprach Meldung Option wird wie folgt programmiert:

1.Im Programmier Menü, wählen Sie die System Optionen, **Vocal Meldung [9413].** 2.Wählen Sie aktiviert oder deaktiviert.

*Die Verfügbarkeit der Sprachmeldungen ist abhängig von der eingebauten Hardware.*

## *9.14: Installateur Zugriff*

Die Installateur Zugriff Option regelt ob der Installateur zu jeder Zeit Zugriff zum Programmiermenü hat oder ober vorher eine Authorisation mit dem Master Code mit dem Programmierungsfreigabe Befehl erforderlich ist – *siehe [4.7.11:](#page-35-0) .*

Die Installateur Zugriff Option wird wie folgt programmiert:

1.Im Programmier Menü, wählen Sie die System Optionen, Instal. Zugang [9414].

2.Wählen Sie immer oder Benutzer definiert.

## *9.15: Auto Log Anzeige (noch nicht verfügbar)*

Diese Funktion ist noch nicht verfügbar, daher lassen Sie diese bitte deaktiviert.

## *9.16: Sommer/Winterzeit*

Diese Option erlaubt der Alarmanlage die automatische Umstellung zwischen Sommerund Winterzeit.

Zwei Optionen sind verfügbar:

•Europa

•USA

Programmierung der Option:

1.Im Programmier Menü, wählen Sie System Optionen, **Tagelicht. Spa [9416].** 2.Wählen Sie Europa, USA oder deaktiviert.

Dieses Kapitel erklärt die Bestimmung der Kommunikationen der Zentrale über GSM und PSTN Module.

### *10.1: Aufschaltungen*

Die Zentrale unterstützt drei Kundenkonten für Aufschaltungen. Jede Aufschaltung besitzt eine eigene Telefonnummer und Kommunikationsoptionen. Eine Erklärung jeder dieser Optionen gehört zu diesem Kapitel.

### **10.1.1: Telefonnummer**

Bearbeitung einer Aufschaltungstelefonnummer:

1.Aus dem Programmierungsmenü **Waehlgeraet, Aufschaltung [951]** wählen.

2.Konto auswählen (1-3)

3.Aus dem Untermenü **Rufnummer [#1]** wählen.

4.Bis zu 16 Ziffern eingeben. Folgende Taste  $\sqrt{ }$  benutzen für das Eingeben: "\*". "#", "," (Pause), "T" (Umschalten zur DTMF Tonwahl), "P" (Umschalten zum Impulswählen) oder "+" (Internationaler Code). <sup>§</sup> zum Löschen von jeweils einem Zeichen.

5.Auf √ nach dem Bearbeiten drücken.

### **10.1.2: Aufschaltungsnummer**

Bearbeitung einer Aufschaltungsnummer:

1.Aus dem Programmierungsmenü **Waehlgeraet, Aufschaltung [951]** wählen.

2.Konto auswählen (1-3).

3.Aus dem Untermenü **Aufschaltung Nummer [#2]** wählen.

4.Bis zu acht Ziffern eingeben. Führende Nullen für Aufschaltungsnummern weniger

als 8 Ziffern eingeben. Benutzen Sie diese Taste  $\sqrt{ }$  um hexadezimale Ziffern einzugeben.

 *Falls das programmierte Protokoll Contact ID ist, ist "A" keine gültige Eingabe in der Aufschaltungsnummer.*

5.Auf drücken nach dem Bearbeiten drücken.

### **10.1.3: Protokoll**

Programmierung der Option:

1.Aus dem Programmierungsmenü **Waehlgeraet, Aufschaltung [951]** wählen.

2.Konto wählen (1-3).

3.Aus dem Untermenü **Protokoll [#3]** wählen.

4.Ein verfügbares Protokoll wählen.

 *Aufschaltungsummer <sup>3</sup> dient der Funktion " Follow me". Es ist die einzige Telefonnummer, die vom Benutzer programmiert werden kann.*

### **10.1.4: Kommunikationsschnittstelle**

Für jede Aufschaltung können Sie wählen, ob das System eine Mobilfunk- oder PSTN-Kommunikation benutzen soll.

Programmierung der Option:

1.Aus dem Programmierungsmenü **Waehlgeraet, Aufschaltung [951]** wählen.

- 2.Konto wählen (1-3).
- 3.Aus dem Untermenü **Uebertragung [#4]** wählen.
- 4.**GSM** oder **PSTN** wählen.

### **10.1.5: Anrufversuche**

Die Option Anrufversuche (Wahlen Versuch) bestimmt die Anzahl der Versuche des Systems, eine Telefonnummer anzurufen, bevor es die nächste Nummer wählt.

Programmierung der Option:

1.Aus dem Programmierungsmenü **Waehlgeraet, Aufschaltung [951]** wählen.

2.Konto auswählen (1-3).

3.Aus dem Untermenü **Wahlen Versuch [#5]** wählen.

4.Einen Wert zwischen 01 und 15 eingeben.

5.Auf √ drücken, wenn die gewünschte Einstellung angezeigt wird.

### **10.1.6: Zwei-Weg Audio (ZWA)**

Die Zwei-Wege Audio Option bestimmt, ob die Zwei-Wege Audio für die Aufschaltung aktiviert wurde. Für weitere Details, siehe Abschnitt [5.2.2: ZWA Alarm Berichten.](#page-39-0)

Folgendermaßen programmieren Sie die Zwei Wege Audio Oprion für ein Konto:

1.Vom Programmierungsmenü, wählen Sie **Waehlgeraet, Aufschaltung [951]**.

2.Konto auswählen (1-3).

3.Vom Aufschaltungsuntermenü, wählen Sie Zwei Wege Audio **ZWA [#6]**.

4.Wählen Sie **Aktiviert** oder **Deaktiviert**.

## *10.2: Allgemeine Aufschaltungsoptionen*

Die Optionen dieses Kapitels betreffen Ereignisberichte für alle drei Konten.

### **10.2.1: Wiederwahl**

Bei Berichterstattung eines Ereignisses versucht das System die Telefonnummer #1 anzurufen. Sollte das System das Ereignis nicht berichten können, wird die Telefonnummer #2 und dann die #3 gewählt. Sollte die Funktion "Wiederwahl" aktiv werden, sendet die Zentrale einen Duplikatbericht an den gewählten Aufschaltungen. Mit dieser Funktion kann das System z.B. einen Alarmbericht an die Leitstelle senden und dann den Benutzer per SMS an sein Mobilfunkgerät unterrichten.

Programmierung der Option:

1.Aus dem Programmierungsmenü **Waehlgeraet, Aufschaltung, Wiederwahl [9517]** wählen; die gegenwärtige Einstellung wird angezeigt.

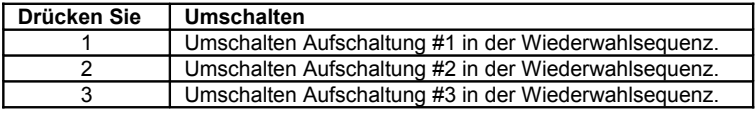

**Tabelle 10.1: Optionen des Rufumschaltens/Fortsetzens**

2.Tasten 1, 2 und 3 zum Umschalten der Aufschaltungsnummern.

3.Auf √ drücken, wenn die gewünschte Einstellung angezeigt wird.

### **10.2.2: Berichtzyklen**

Das System versucht Ereignisse in Zyklen zu berichten. Ein Berichtzyklus ist ein Satz aus Anrufversuchen. Sollte das System nicht erfolgreich sein, einen Bericht an eine der Telefonnummern zu senden, versucht es, den gesamten Berichtzyklus erneut zu wählen, bis ein erfolgreicher Bericht gesendet wird. Sie können die Anzahl festlegen, wie oft das System versucht, diese Sequenz zu wählen, indem Sie die Berichtzyklusoption programmieren.

Programmierung der Option:

1.Aus dem Programmierungsmenü **Waehlgeraet, Aufschaltung, Report Zyklen [9518]** wählen.

2.Einen Wert zwischen 01 und 03 eingeben.

3. Auf  $\checkmark$  drücken, wenn die gewünschte Einstellung angezeigt wird.

Das Beispiel in Abbildung 10.1, Aufschaltung (Tel. Account) 1 ist mit 2 Wählversuchen programmiert, Aufschaltung (Tel. Account) 2 mit 3 Wählversuchen und die Anzahl der Kommunikationszyklen ist 3.

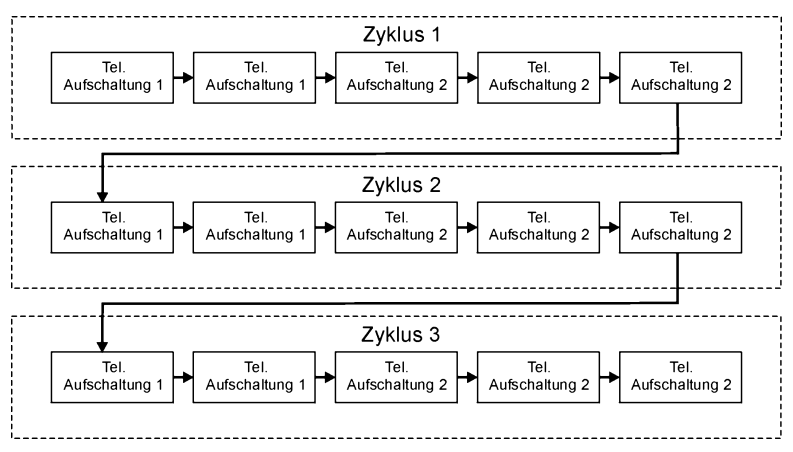

**Abbildung 10.1: Typische Berichtzyklussequenz** 

## *10.3: Sprachnachrichten Wählgerät*

Das Sprachnachrichten Wählgerät ist ein Feature das bei speziellen Ereignissen die Telefonnummer des Benutzers anwählt und aufgezeichnete Meldungen überträgt. Diese Anrufe werden erst dann getätigt wenn die Ereignisse zuvor an die Leitstelle übertragen wurden. Zusätzlich ist der Benutzer bei einem Alarm in der Lage eine Zwei-Wege-Audio-Verbindung aufzubauen um in das Objekt hineinzuhören um die aktuelle Lage zu überprüfen.

Das System unterstützt 3 Sprachmeldungen Konten (VM). Jedes Konto hat seine eigene Telefonnummer, Kommunikationsschnittstelle sowie Zwei-Wege-Audio Optionen.

Die Ereignistypen die übertragen werden verwenden die Sprachnachrichten Wählgerät Optionen innerhalb der VM Ereignis Optionen – *siehe 10.10* . Wenn diese Ereignisse auftreten wählt die Zentrale die Telefonnummer für das Sprachnachrichten Konto 1.

*Die Verfügbarkeit dieser Funktion ist Hardwareabhängig.*

Die Sequenz für einen Sprach Nachrichten Anruf ist wie folgt:

1.Ein Ereignis tritt auf und die Alarmzentrale wählt die Telefonnummer vom Sprachnachrichten Konto 1.

2.Wenn der Benutzer den Anruf entgegennimmt werden die Haus ID Nachricht und das betreffende Ereignis abgespielt.

3.Der Benutzer drückt 1 an seinem Telefon; falls weitere Meldungen anstehen werden diese jetzt übertragen, andernfalls wird "keine weiteren Nachrichten" angesagt.

-oder-

Falls Zwei-Wege Audio freigegeben ist für diese Sprachnachrichten Konto, kann der Benutzer durch Drücken der 2 an seinem Telefon den Audio Kanal öffnen. Wenn der Benutzer kein Zwei-Wege Audio nutzen möchte dann muß dieser "" dann "#" an seinem Telefon betätigen und auflegen.

Wenn der Anruf nicht beantwortet wird oder die ZWA/VM Timeout Zeit (siehe [10.6.11:](#page-73-0) [Telecontrol/Sprachnachricht](#page-73-0) Timeout) ist abgelaufen bevor die Nachricht bestätigt wurde durch Drücken der 1 am Telefon, dann wählt die Alarmzentrale das nächste Sprachnachrichten Konto an.

#### **10.3.1: Telefon Nummer**

Um eine Sprachnachrichten Konto Telefonnummer zu ändern:

1.Im Programmier Menü, wählen Sie Wählgerät, Aufschaltung [951].

2.Wählen Sie VM Konto 1 (4-6).

3.Im Konten Untermenü wählen Sie LS Rufnummer [#1].

4. Geben Sie bis zu 16 Zeichen ein. Nutzen Sie die  $\forall$  Taste um "\*", "#", "," (Pause), "T" (umschalten zu DTMF Tonwahl), "P" (umschalten zu Pulswahl) oder "+" (internationaler Code) einzugeben. Nutzen Sie die  $\frac{10}{3}$  Taste um Zeichen zu löschen. 5.Drücken Sie √ wenn Sie die Eingabe beendet haben.

#### **10.3.2: Kommunikations Schnittstelle**

Für jedes Sprachnachrichten Konto können Sie zwischen GSM oder PSTN Kommunikation wählen.

Um eine Sprach Nachrichten Konto Kommunikations Schnittstelle zu programmieren:

1.Im Programmier Menü, wählen Sie Wählgerät, Aufschaltung [951].

2.Wählen Sie VM Konto 1 (4-6).

3.Im Konten Untermenü wählen Sie Interface [#2].

4.Wählen Sie GSM oder PSTN.

### **10.3.3: Zwei-Wege-Audio**

Um die Option zu programmieren:

Die Zwei Wege Audio Option legt fest ob Zwei Wege Audio für das Sprachnachrichten Konto freigegeben werden soll.. Siehe Abschnitt [5.2.3.](#page-39-1)

1.Im Programmier Menü, wählen Sie Wählgerät, Aufschaltung [951].

2.Wählen Sie ein VM Konto (4-6).

3.Im Konten Untermenü wählen Sie Zweiwege Audio [#3].

4.Wählen Sie aktiviert oder deaktiviert.

### **10.3.4: Haus ID**

Die Haus ID ist ein Kurz Nachricht die zu Beginn einer Sprachnachticht abgespielt wird, um für den benutzer das Objekt zu bezeichnen. Z.B. Zu Beginn einer Sprachnachricht soll die Nachricht Marc's Haus vor der Ereignisnachricht abgespielt werden.

#### Zum Anhören die Haus ID Nachricht:

1.Im Programmiermenü Wählgerät wählen Sie Aufschaltung, **Haus Identita, Auffuhren Meld [95191].**

Um eine Haus ID Nachricht aufzunehmen:

4.Im Programmiermenü Wählgerät wählen Sie Aufschaltung, **Haus Identita, Rekord Meldung [95192].**

5.Drücken Sie √ um die Aufnahme zu starten.

6.Nehmen Sie Ihre Nachricht auf . Die Nachricht kann bis zu 10 Sekunden kang sein.

7.Drücken Sie √ um die Aufnahme zu beenden; die Nachricht wird automatisch abgespielt und OK ? Wird angezeigt

8.Drücken Sie √ um Ihre Aufnahme abzuspeichern.

### *10.4: Fernprogrammierung*

Die Fernprogrammier (FP) Software ermöglicht Ihnen das System von einem PC, entweder von einem festen Standort oder aus einem entfernten Ort, zu betätigen und zu programmieren. Die Software bietet um das Programmieren zu erleichtern, eine umfassende Schnittstelle zur Zentrale.

Sie können sich zur Zentrale von einem PC aus verbinden, indem Sie eine der drei Methoden anwenden:

•Direkter Anruf: Die FP ruft den festen Standort an. Das System nimmt den Anruf ab und eine FP Kommunikation ist erschaffen worden.

•Rückanruf: Die FP ruft den festen Standort an. Das System nimmt ab und legt dann auf. Das System ruft dannach die Rückanruftelefonnummer an, um eine Verbindung zu gründen.

•Serienverbindung: Die FP verbindet sich direkt über der Hauptplatine 9-Pin Serien Port (diese Methode benötigt, daß Sie die beliebige Serienschnittstellenplatine installieren).

Die folgenden Programmierungsoptionen hängen mit der Methode, in der die Fernprogrammierbare Software mit dem System sich verbindet, zusammen.

#### **10.4.1: Rückrufnummer**

Die FP-Rückrufnummer ist eine Sicherheitsfunktion zur Gewährleistung, daß die Fernprogrammierung nur durch autorisiertes Personal durchgeführt wird. Kontaktiert der Fernprogrammierer den Bedienteil, so hängt der Bedienteil auf und ruft die Rückrufnummer an.

Bearbeiten der Rückrufnummer:

1.Aus dem Programmierungsmenü **Waehlgeraet, Fernprog., Rueckrufnummer [9521]** wählen.

2.Bis zu 16 Ziffern eingeben. Folgende Taste  $\sqrt{ }$  benutzen für die Eingabe: "\*", "#", "," (Pause), "T" (Umschalten zur DTMF Tonwahl), "P" (Umschalten zum Impulswählen) oder "+" (Internationaler Code). § zum Löschen von jeweils einem Zeichen.

3. Auf √ nach dem Bearbeiten drücken.

Sollte keine Rückrufnummer programmiert werden, so ist FP-Rückrufnummer deaktiviert<br>und das System stellt die Verbindung zum Fernprogrammierer mittels Direktanruf (direct *call) her.*

### **10.4.2: Fernprogrammierter Passcode**

Der RP-Passcode ist ein 6-Zifferncode für den Zugang zur Fernprogrammierung. Bei Herstellung einer fernprogrammierten Verbindung muß der Passcode in der fernprogrammierten Kundenakte mit dem RP-Passcode des Systems identisch sein.

RP-Passcode bearbeiten:

1.Aus dem Programmierungsmenü **Waehlgeraet, Fernprog., RP Passcode [9522]** wählen.

2.6 Ziffern eingeben.

3. Auf √ nach dem Bearbeiten drücken.

### **10.4.3: Fernprogrammierte Kommunikationsschnittstelle (RP-Interface)**

Für fernprogrammierte Up/Downloading können Sie wählen, ob Sie in das System Mobilfunk oder PSTN einsetzten.

Für eine PSTN Kommunikation, benutzt die Fernprogrammierung die Doppelanrufmethode, damit die Leitung mit normalen Telefonhörern, mit Anrufbeantwortern oder mit Faxmaschinen geteilt werden kann. Das GSM Kommunikationsmodul hat seine eigene individuelle Telefonnummer für eine Data Übertragung und deshalb, wird die Doppelanrufmethode hier nicht gebraucht. In diesem Falle, ruft die Fernprogrammierung die Zentrale direkt an.

Programmierung der Option:

1.Aus dem Programmierungsmenü **Waehlgeraet, Fernprog., RP Interface [9523]** wählen.

2.**GSM** oder **PSTN** wählen.

### **10.4.4: Fernprogrammierte Zugangsoptionen (RP-Zugang)**

Es stehen Optionen zum Aktivieren, Deaktivieren oder Begrenzen des Zugangs zur fernprogrammierten Up/Downloading zur Verfügung.

Programmierung der Option:

1.Aus dem Programmierungsmenü **Waehlgeraet, Fernprog., RP Zugang [9524]** wählen.

2.Eine fernprogrammierte Zugangsoption aus der folgenden Tabelle wählen.

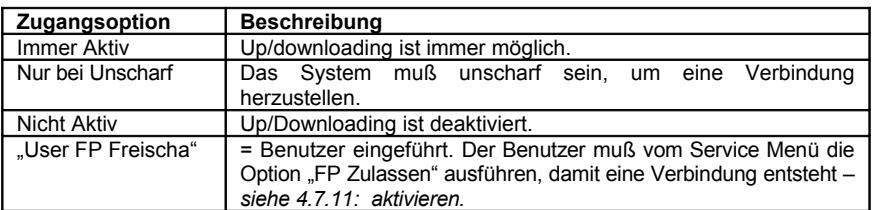

**Tabelle 10.2: Fernprogrammierte Zugangsoptionen**

## *10.5: Service Anruf (Errichter Tel)*

Die Funktion Service Anruf ermöglicht dem Benutzer den Anruf der Überwachungsfunktion mit einem Tastendruck. Drückt der Benutzer für einige Sekunden auf die Taste "Errichter Tel." (0), so wird eine 2-Wegaudioverbindung mit der Leitstelle hergestellt.

### **10.5.1: Service-Anrufnummer**

Bearbeitung der Service-Anrufnummer:

1.Aus dem Programmierungsmenü **Waehlgeraet, Errichter Tel, LS Rufnummer [9531]** wählen.

2.Bis zu 16 Ziffern eingeben. Folgende Taste  $\sqrt{ }$  benutzen für die Eingabe: "\*", "#", "," (Pause), "T" (Umschalten zur DTMF Tonwahl), "P" (Umschalten zum Impulswählen) oder "+" (Internationaler Code). § zum Löschen von jeweils einem Zeichen. 3. Auf √ nach dem Bearbeiten drücken.

### **10.5.2: Service-Anruf Schnittstelle (Interface)**

Sie können für die Funktion Service-Anruf wählen, ob Sie das System Mobilfunk oder PSTN für die Kommunikation einsetzen.

Programmierung der Option:

1.Aus dem Programmierungsmenü **Waehlgeraet, Errichter Tel, Interface [9532]** wählen.

2.**GSM** oder **PSTN** wählen.

### *10.6: Kommunikationsoptionen*

### **10.6.1: Leitungsmonitor (Line Monitor)**

Der Linemonitor überwacht die PSTN-Leitung und das GSM-Netzwerk. Sollte ein Problem detektiert werden, wird ein Mediumverlust im Speicher registriert.

Programmierung der Option:

1.Aus dem Programmierungsmenü **Waehlgeraet, Kom. Optionen, Line Monitor [95401]** wählen.

2.**Aktiviert** oder **Deaktiviert** wählen.

### **10.6.2: Regelmäßige Prüfintervalle**

Die regelmäßige Prüfung ist eine Testübertragung, die das System zur Mitteilung an die Leitstelle sendet, daß seine Berichtfunktion vollständig funktioniert.

Zwei Optionen stehen für die regelmäßige Prüfung zur Verfügung:

•Sie können das System zum Senden einer regelmäßigen Prüfmeldung laut gewähltem Zeitintervalls programmieren. Dieses Zeitintervall kann zwischen 1 und 254 Stunden betragen (ca. 10 Tage).

•Das System schickt einen Test und berechnet automatisch die Zeit, an dem der Periodische Test, entsprechend den vier letzten Ziffern der Aufschaltungsnummer, geschickt wurde. Automatisch berechnete Tests können täglich, wöchentlich oder monatlich, je nach Einstellung des Test intervalls (siehe 10.6.4) gesendet werden. Diese Funktion gewährleistet, daß die Leitstelle nicht ständig mit Prüfberichten überflutet wird.

 *Die periodische Testübertragung ist eine unklassifizierte Meldung. D.h. Es ist keiner Ereignisgruppe zugehörig. Wenn der periodische Test-Intervall einen Wer hat der nicht 000 ist, wird die Meldung übertragen.*

Programmierung der Option:

1.Aus dem Programmierungsmenü **Waehlgeraet, Kom. Optionen, Test Interval [95402]** wählen.

2.Geben Sie das Testintervall (001-254 Stunden) ein oder 255 für ein automatisches berechnetes Testintervall.

 $3.$ Auf  $\checkmark$  drücken, wenn die gewünschte Einstellung angezeigt wird.

Deaktivierung der regelmäßigen Prüfung:

•Programmierung des regelmäßigen Prüfintervalls als 000.

### **10.6.3: Erster Test**

Wird das regelmäßige Prüfintervall als 001-254 Stunden programmiert, so müssen Sie auch den Zeitpunkt bestimmen, zu dem die erste regelmäßige Prüfung gesendet wird.

Programmierung der Option:

1.Aus dem Programmierungsmenü **Waehlgeraet, Kom. Optionen, Erster Test [95403]** wählen.

2.Zeit eingeben (Std.:Min. im 24-Stundenformat).

3.Auf √ drücken, wenn die gewünschte Einstellung angezeigt wird.

### **10.6.4: Auto Interval**

Die Auto Interval Option legt die Häufigkeit automatischer periodischer Testübertragungen fest.

Programmierung des Auto Interval:

1.Aus dem Programmierungsmenü **Waehlgeraet, Kom. Optionen, Auto Intervall [95404]** wählen.

1.Wählen Sie täglich, wöchentlich, oder monatlich.
## **10.6.5: Anrufdauer (Ruf Dauer)**

Die Ruf Dauer ist der Betrag an Zeit, auf den das System für die erste Bestätigung (ACK1) von der Leitstelle wartet, wenn für die Berichterstattung das PSTN-Modul verwendet wird. Sollte ACK1 während dieser Zeit nicht empfangen werden, betrachtet das System den Anruf als einen fehlgeschlagenen Anrufversuch.

Programmierung der Option:

2.Aus dem Programmierungsmenü **Waehlgeraet, Kom. Optionen, Ruf Dauer [95405]** wählen.

3.Zeit eingeben (001-255 Sekunden).

4.Auf √ drücken, wenn die gewünschte Einstellung angezeigt wird.

## **10.6.6: Bestätigungssdauer (Quittg. Dauer)**

Die "Quittg. Dauer" ist der Betrag an Zeit, auf dem das System für die zweite Bestätigung (ACK2) von der Leitstelle abwartet, wenn für die Berichterstattung das PSTN-Modul verwendet wird. Sollte ACK2 während dieser Zeit nicht empfangen werden, betrachtet das System den Anruf als einen fehlgeschlagenen Anrufversuch.

Programmierung der Option:

1.Aus dem Programmierungsmenü **Waehlgeraet, Kom. Optionen, Quittg. Dauer [95406]** wählen.

2.Zeit eingeben (001-255 Sekunden).

3.Auf √ drücken, wenn die gewünschte Einstellung angezeigt wird.

### **10.6.7: PSTN Land**

Zur Erfüllung der Anforderungen örtlicher Telefonbehörden wurden Standardtelefonleitungsparameter für eine Reihe von Ländern gewählt.

Programmierung der Option:

1.Aus dem Programmierungsmenü **Waehlgeraet, Kom. Optionen, PSTN Land [95407]** wählen.

2.Ihr Land aus dem Menü wählen.

*Sollte Ihr Land nicht in der Liste aufgeführt sein, bitte die Option "Einstellungen" wählen.*

### **10.6.8: Wähltonwartezeit (Freizeichen)**

Diese Option bestimmt, ob das System wählt, wenn nur ein Freizeichen vorhanden ist, oder ob der Anruf unabhängig vom Wählton erfolgt.

Programmierung der Option:

1.Aus dem Programmierungsmenü **Waehlgeraet, Kom. Optionen, Zeit F. Waehlt [95408]** wählen.

2.**Aktiviert** oder **Deaktiviert** wählen.

### **10.6.9: RDM Periode**

Ferndiagnose und Wartung (RDM) ist ein Leistungsmerkmal um die automatisierte Wartung von installierten Alarmanlagen zu ermöglichen. Während einer Wartung wählt die Alarmanlage automatisch die RP Rückruf Nummer und stellt eine Verbindung zum RDM Server her. Der Zeitraum der Wartung nennt man RDM Periode.

Programmierung der Option:

1.Aus dem Programmierungsmenü **Waehlgeraet, Kom. Optionen, RDM Periode [95409**]wählen.

2.Geben Sie die benötigte RDM Periode (001-255 Tage oder 000 um die RDM Kommunikation zu sperren).

3.Drücken Sie √ wenn die gewünschte Einstellung angezeigt wird.

### **10.6.10: Eingehende Anrufe**

Diese Option bestimmt darüber, ob die Alarmanlage eine eingehende Telecontrol/ Zwei-Weg Audio Kommunikation annehmen kann.

Um die Eingehende Anruf Einstellung zu programmieren:

1.Vom Programmierungsmenü, wählen Sie **Waehlgeraet, Kom. Optionen, Sprache Einko [95410]**.

2.Wählen Sie **Aktiviert** oder **Deaktiviert**.

### **10.6.11: Telecontrol/Sprachnachricht Timeout**

Das Telecontrol/Sprachnachricht Timeout (TC/VM Timeout) bestimmt die Dauer einer Telecontrol, Zwei-Wege Audio oder Sprachnachrichten Anrufs. Im Falle eines Telecontrol oder Zwei-Wege Audio Anrufs, wird die Verbindung automatisch unterbrochen sobald die Timeout Zeit abgelaufen ist, auch wenn die durch den Bediener manuell verlängert wird. Bei Sprachnachrichten wird bei Ablauf der Timeout Zeit das nächste Sprachnachrichten Konto Telefon Nummer angerufen wenn der Benutzer die Nachricht noch nicht bestätigt hat. Während einer Sprachnachricht wird der Timeout jedesmal zurückgesetzt wenn eine Nachricht bestätigt wird.

Programmierung der Option:

1.Vom Programmierungsmenü, wählen Sie **Waehlgeraet, Kom. Optionen,**, ZWA Dauer [95411].

2.Geben Sie eine Zeit ein (001-255 Sekunden).

3.Drücken Sie  $\checkmark$  wenn die gewünschte Einstellung angezeigt wird.

### **10.6.12: ZWA Modus**

Die Zweiwege Audio Funktionen bieten zwei Bedienungsmodi an:

•Duplex – beide Seiten können zusammen sprechen, genau wie mit ein normales Telefon.

•Simplex – eine Seite kann sprechen, während die andere Seite zuhört.

Um die ZWA Modus Option zu programmieren:

1.Aus dem Programmierungsmenü **Waehlgeraet, Kom. Optionen Zweiwege Audio, ZWA Modus [95412]** wählen.

2.Wählen Sie **Duplex** oder **Simplex**.

## *10.7: GSM Optionen*

### *10.7.1 RX Bericht*

Der GSM RX Bericht ist eine Funktion, die periodisch die GSM Signalsstärke von dem GSM Kommunikationsmodulen, abliest – *siehe 4.7.8: GSM Signalsstärke*.

Dieses Ablesen tritt während, den für den periodischen Test programmierten Zeiten auf – *siehe 10.6.2: Regelmäßige Prüfintervalle & 10.6.3: Erster Test*. Dieses bedeutet, daß jedes Mal wenn ein periodischer Test geschickt wird, sendet das System auch einen GSM Signalstärke Bericht zur Leitstelle. Das System gibt auch die GSM Signalstärke im Ereignisspeicher ein.

 *Wenn der periodische Test deaktiviert ist, wird die GSM RX Berichtfunktion nicht funktionieren.*

*Der GSM RX Bericht gehört zur peripherischen Ereignisgruppe – siehe 10.8: Ereignisoptionen für Leitstellenübertragung. Falls diese Ereignisgruppe deaktiviert ist, wird die GSM Signalstärke weiterhin im Ereignisspeicher aufgenommen.*

Um die GSM RX Berichtfunktion zu programmieren:

1.Vom Programmierungsmenü, wählen Sie **Waehlgeraete, Kom. Optionen, GSM Optionen, GSM RX Bericht [954131]** aus.

2.Wählen Sie **Aktiviert** oder **Deaktiviert**.

#### **10.7.2: PIN Code**

Der PIN (Personal Identity Number) ist ein vier-stelliger Code der die SIM vor unberechtigtem Zugriff schützt.

Um den PIN Code zu programmieren:

1.Im Programmiermenü wählen Sie Wählgeräte, Kom. Optionen, GSM Optionen, PIN Code [954132].

2.Geben Sie den 4-stelligen PIN-Code ein.

3.Drücken Sie √ wenn Sie die Einstellungen beendet haben.

#### **10.7.3 SMS Zentrale**

Bearbeitung der SMS-Zentralen Telefonnummer:

1.Aus dem Programmierungsmenü **Waehlgeraet, Kom. Optionen, GSM Optionen ,SMS Funk [954133]** wählen.

2.Bis zu 16 Ziffern eingeben. Folgende Taste  $\sqrt{ }$  benutzen für die Eingabe: "\*", "#", "," (Pause), "T" (Umschalten zur DTMF Tonwahl), "P" (Umschalten zum Impulswählen) oder "+" (Internationaler Code). <sup>®</sup> zum Löschen von jeweils einem Zeichen. 3 Auf √ nach dem Bearbeiten drücken.

## **10.7.4 SMS Befehl**

Die SMS Befehl Option erlaubt Ihnen die Aktivierung/Deaktivierung um Befehle per SMS senden zu können. Für weitere Details siehe hierzu 3.8 Scharf/Unscharf per SMS und 6.3 SMS Steuerung.

Zum Aktivieren/Deaktivieren der SMS Befehle:

1.Aus dem Programmierungsmenü **Wählgerät, Kom. Optionen, GSM Optionen, SMS Eingabe [954134]** wählen.

2.**Aktiviert** oder **Deaktiviert** wählen.

## **10.7.5 SMS Bestätigung**

Nach einem SMS Befehl durch das System wird eine SMS Bestätigung an den Sender geschickt.

Zum Aktivieren/Deaktivieren der SMS Bestätigung:

3.Aus dem Programmierungsmenü **Wählgerät, Kom. Optionen, GSM Optionen, SMS Bestatigen [954135]** wählen.

4.**Aktiviert** oder **Deaktiviert** wählen.

## *10.8: ZWA Ereignis Report Optionen*

## *10.8.1: ZWA Ereignis Report*

Der ZWA Ereignis Report ist ein Ereignis dass der Leitstelle mitteilt, dass Zwei-Wege-Audio Kommunikation aktiv wird. Wenn diese Option aktiviert ist, sendet Contact ID den Ereignsicode 606000 bevor eine Zwei Wege-Audio Kommunikation aufgebaut wird.

Programmierung der Option:

1.Im Programmier Menü, wählen Sie Wählgerät, Komm. Optionen, ZWA Ereignis Rep [95414].

2.Wählen aktiviert oder deaktiviert.

### **10.8.2: ZWA Zeit Report**

Wenn die ZWA Zeit Report Option aktiviert ist, werden die letzten 3 Zeichen des ZWA Ereignis Report ersetzt durch den Sekundenwert der im TC/VM Timeout programmiert ist.Z.B. Wenn das TC/VM Timeout programmiert ist für 120 Sekunden, sendet der Contact ID Ereigniscode 606120.

Programmierung der Option:

1.Im Programmier Menü, wählen Sie Wählgerät, Komm. Optionen, ZWA Zeit Beri [95415].

2.Wählen aktiviert oder deaktiviert.

## *10.9: Ereignisoptionen für Leitstellenübertragung*

Systemereignisse sind in unterschiedliche Ereignisgruppen unterteilt. Diese Unterteilung ermöglicht die Aktivierung oder Deaktivierung der Berichterstattung für eine spezifische Ereignisgruppe.

Die unterschiedlichen Ereignisgruppen lauten:

- •Einbruch [#1]
- •Feuer [#2]
- •Open/Close [#3]
- •Service [#4]

•Netz [#5]

- •Peripherie [#6]
- •RXTX Ueberlag. [#7]
- •Medizin [#8]

## **10.9.1: Ereignisübertragung**

Sie können die Ereignisübertragung pro Ereignisgruppe aktivieren oder deaktivieren. Dieses erlaubt Ihnen die Ereignistypen, die an die Leitstelle berichtigt werden, zu filtern.

Um das Berichten für eine Ereignisgruppe zu aktivieren/deaktivieren:

1.Vom Programmierungsmenü, wählen Sie **Waehlgeraet, Ereignisse [955]**.

2.Wählen Sie eine Ereignisgruppe aus.

3.Aus der Ereignisgruppe im Untermenü, **Bericht [#1]** wählen.

4.Wählen Sie **Aktiviert** oder **Deaktiviert**.

## **10.9.2: Bericht Reset**

Für jede Ereignisgruppe, können Sie entscheiden ob die wiederhergestellen Nachrichten geschickt werden sollen.

Um das "Bericht Reset" für eine Ereignisgruppe aktivieren/deaktivieren:

1.Vom Programmierungsmenü **Waehlgeraet, Ereignisse [955]** auswählen.

2.Wählen Sie eine Ereignisgruppe aus.

3.Aus dem Untermenü Ereignisgruppe **Bericht Reset [#2]** wählen.

4.Wählen Sie **Aktiviert** oder **Deaktiviert**.

## **10.9.3: Zwei-Weg Audio**

Für Ereignisgruppen des Einbruchs, Feuers und der Medizin, gibt es eine zusätzliche Option, die die Zwei-Weg Audio für diese Ereignisgruppe aktiviert – *siehe 5.2.2: ZWA Alarm Reporting.*

Um die Zwei-Weg Audio für eine Ereignisgruppe zu aktivieren/deaktivieren:

1.Vom Programmierungsmenü, wählen Sie **Waehlgeraet, Ereignisse [955]**.

2.Wählen Sie eine Ereignisgruppe (**Einbruch**, **Feuer** oder **Medizin**) aus.

3.Wählen Sie **ZWA [#3]**.

4.Wählen Sie **Aktiviert** oder **Deaktiviert**.

## *10.10: Sprachnachrichten Wählgerät Ereignis Optionen*

Ereignisse die mittels des Sprachnachrichten Wählgerät übertragen werden sind aufgeteilt in Ereignis Gruppen die mit den aufgezeichneten Ereignis Meldungen korrespondieren. Dies erlaubt Ihnen die Sprach Nachrichten Option für eine spezielle Gruppe von Ereignissen zu aktivieren/deaktivieren. siehe 10.3: [Sprachnachrichten](#page-66-0) [Wählgerät.](#page-66-0)

Die Sprachnachrichten Ereignis Gruppe sind wie folgt:

```
•Einbruch [#1]
```

```
oAlarm von einer Zone (außer Gas, Flut und Umweltzonen)
```

```
oZonen Sabotage
```
- oSabotage
- oZwang
- •Feuer [#2]
	- oZonen Feuer Alarm
	- oBenutzeraktivierter Feuer Alarm
- •Panik [#3]
	- oZonen Panik Alarm
	- oBenutzer aktivierter Panik Alarm
- •Medizin [#4]
	- oZonen Medizin Alarm
	- oBenutzeraktivierter Medizin Alarm
	- oOhne Bewegung
- •System Störung [#5]
	- oschwache Batterie
	- oSender schwache Batterie
	- oNetzausfall
	- oMedia Ausfall
	- oKomponenten Störung
	- oKommunikation Störung
	- oSender nicht mehr Synch.
	- oAlarmzentralen Sender nicht mehr Synch.
	- oSupervision Ausfall
	- oZonen Störung
	- oFM Jamming (Überlagerung)
- •Scharf [#6]
	- oVoll Scharf (Extern Scharf)
	- oTeil Scharf
	- oPheripherie Scharf (Intern Scharf)
- •Únscharf [#7] (Abrusten)
	- oUnscharf
	- oUnscharf nach Alarm

Aktivieren/Deaktivieren der Sprachnachrichten für eine Ereignisgruppe:

- 1.Im Programmiermenü wählen Sie Wählgerät, **Vocal [956]**.
- 2.Wählen Sie eine Ereignis Gruppe.
- 3.Wählen Sie aktiviert oder deaktiviert.

# **Kapitel 11: Programmierung der Haus Automation**

Dieses Kapitel erklärt die programmierbaren Optionen für die Haus-Automation des Systems. Das Haus-Automationsmodul ist ein beliebiges Zubehör für die Installation im Plastikgehäuse des Bedienteils.

## *11.1: HA Übersicht*

Die Haus-Automationsfunktion der Zentrale nutzt das HA Protokoll. Dies ermöglicht die Kompatibilität mit verschiedenen Haus-Automationsprodukten des Marktes.

HA ist ein Protokoll zum Senden von Befehlen und anderen Daten über reguläre Netzleitungen. Dies bedeutet, daß ein HA Sender (Haus-Automationsmodul des Bedienteils) An/Aus-Befehle an HA Empfänger senden kann (HA Lampe und Gerätemodul), die mit den Steckdosen im Haus verbunden sind. Von nun an werden HA Empfänger als HA-Einheiten bezeichnet.

Jede HA-Einheit besitzt zwei Code für die Identifikation. Diese Code sind als Hauscode und Einheitscode bekannt und werden für gewöhnlich durch Einstellung der Wählscheiben (unten abgebildet) an der HA Einheit definiert. In Abbildung 9.1 ist die HA-Einheit auf Haus A, Einheit 3 gestellt.

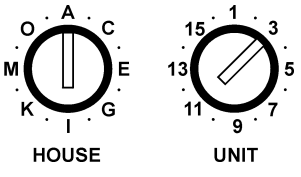

**Abbildung 11.1: HA Einheitswählscheiben** 

Die Zentrale unterstützt 16 HA-Einheiten mit einem Hauscode. Zur Gewährleistung, daß die Haus-Automationsfunktion korrekt funktioniert, müssen Sie folgende Richtlinien beachten.

•Der Hauscode muß an jeder HA-Einheit derselbe sein.

•Der Hauscode in den HA-Einheiten muß gleich dem programmierten Hauscode im Speicher des Bedienteils sein – *siehe Kapitel 11.3: Hauscode.*

## *11.2: HA-Einheiten*

Die folgenden Abschnitte erklären die programmiebaren Optionen für die HA Einheiten.

### **11.2.1: Zeitplan**

Der Zeitplan ermöglicht die Programmierung des Bedienteils zum Senden von An/Ausbefehlen zur HA-Einheit in spezifischen Zeiten. Die Planungssektion der Haus-Automationsprogrammierung ist identisch mit der Beschreibung im Kapitel 6: [Steuerung](#page-41-0) [der](#page-41-0) . Nähere Informationen zu An-Zeit, Aus-Zeit und Zeitplan für jede HA-Einheit siehe [6.4: Zeitplanung.](#page-42-0)

## **11.2.2: An mit Zone**

Die Funktion "An mit Zone" ermöglicht die Auswahl von zwei Zonen, die die HA-Einheit aktivieren, wenn sie ausgelöst werden. Sollte eine dieser Zonen ausgelöst werden, sendet das System einen An-Befehl zur HA-Einheit laut der programmierten Impulszeit der Einheit – *siehe 11.2.7: Impulszeit*. Sie haben z.B. einen Magnetkontakt über der Vordertür installiert. Wird die Tür geöffnet, erleuchtet das Flurlicht.

Auswahl der Sensoren zur Aktivierung der HA-Einheit:

1.Aus dem Programmierungsmenü **HA Einstellung, HA Einheiten [961]** wählen.

2.Eine HA-Einheit wählen.

3.Aus dem Untermenü **An mit Zone [#04]** wählen.

4.Geben Sie bis zu zwei Zonennummern ein.

5.Auf √ drücken, wenn die gewünschte Einstellung angezeigt wird.

## **11.2.3: An mit Schärfung (An scharf)**

Diese Funktion aktiviert die HA-Einheit, wenn das System mittels jeglicher Aktivierungsmethoden aktiviert wird. Die Zeitdauer, in der eine HA Einheit aktiviert ist, wird von der Impulszeit bestimmt – *siehe 11.2.7: Impulszeit*. Falls die Impulszeit als .Umschalter" programmiert wird, schaltet eine Deaktivierung des Systems die HA Einheit aus.

Programmierung der Option:

1.Aus dem Programmierungsmenü **HA Einstellung, HA Einheiten [961]** wählen.

2.Eine HA-Einheit wählen.

3.Aus dem Untermenü **An scharf [#05]** wählen.

<span id="page-80-0"></span>4.**Aktiviert** oder **Deaktiviert** wählen.

### **11.2.4: An bei Alarm**

An bei Alarm ist ein Feature speziell für HA Sirenen. Wenn ein Alarm auftritt, wird die HA Einheit (z.B. Sirene) für die Dauer der Sirenen Cut Off Zeit aktivier[t.](#page-80-0) Die HA Sirene erzeugt einen kontinuierlichen Ton für Einbruch / Panik Alarme und einen gepulsten Ton für andere Alarme.

Um diese Option zu programmieren

1.Im Programmier Menü, wählen Sie HA Einstellung, HA Einheiten [961].

2.Wählen Sie eine HA Einheit (01-16).

3.Vom HA Einheiten Untermenü, wählen Sie **An Alarm** [#06].

4.Wählen Sie aktiviert / deaktiviert.

 *Wenn eine HA Einheit mit der Option An bei Alarm programmiert ist, programmieren Sie alle anderen Optionen als deaktiviert.*

*Programmieren Sie nie mehr als eine HA Einheit als An bei Alarm. Wenn mehr als eine Siren benötigt wird vergeben Sie dieser den gleichen Haus und Einheit Code.*

### **11.2.5: Fernbedienungssteuerung**

Jede TP14 Fernbedienung bietet eine Steuerung von bis zu zwei individuellen HA Einheiten an. Diese Programmierungsoption erlaubt Ihnen diese Funktion pro HA Einheit zu aktivieren oder deaktivieren.

Zum Aktivieren/Deaktivieren der Fernbedienungssteuerung für eine HA-Einheit:

1.Aus dem Programmierungsmenü **HA Einstellung, HA Einheiten [961]** wählen.

- 2.Eine HA-Einheit wählen.
- 3.Aus dem Untermenü **FB Strg. [#07]** wählen.
- 4.**Aktiviert** oder **Deaktiviert** wählen.

### **11.2.6: SMS Steuerung**

Über SMS können Sie Befehle an das System senden, um die verschiedenen HA-Einheiten zu steuern. Diese Option ermöglicht das Aktivieren oder Deaktivieren dieser Funktion für jede HA-Einheit.

Zum Aktivieren/Deaktivieren der SMS Steuerung für eine HA-Einheit:

1.Aus dem Programmierungsmenü **HA Einstellung, HA Einheiten [961]** wählen.

- 2.Eine HA-Einheit wählen.
- 3.Aus dem Untermenü **SMS Strg. [#08]** wählen.
- 4.**Aktiviert** oder **Deaktiviert** wählen.

### **11.2.7: Zufaellig**

Sollte das System zwischen 21:00 und 06:00 vollständig aktiviert werden, schaltet die Funktion "Zufaellig" die HA-Einheiten nach belieben ein und aus. Dadurch wird der Eindruck erweckt, das Haus sei bewohnt und es werden somit potentielle Einbrecher abgehalten.

Programmierung der HA-Einheit für die Funktion "Zufaellig":

1.Aus dem Programmierungsmenü **HA Einstellung, HA Einheiten [961]** wählen.

2.Eine HA-Einheit wählen.

- 3.Aus dem Untermenü **Zufaellig [#09]** wählen.
- 4.**Aktiviert** oder **Deaktiviert** wählen.

#### **11.2.8: Impulszeit**

Die Impulszeit bestimmt die Art und Weise, in der eine HA-Einheit auf einen An-Befehl reagiert. Sie können jede HA-Einheit für einen momentanen Betrieb programmieren. Dies bedeutet, daß die Einheit beim Erhalt eines An-Befehls für eine programmierte Zeitdauer einschaltet wird. Sie können z.B. die Flurbeleuchtung für 1 Minute einschalten und automatisch ausschalten. Die HA-Einheit kann auch zum An- und Ausschalten programmiert werden.

Programmierung der Impulszeit für eine HA-Einheit:

2.Aus dem Programmierungsmenü **HA Einstellung, HA Einheiten [961]** wählen.

- 3.Eine HA-Einheit wählen.
- 4.Aus dem Untermenü **Impulszeit [#10]** wählen.
- 5.**5 Sek**, **30 Sek**, **1 Min**, **2 Min** oder **Umschalter** wählen.

### **11.2.9: Benennung**

Sie können eine Benennung aus 16 Zeichen für jede Einheit zuweisen. Diese Benennungen helfen dem Benutzer, die verschiedenen HA-Einheiten im Haus zu identifizieren.

Bearbeiten einer Benennung für eine HA-Einheit:

1.Aus dem Programmierungsmenü **HA Einstellung, HA Einheiten [961]** wählen.

2.Eine HA-Einheit wählen.

3.Aus dem Untermenü **Benennung [#11]** wählen.

4.Die Benennung mittels alphanumerischer Tastatur bearbeiten.

5. √nach dem Bearbeiten drücken.

## *11.3: Hauscode*

Der Hauscode ist Teil des Identifikationscodes jeder HA-Einheit. Für die korrekte Haus-Automation sfunktion muß der Hauscode zu jeder HA-Einheit identisch mit dem programmierten Hauscode im Systemspeicher sein.

Programmierung des Systemhauscodes:

1.Aus dem Programmierungsmenü **HA Einstellung, Haus Code [962]** wählen.

2.Mit den Pfeiltasten, einen Hauscode aus der Liste wählen (A-P).

## *11.4: HA Steuerung*

Die HA Steuerungsoption erlaubt die Aktivierung / Deaktivierung aller Haus Automation Features für das Alarmsystem.

1.Im Programmiermenü wählen Sie HA Einstellung, **HA Steuerung [963]**.

2.Wählen Sie aktiviert/deaktiviert.

Das Initialisierungsmenü bietet eine Reihe von Optionen zum Zurücksetzen des Systems. Dieses Menü ist insbesondere für eine Neuinstallation des Bedienteils an einem neuen Standort nützlich. Die Initialisierungsfunktion löscht das gesamte System. Dadurch werden die Programmierungswerkseinstellungen wiederhergestellt, die Speicher gelöscht, die Benutzercode und Detektorenregister wiederhergestellt. Es stehen auch Optionen zum Löschen einer spezifischen Sektion im Systemspeicher zur Verfügung.

## *12.1: Initialisierung*

Die Initialisierung löscht das gesamte System und stellt die Werkseinstellungen wieder her. Wenn Ihr System keine multi-default und multi-Sprache unterstützt, überspringen Sie Schritte 2 und 3 der folgenden Prozedur.

Initialisierung der Zentrale:

1.Aus dem Programmierungsmenü **Initialisieren, Init. Alle [971]** wählen; das System bittet um eine Bestätigung.

2.Wählen Sie die die gewünschten Defualts aus.

3.Wählen Sie die die gewünschte Sprache aus.

4. zur Bestätigung drücken; die Werkseinstellungen sind wiederhergestellt, das Ereignisspeicher gelöscht, Benutzercode und drahtlose Detektoren gelöscht.

 *Während der System Initialisierung, werden aufgezeichnetet Sprachnachrichten nicht gelöscht.*

## *12.2: Standardprogrammwiederherstellung*

Das Laden des Standardprogramms des Systems ermöglicht die Wiederherstellung der Programmierungswerkseinstellungen.

Laden des Standardprogramms:

1.Aus dem Programmierungsmenü **Initialisieren, Werkseinstelg. [972]** wählen; das System bittet um Bestätigung.

2. v zur Bestätigung drücken, die Werksprogrammierung ist wiederhergestellt.

## *12.3: Benutzercode löschen*

Das Löschen der Benutzercode löscht alle programmierten Benutzercode und stellt die Mastercode und Installateurcode wieder her.

Benutzercode löschen:

1.Aus dem Programmierungsmenü **Initialisieren, Loesche Benut. [973]** wählen; das System bittet um eine Bestätigung.

2. v zur Bestätigung drücken, alle Benutzercode sind gelöscht und die Standardcode wiederhergestellt.

## *12.4: Funk-Detektoren löschen*

Diese Funktion löscht alle registrierten drahtlosen Detektoren.

Löschen des Detektorenregisters:

1.Aus dem Programmierungsmenü **Initialisieren, Loesche Funkm. [974]** wählen; das System bittet um eine Bestätigung.

2. v zur Bestätigung drücken, das Detektorenregister ist gelöscht.

## *12.5: Module Suchen*

Sie können drei beliebige Module mit dem Systembus verbinden: PSTN-Modul, GSM-Modul und Haus-Automationsmodul. Die Funktion "Module Suchen" führt eine Diagnoseprüfung zur Identifikation der verbundenen Module durch. Mit diesen Informationen kennt das System die Module und ermöglicht die Überwachung dieser Module.

Funktion "Module Suchen" ausführen:

1.Aus dem Programmierungsmenü **Initialisieren, Module Suchen [975]** wählen: das System bittet um Bestätigung.

2. v zur Bestätigung drücken; das System beginnt die Suche nach verbundenen Modulen. Nach Ende der Suche werden die Module angezeigt und das System fragt, ob Sie die angezeigte Liste speichern möchten.

3. v zum Speichern der Liste drücken.

 *Sollte ein verbundenes Modul nicht in der Liste enthalten sein, die Verdrahtung prüfen und erneut den Suchtest durchführen.*

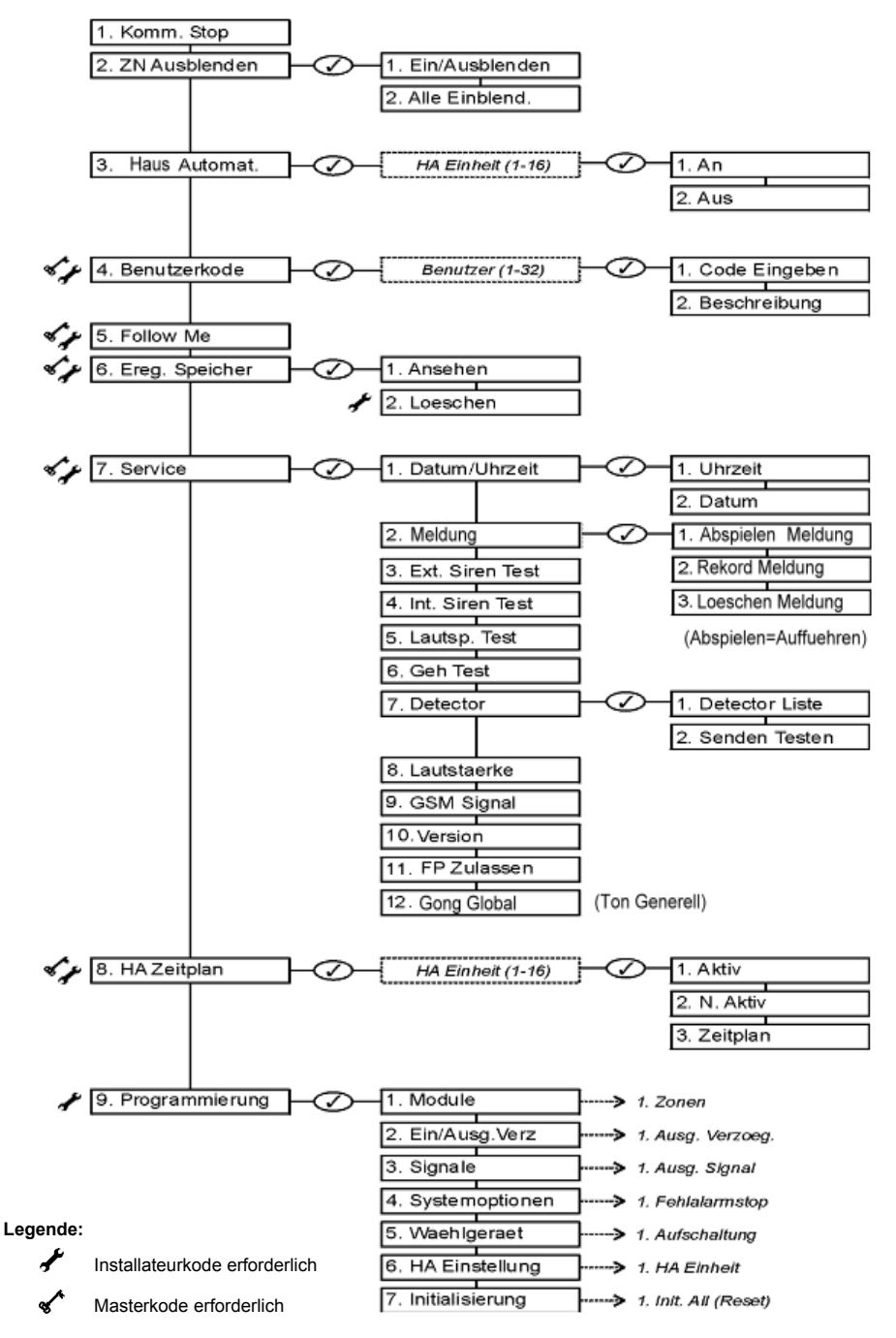

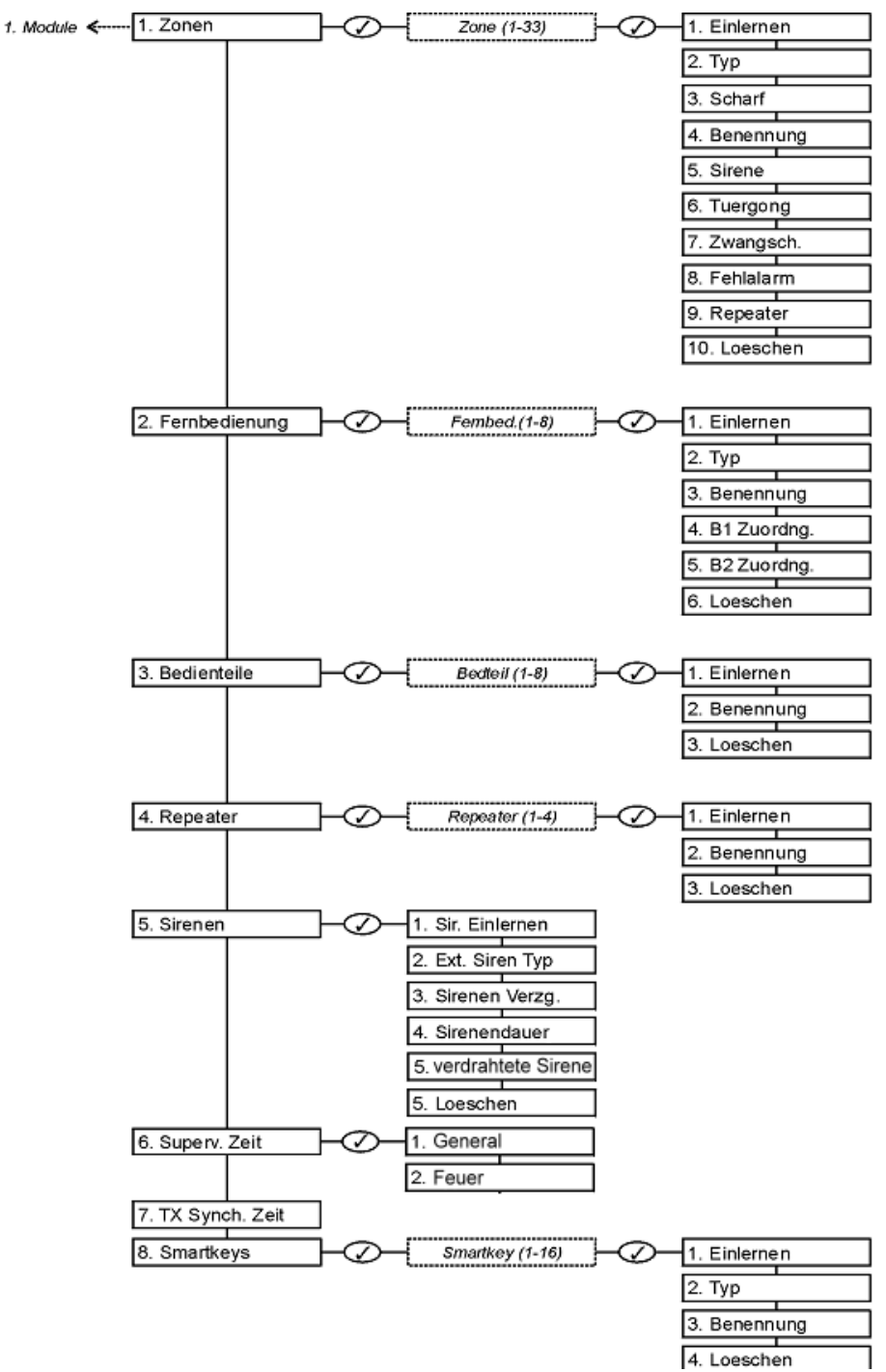

-88-

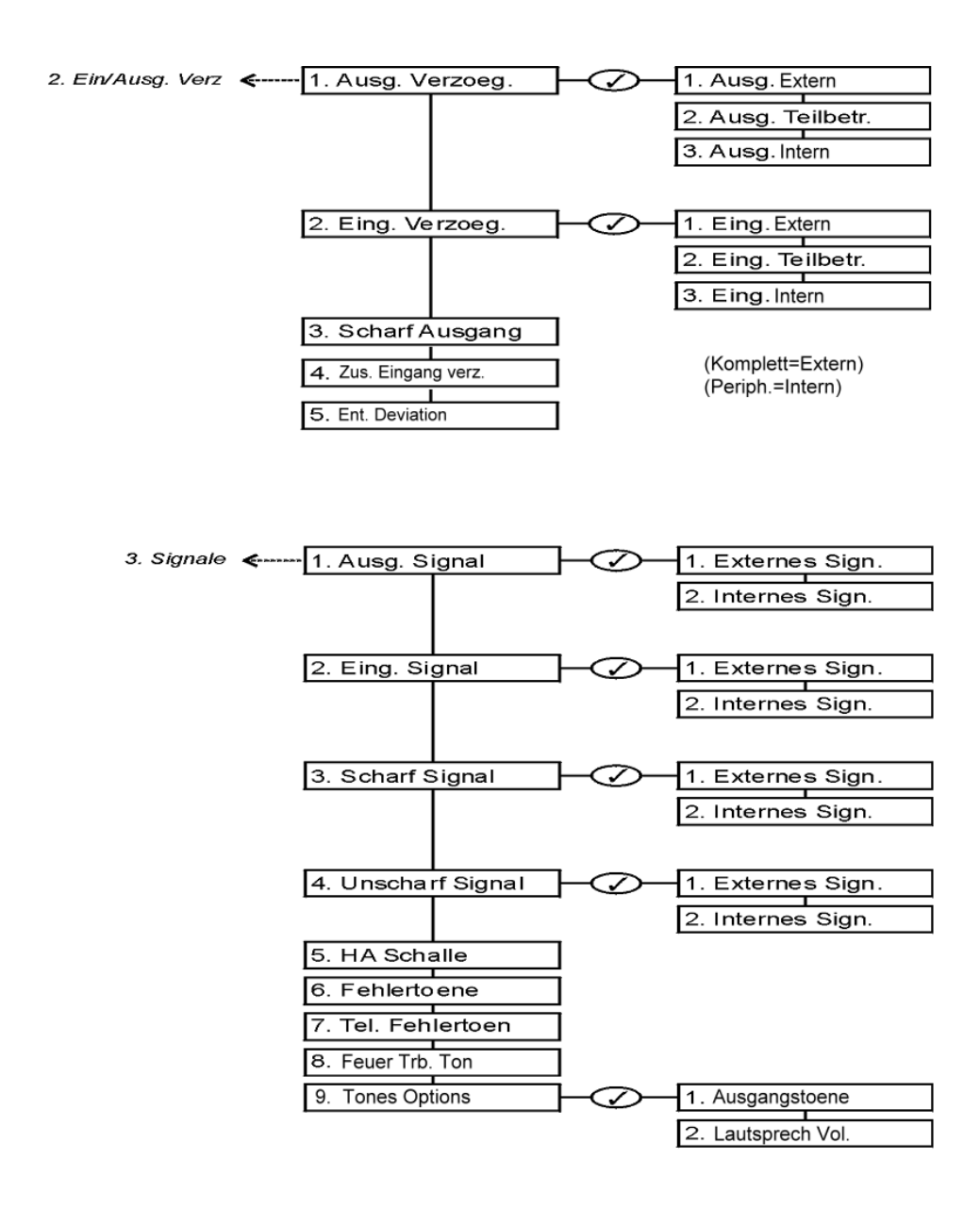

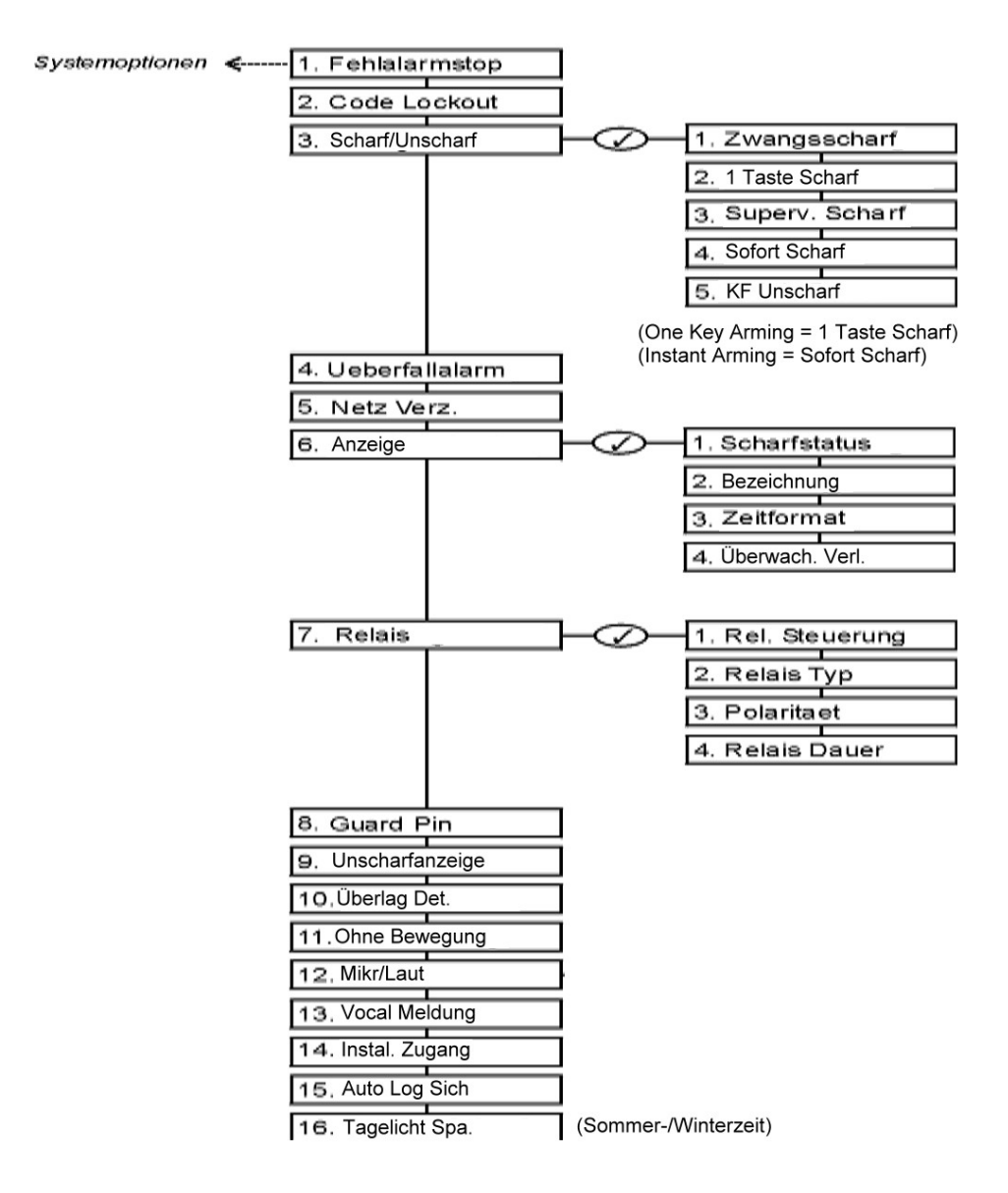

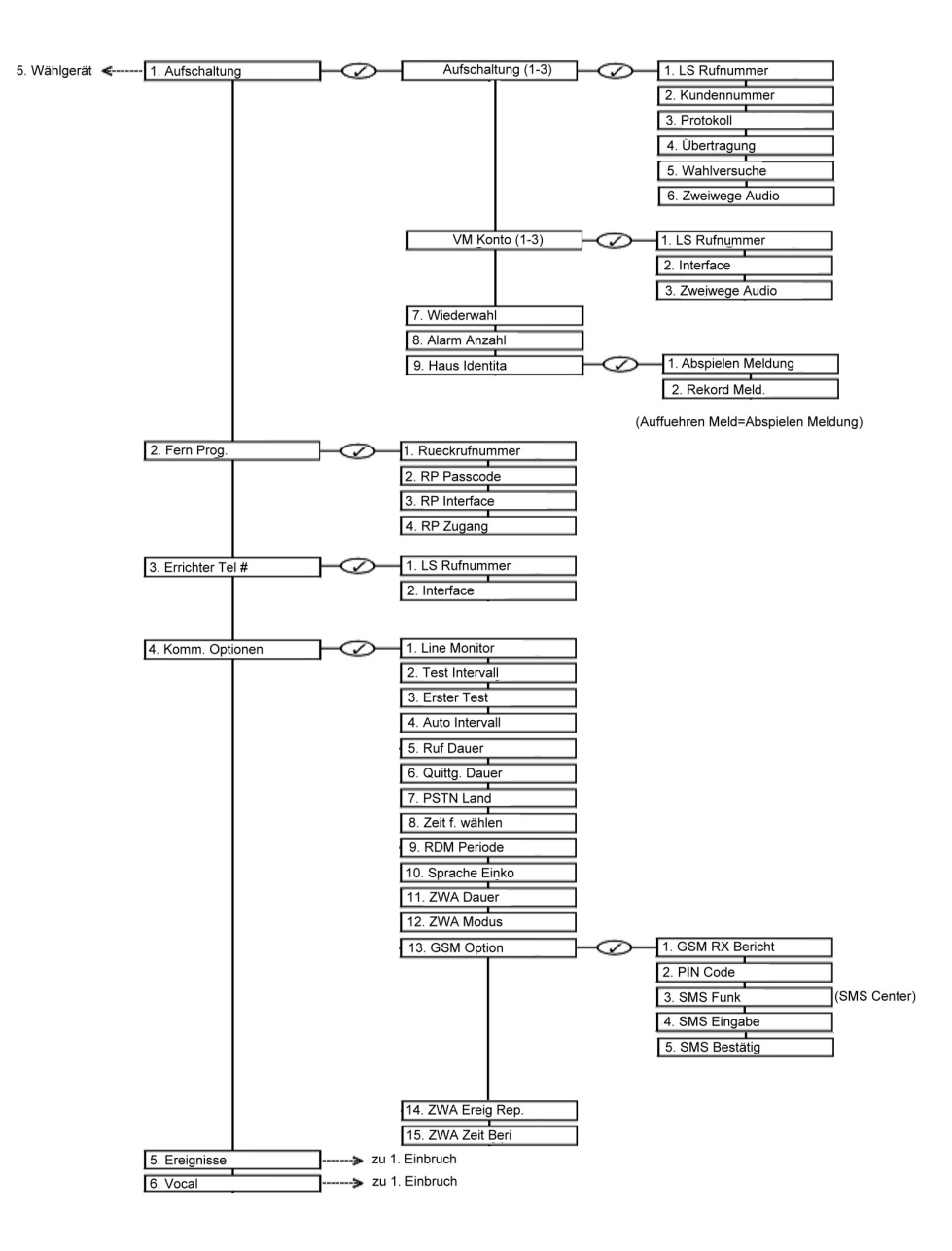

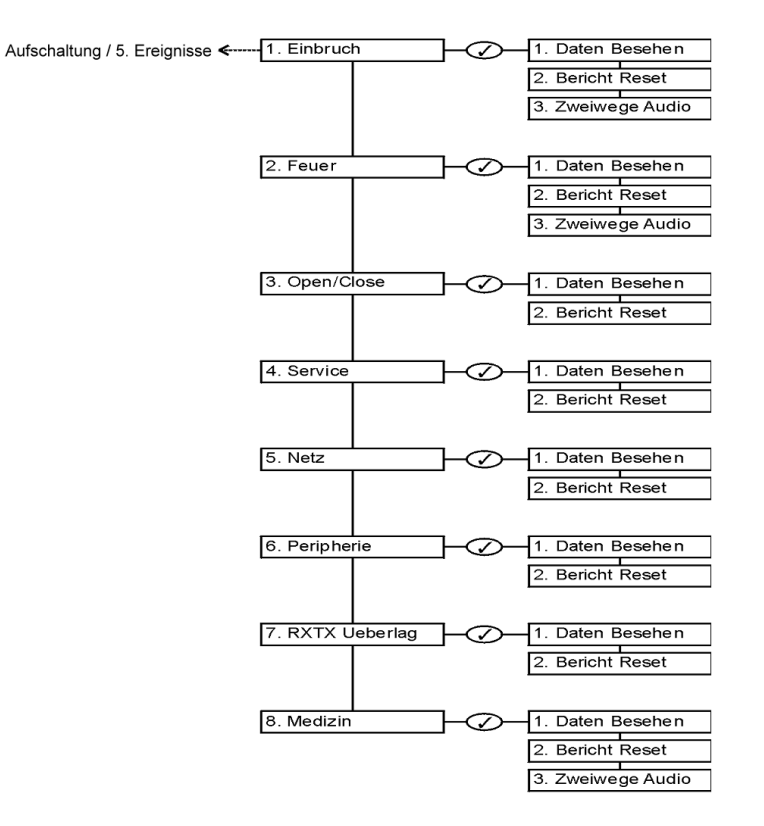

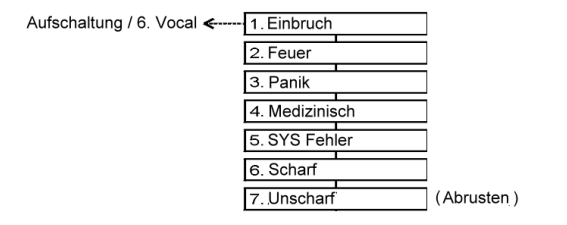

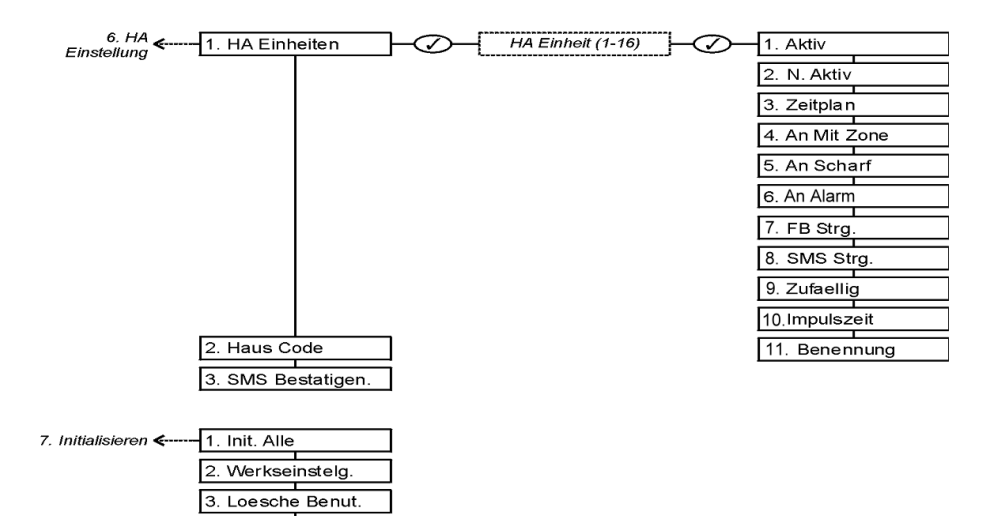

4. Loesche Funkm. 5. Module Suchen

## *PIR Sensoren*

Die Bewegungsmelder sind intelligente drahtlose PIR Sensoren für die Benutzung zusammen mit d*iesem* System. Alle diese Sensoren führen eine Funktion aus, die das Problem der mehrfachen Übertragungen unterdrücken. Denn diese mehrfachen Übertragungen würden drastisch die Batterielebensdauer reduzieren. Nach jeder Übertragung, gibt es eine vier minütige Sendepause während dieser keine weiteren Übertragungen geschickt werden.

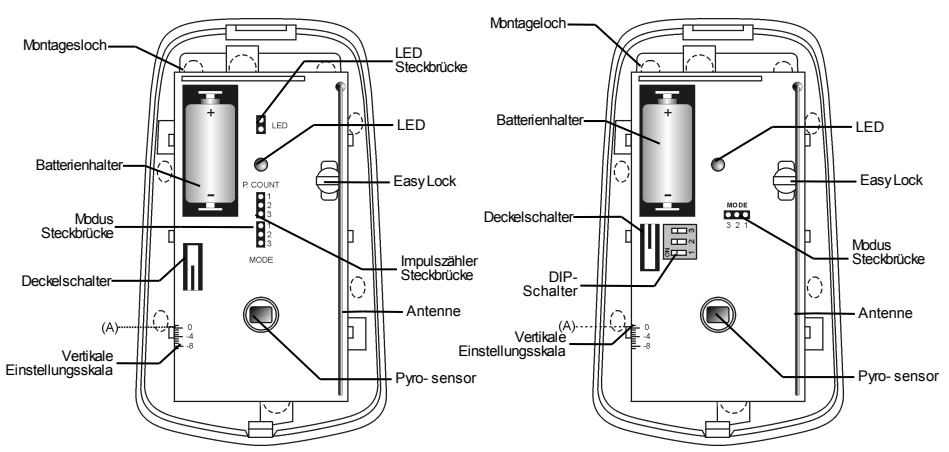

**Abbildung B.1: PIR Sensoren ohne Abdeckung – TP00 (links) und TP45 (rechts)**

 *Die vertikale Einstellungsskala bezieht sich auf den angrenzenden Plastikstift (A) am oberen Ende.*

#### **Berücksichtigungen vor der Installation**

•Wählen Sie einen Ort von dem, im Falle eines Einbruchs, der Detektor wahrscheinlich den Einbrecher "sehen" wird.

•Stellen Sie keine sperrigen Objekte vor den Detektor.

•Vermeiden Sie einen Ort, der direkt in Kontakt mit Heizungen, Heiz/Kühlleitungen und Klimaanlagen steht.

•Wählen Sie aus der Tabelle B.1 eine angemessene Installationshöhe:

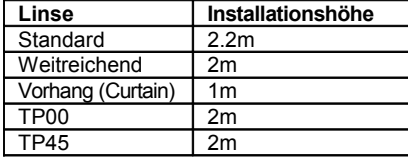

**Tabelle B.1: Empfohlene Montagehöhe**

### **Richtlinien zur Haustierimmunität**

Es wird angenommen, das der TP00HI und TP45HI falsche Alarme beseitigt. Diese werden durch folgende Faktoren bewirkt:

- •Tiere bis zu 22kg
- •Tiere bis zu 45kg
- •Mehrere kleine Nagetiere
- •Willkürlich einfliegende Vögel.

**PED** *Das Gewicht des Tieres wird nur als Richtlinie benutzt. Andere Faktoren, wie zum Beispiel die Länge und die Farbe des Felles wirken auch auf das Immunitätsniveau.*

Für eine maximale Haustierimmunität werden die folgenden Richtlinien empfohlen:

•Montieren Sie die Mitte der Einheit auf einer Höhe von 2m mit der Platinen vertikalen Einstellungshilfe auf -4.

•Stellen Sie den Impulszähler auf 2.

•Setzen Sie den Detektor nicht in der Treppenrichtung, die von einem Tier erreicht werden kann.

•Vermeiden Sie einen Ort, wo sich ein Tier dem Detektor innerhalb von 1.8m annähren kann, indem er auf Möbel, Kästen oder auf andere Objekte klettert.

#### **Installationsverfahren**

Um PIR Sensoren zu installieren:

1.Öffnen Sie das Gehäuse, indem Sie die vordere Seite abnehmen. Um dies auszuführen, stecken Sie einen Schraubenzieher im Freilassungsschlitz ein (befindet sich im unteren Teil des Detektors zwischen der vorderen und hinteren Seite). Drehen Sie den Schraubenzieher um 90º, damit die Seite frei wird.

2.Entnehmen Sie die Platine, indem Sie gegen den Uhrzeigersinn drehen und den Easy Lock entfernen – *fassen Sie nicht die Fläche des Pyrosensoren an!*

3.Legen Sie Spannung an, indem Sie die Isolatoren, der die Batterie von den Kontakten des Batterieträgers teilt, entfernen.

4.Setzen Sie die Modus Steckbrücke auf den Pins 2 & 3 (Radio Modus); die LED-Anzeige blinkt.

*Stecken Sie die Modus Steckbrücke, nur nachdem die Batterie kontaktiert wurde.*

5.Vom Programmierungsmenü, wählen Sie **Module**, **Zonen [911]** aus.

6.Suchen Sie eine Zone aus, in der Sie den Detektoren registrieren wollen; das System führt den Registrierungsmodus aus. Wenn *Speichern?* auf der LCD-Anzeige auftritt, drücken Sie auf  $\checkmark$ .

7.Entfernen Sie die Modus Steckbrücke und stecken Sie diese auf einen Pin.

8.Wählen Sie eine angemessene Montagehöhe aus der Tabelle B.1 und testen Sie den Detektor für eine exakte Montageposition, bevor eine endgültige Montage der Einheit vorgenommen wird.

9.Brechen Sie die Montagelöcher durch und befestigen Sie die Rückplatte auf der Wand.

10.Montieren Sie die Platine mit der erforderlichen vertikalen Einstellung und befestigen Sie die Platinenschraube.

11.Notieren Sie die Nummer der Zone auf dem zur Verfügung gestellten Aufkleber. Kleben Sie für einen späteren Hinweis den Aufkleber auf die innere Seite der vorderen Abdeckung und schließen Sie die vordere Abdeckung.

#### **Aufwärmungszeit**

Der Detektor benötigt 90 Sekunden zur Aufwärmung nachdem die Batterie angelegt wurde.

#### **Impulszähler**

Der Impulszähler bestimmt die Anzahl der Strahlen, die überquert werden müssen bevor der Detektor ein Alarm generiert. Um den Impulszähler einzustellen, beziehen Sie sich auf die Tabellen B.2 und B.3.

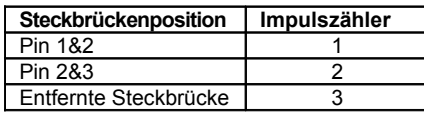

**Tabelle B.2: Impulszählersteckbrücke**

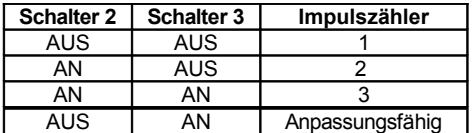

**Tabelle B.3: Impulszähler Einstellung ( TP45/ TP45HI)**

### **Anpassungsfähiger Impulszähler ( TP45/ TP45HI)**

Beim Benutzen der anpassungsfähigen Impulszählerfunktion, sucht der Detektor zwischen 1 oder 2 Impulsen aus. Dies basiert auf eine Analyse des empfangenen Signals.

#### **Vertikale Einstellung**

Um die Platine zu installieren, drehen Sie den Easy Lock gegen den Uhrzeigersinn und schieben Sie die Platine nach unten oder nach oben zu der erforderlichen Einstellung, indem Sie die vertikale Einstellungsskala benutzen. Der Erfassungsbereich des Detektors beträgt 14m x 14m ( TP00/ TP45) oder 12m x 12m ( TP00HI/ TP45HI) wenn die Platine auf 0 positioniert wird. Schieben Sie die Platine nach oben auf –8 um den Überwachungsbereich zu verringern, indem die Strahlen näher zur Montagewand gebracht werden.

#### **Gehtest Modus**

Ein Gehtest wird ausgeführt, um den Linsenüberwachungsbereich vom Detektor zu bestimmen – *siehe Abbildung B.2*. Der Gehtest Modus schaltet die Funkverzögerungszeit ab, um einen leistungsfähigen Gehtest auszuführen.

Um einen Gehtest auszuführen.

1.Stellen Sie die Modus Steckbrücke auf Pin 1 & 2.

2.Durchqueren Sie den Detektorbereich, gemäß des ausgewählten Detektionsmuster.

3.Vergewissern Sie sich dass die LED entsprechend aktiviert und deaktiviert wird. Warten Sie fünf Sekunden nach jeder Detektion, bevor Sie mit dem Test weitermachen.

4.Nachdem Sie den Gehtest vervollständigt haben, entfernen Sie die Steckbrücke und stecken Sie diese auf einen Pin *– siehe Modus Steckbrückenschutz*.

#### **LED-Anzeige**

Die LED geht bei jeder Übertragung zwei Mal an. Um die LED-Anzeige zu aktivieren oder zu deaktivieren, siehe unten Tabelle B.4:

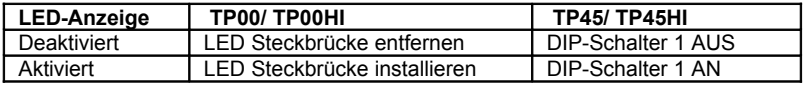

**Tabelle B.4: LED-Anzeige Einstellungen**

*Die LED-Anzeige sollte nur nach einem erfolgreichen Gehtest deaktiviert werden.* 

#### **Modus Steckbrückenschutz**

Während des normalen Betriebes, soll die Modus Steckbrücke auf nur einem Pin gesteckt werden. Wenn die Modus Steckbrücke auf zwei Pins gesteckt wurde, befindet sich der Detektor entweder im Registrations- oder im Gehtest Modus. Als Vorsichtsmaßnahme, sind diese Modi auf 3 Minuten begrenzt. Nachdem 3 Minuten abgelaufen sind, schaltet sich der Detektor auf Normalbetrieb um. Falls dies passiert, können Sie einen Modus wieder aktivieren, indem Sie die Modus Steckbrücke entfernen und wieder aufstecken.

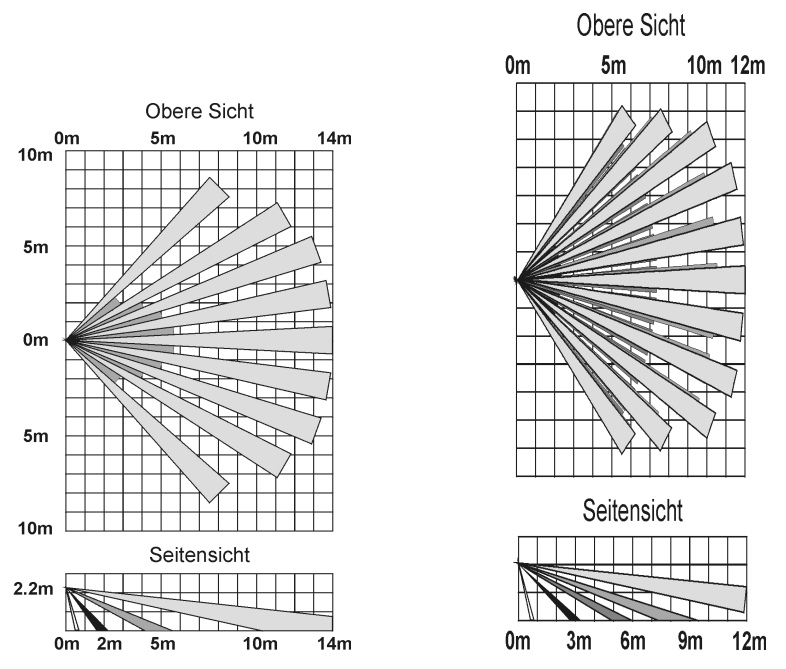

**Abbildung B.2: Überwachungsdiagramme TP00/ TP45 (links) und TP00HI/ TP45HI (rechts)**

## *Magnetkontakt ( TP01)*

Der TP01 ist ein Magnetkontakt, der die Installation auf Türen und Fenster erlaubt.

#### **Installationsverfahren**

Um Magnetkontakte zu installieren:

1.Um das Gehäuse zu öffnen, stecken Sie einen kleinen Schraubenzieher im unteren Teil der Einheit zwischen der vorderen und der hinteren Abdeckung ein, und drehen Sie den Schraubenzieher, um die Abdeckung zu entfernen.

2.Entnehmen Sie den Isolierstreifen, der die Batterie von den Kontakten auf dem Batterieträger trennt. Wenn Sie die Batterie anlegen und der Deckelschalter offen ist, geht der TP01 in den Testmodus, währenddessen werden alle paar Sekunden Meldungen geschickt. Sie können den Testmodus beenden, indem Sie den Deckelschalter schließen. Der Testmodus ist automatisch nach ungefähr fünf Minuten beendet.

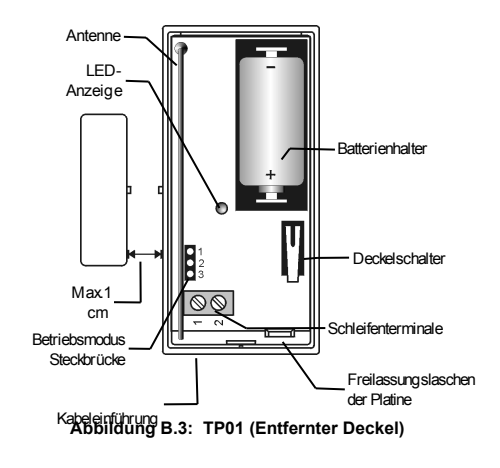

*Wenn Sie die Leiterplatte herausnehmen, wenden Sie keine Kraft auf die Antenne an.* 

3.Vom Programmierungsmenü, wählen Sie **Module**, **Zonen [911]** aus.

4.Wählen Sie die Zone aus, in der Sie den Detektoren registrieren möchten. Das System führt den Registrationsmodus ein. Wenn *Speichern?* auf der LCD-Anzeige erscheint, drücken Sie auf  $\checkmark$ .

5.Nach dem Registrieren, drücken Sie auf den Deckelschalter des TP01 um den Testmodus zu beenden.

6.Bevor Sie die Einheit endgültig montieren, testen Sie den Detektor von der exakten Montageposition aus.

7.Um die Platine zu entfernen, drücken Sie auf die Lasche und heben Sie vorsichtig die Platine und schieben Sie die Platine weg von der hinteren Abdeckung.

8.Der TP01 kann in drei Modi betätigt werden: Magnet Schalter, Universal Detektor oder eine Kombination von beidem. Falls eine verdrahtete Kontaktschleife (N.C.) angeschlossen wird, verbinden Sie die Anschlußklemme wie folgt: 1 - Alarm; 2 - GND. Für diesen Zweck, gibt es eine Kabeleinführungsstelle auf der hinteren Abdeckung.

9.Montieren Sie die hintere Abdeckung mit zwei Schrauben und setzen Sie die Leiterplatte zurück. Benutzen Sie ISO 7050 (ST3.5 x 22) oder ähnliche Senkschrauben, sodaß der Schraubenkopf die Leiterplatte nicht berührt – *siehe Abbildung B.4*.

10.Um das Magnetgehäuse zu öffnen, stecken Sie einen kleinen Schraubenzieher in einem der hervorgehenden Schlitze, der sich an den beiden Enden der Magnetrückseitenbedeckungen befindet, hinein. Heben Sie ihn ab, um ihn von der vorderen Bedeckung zu trennen.

11.Montieren Sie die Rückseitenbedeckung des Magnetes, indem Sie zwei Schrauben benutzen. Versichern Sie sich, daß die Führungslinie auf dem Magneten richtig mit der Führungslinie vom Detektoren ausgerichtet ist.

*Installieren Sie den Magneten, nicht weiter als 1cm vom Detektoren entfernt.*

12.Testen Sie den Detektoren, indem Sie sich versichern das die LED-Anzeige an ist, wenn Sie eine Tür oder einen Fenster öffnen, und auch wieder wenn Sie diese schließen.

13.Schließen Sie die vordere Abdeckung des Detektors und des Magnets.

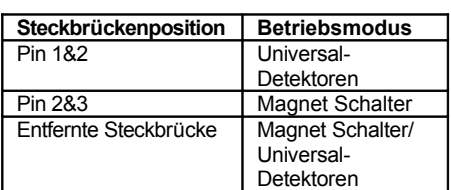

**Tabelle B.2: Betriebsmodus Steckbrücke**

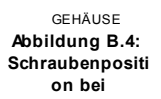

Platine

## *UniversalSender ( TP02)*

Der TP02 ist ein Universal Detektor, der ein einzelnen Ausgang für das Benutzen in einer großen Auswahl von drahtlosen Anwendungen bietet.

#### **Installationsverfahren**

Um Universal Detektoren zu installieren:

1.Um das Gehäuse zu öffnen, führen Sie einen kleinen Schraubenzieher im unteren Teil der Einheit zwischen der vorderen und hinteren Bedeckung. Drehen Sie dabei den Schraubenzieher um die Bedeckung loszulösen.

2.Entnehmen Sie den Isolierstreifen, der die Batterie von den Kontakten auf dem Batterieträger trennt. Wenn Sie die Batterie anlegen und der Deckelschalter offen ist, geht der TP01 in den Testmodus, währenddessen werden alle paar Sekunden Meldungen geschickt. Sie können den Testmodus beenden, indem Sie den Deckelschalter schließen. Der Testmodus ist automatisch nach ungefähr fünf Minuten beendet.

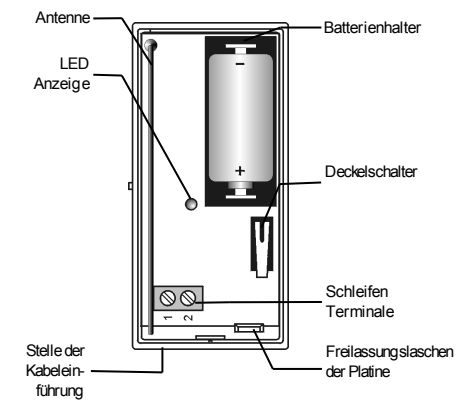

**Abbildung B.5: EL-TP02 (ohne**

3.Aus dem Programmiermenü, **Module**, **Zonen [911]** wählen.

4.Suchen Sie die Zone aus, in der sie den Detektoren registrieren wollen; das System leitet den Registrationsmodus ein. Wenn **Speichern?** Auf der LCD Anzeige erscheint, drücken Sie auf √.

5.Nach der Registration, drücken Sie auf den Deckelschalter des TP02 um den Test Modus zu beenden.

6.Bevor Sie für immer die Einheit montieren, testen Sie den Detektoren von der exakten Montageposition aus.

7.Um die Platine zu entfernen, drücken Sie auf die Lasche und heben Sie vorsichtig die Platine und schieben Sie die Platine weg von der hinteren Abdeckung.

*Installieren Sie den Magneten, nicht weiter als 1cm vom Detektoren entfernt.*

8.Öffnen Sie die Kabeleinführungsstelle am Rückteil.

9.Fädeln Sie die Kabel durch die Kabeleinführungsstelle.

10.Montieren Sie das Rückteil auf die Wand, indem Sie zwei Schrauben benutzen und dann die Leiterplatte zurücksetzen. Benutzen Sie ISO 7050 (ST3.5 x 22) oder ähnliche angesenkte Schrauben, so daß der Schraubenkopf die Leiterplatte nicht berührt – *siehe Abbildung B.4*.

11.Verbinden Sie die Anschlußklemme wie folgt:1 - Alarm; 2 - GND.

12.Testen Sie den Detektor und versichern sie sich, daß die LED-Anzeige während den Übertragungen leuchtet.

13.Schließen Sie die vordere Abdeckung des TP02.

## *Glasbruchsensor ( TP06)*

Der TP06 ist ein intelligenter akustischer Glasbruchsensor.

### **Montageanleitung**

Der TP06 akustische Sensor detektiert in allen Richtungen und liefert somit einen 360º Erfassungsbereich.

Das Erfassungsbereich wird vom Sensor bis zum entferntesten Punkt gemessen. Der Sensor kann bis zu 1m vom Glas montiert werden.

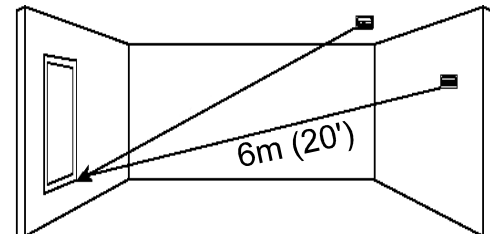

Abbildung B.6: Akustischer Sensor und Erfassungsbereich **(normales, gestärktes, laminiertes and verdrahtetes Glas)**

#### *Sensorenreichweite:*

•Falls dieser an der Decke, oder auf der gegenüberliegenden Wand, oder auf benachbarten Wände montiert wird, ist die maximale Reichweite für ein einfach oder verdrahtes, laminiertes und gestärktes Glas bis zu 6m.

•Für Sicherheitsglas, ist die maximale Reichweite 3,65m.

*Minimale empfohlene Glassgröße:*

 $\bullet$ 0.3m x 0.6m

*Glasdicke:* 

•Einfaches: 2.4mm bis 6.4mm

•Gestärktes: 3.2mm bis 6.4mm

•Verdrahtetes: 6.4mm

•Laminiertes: 3.2mm bis 6.4mm

*Für beste Detektion:*

•Der Sensor muß immer in direkter Sichtlinie zu den schützenden Fenstern sein.

•Wenn die Montage auf der Wand stattfindet, sollten Sie den Sensor direkt gegenüber des geschützten Fensters installieren. Falls das nicht möglich ist, sind die benachbarten seitlichen Wände auch eine gute Lösung.

•Falls die Montage an der Decke stattfindet, installieren Sie den Sensor in 2-3m Raumhöhe.

•Vermeiden Sie das Installieren in Räumen mit gefütterten, isolierenden oder schalldichten Vorhängen.

•Vermeiden Sie das Installieren in Räumen mit geschlossenen Fensterläden aus Holz.

•Vermeiden Sie das Installieren in den Ecken eines Raumes.

Der TP06 ist nur für Räume mit geringem Geräuschpegel geeignet.

 *Der Sensor kann keine konsistenten Sprünge im Glas, kleine Gegenstände die durch das Glas hindurchbrechen ohne das Glas vollständig zu zerstören oder Glasbruch in anderen Räumen detektieren. Glasbruchsensoren müssen immer durch Innenmelder (z.B. PIR's) unterstützt werden.* 

*Für beste Fehlalarmimmunität:* 

•Platzieren Sie den Sensor mindestens 1.2m von Geräuschquellen (Fernseher, Lautsprecher, Becken, Türen, usw.) entfernt.

•Vermeiden Sie Räume, die kleiner als 3m x 3m sind und Räume mit mehrfachen Geräuschquellen.

•Vermeiden Sie den Einsatz an Stellen wo es Geräusche gibt, wie zum Beispiel von einem Luftkompressor (ein Luftdruckstoß könnte einen Falschalarm auslösen).

•Definieren Sie nicht die Zone als eine 24 Stunden Zone. Es wird empfohlen den TP06 in einer peripherischen Aktivierungsgruppe zu registrieren die, die peripherischen Türen und Fenster in den Räumlichkeiten aktiviert.

•Vermeiden Sie feuchte Räume – der TP06 ist nicht hermetisch abgeschlossen. Feuchtigkeit kann eventuell einen Falschalarm erzeugen.

*Zu vermeidende Bereiche:*

•Laute Küchen

•Autogaragen in Wohnsiedlungen

•Kleine Gebrauchsräume

•Treppen

•Kleine Baderäume

Für Glasbruchschutz in solchen Anwendungen, benutzen Sie Schocksensoren auf den Fenstern oder auf den Fensterrahmen, die mit einem TP02 Universal Detektor verbunden sind.

## **Installationsverfahren**

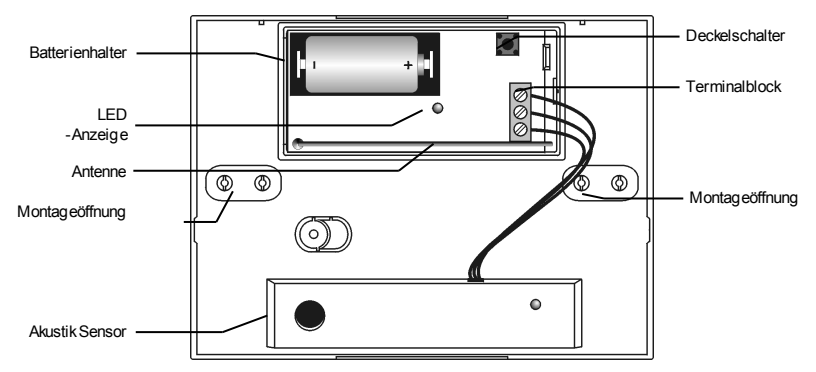

**Abbildung B.7: TP06 (ohne Abdeckung)**

1.Öffnen Sie das Gehäuse, indem Sie einen flachen Schraubenzieher benutzen um das Rückteil von der Abdeckung zu trennen.

2.Entfernen Sie den Isolator, der die Batterie von den Kontakten auf dem Batterienhalter trennt. Wenn die Batterie anliegt und der Deckelschalter offen ist, tritt der TP06 in den Testmodus ein, während dessen wird alle paar Sekunden eine Übertragung gesendet. Sie können den Testmodus beenden, indem Sie den Deckelschalter schließen. Der Testmodus ist automatisch nach ungefähr fünf Minuten beendet.

3.Aus dem Programmiermenü **Module**, **Zonen [911]** wählen.

4.Suchen Sie die Zone aus, in der Sie den Detektor registrieren möchten. Das System startet den Registrationsmodus ein. Wenn *Speichern?* auf der LCD-Anzeige erscheint, drücken Sie auf √

5.Nach der Registration, drücken Sie auf den Deckelschalter des TP06 um den Test Modus zu beenden.

6.Suchen Sie sich einen geeigneten Montageort, entsprechend den Richtlinien im vorherigen Abschnitt, aus.

7.Bevor Sie die Einheit fest montieren, testen Sie den Akustik Sensor und von der exakten Montageposition aus. Für weitere Informationen bezüglich des akustischen Sensorentest, beziehen Sie sich auf den folgenden Abschnitt: Testverfahren.

8.Öffnen Sie die notwendigen Montageeinführungen am Rückteil.

9.Montieren Sie die Einheit auf der Wand, indem Sie die vorhandenen Montageschrauben benutzen.

10.Schreiben Sie die Nummer der Zone auf dem vorhandenen Aufkleber auf und kleben Sie für einen späteren Verweis den Aufkleber, innen auf der vorderen Abdeckung.

11.Schließen Sie die vordere Abdeckung und versichern Sie sich das sie sich mit einem Knack-Geräusch verschließt.

## **Testverfahren**

Die Mustererkennungstechnologie (Pattern Recognition Technology™) des TP06 ignoriert die meisten Töne, die einen Falschalarm auslösen können (einschließlich die Glasbruchtester). Um den TP06 zu prüfen, müssen Sie die Einheit in den Testmodus stellen. Im Testmodus, ist die Bearbeitung der höheren und niedrigeren Frequenzen deaktiviert. Dieses bedeutet, daß der TP06 nur mittlere Frequenzen, die vom Glasbruchtester erzeugt werden, reagiert. Es sind die mittleren Frequenzen, die den Erfassungsbereich des Sensors bestimmen.

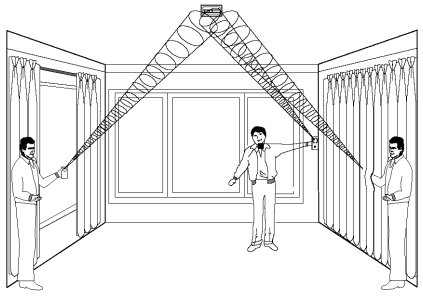

**Abbildung B.8: Testen des TP06**

 *Im Normalmodus, wird der Tester den Sensor nicht aktivieren, es sei denn er wird direkt über den Sensor gehalten.*

Testen Sie den Sensor, indem Sie unseren oder den Sentrol 5709C Handtester benutzen.

1.Falls Sie den 5709C Tester benutzen, stellen Sie den Tester auf gestärktes Glas ein. Der 5709C Tester hat für jede Glassorte eine andere Einstellung. Der Tester muß immer auf gestärktes oder laminiertes Glas eingestellt werden (jede dieser Sorten ist korrekt und beide haben denselben Erfassungsbereich), es sei denn der Installateur ist sicher daß, das ganze zu schützende Glas, Einfachglas ist.

2.Halten Sie den Lautsprecher des Tester direkt auf den Sensor und aktivieren Sie den Tester; der Sensor erzeugt ein Alarm und tritt dann für eine Minute in den Testmodus ein. Wenn er sich im Testmodus befindet, blinkt die LED-Anzeige auf dem Sensor kontinuierlich. Sie können die Testmoduszeit verlängern, indem Sie mindestens einmal pro Minute den Tester auf den Sensoren aktivieren.

 *Jedes Mal wenn der Sensor ein Alarm erzeugt, tritt er für eine Minute auch in den Testmodus ein.*

3.Halten Sie den Tester in der Nähe der Glasoberfläche und richten Sie den Tester auf den TP06. Falls es Vorhänge gibt, testen Sie mit dem Handtester hinter den geschlossenen Vorhängen.

4.Halten Sie den Testknopf gedrückt. Wenn die LED-Anzeige auf dem Sensor kurzzeitig an ist, liegt das Glas im Detektionserfassungsbereich.

5.Falls die LED-Anzeige nicht angeht, aber nur weiterblinkt, platzieren Sie erneut den Sensoren in näherer Entfernung von den geschützten Fenstern und testen Sie erneut. Es könnte notwendig werden, zusätzliche Sensoren einzubauen, damit ein ausreichender Detektionsbereich erreicht wird. Es ist sehr selten, daß der Sensor nicht in seinem angegebenen Erfassungsbereich aktiviert werden kann. In diesem Falle, überprüfen Sie die Batterie im Handtester. Eine neue Testerbatterie wird wahrscheinlich den Erfassungsbereich wiederherstellen.

6.Der Test Modus endet automatisch ungefähr eine Minute nach der letzten Aktivierung des Handtesters.

 *Raumakustik kann den Erfassungsbereich eines Glasbruchsensors erweitern. Der bestimmte Erfassungsbereich des TP06 ist für die schlechtesten Fallbedingungen ausgelegt worden. Während der Sensor im erweiterten Erfassungsbereich funktioniert, könnte er ein minimalen Glasbruch nicht detektieren. Die Raumakustik könnte sich auch mit der Zeit verändern und den Erfassungsbereich des Sensors in den Normalmodus von 6m*

*wieder zurückbringen. Überschreiten Sie nicht den gemessenen Erfassungsbereich des Sensors unabhängig was der Tester anzeigt !*

### **Handklatschtest**

Der Handklatschtest erlaubt Ihnen den TP06 im Normal Modus zu testen. Dieser Test überprüft die Stromversorgung, das Mikrofon und die Leiterplatte der Sensoren.

Um einen Handklatschtest auszuführen:

Klatschen Sie laut unter dem Sensor; die LED-Anzeige blinkt zwei Mal, aber ein Alarm wird nicht generiert.

## *Rauchdetektor (TP03)*

Der TP03 ist ein Marken Rauchmelder mit einem integrierten Funk-Sender.

### **Installationsverfahren**

Das folgende Verfahren erklärt die Installation des TP03 Rauchdetektors und seiner Registration im Empfänger. Für weitere Auskunft über Lage, Testverfahren, Wartung und Spezifikationen des Rauchdetektors, sehen Sie in den Installationsanweisungen des Herstellers, die zusammen mit dem Produkt geliefert werden.

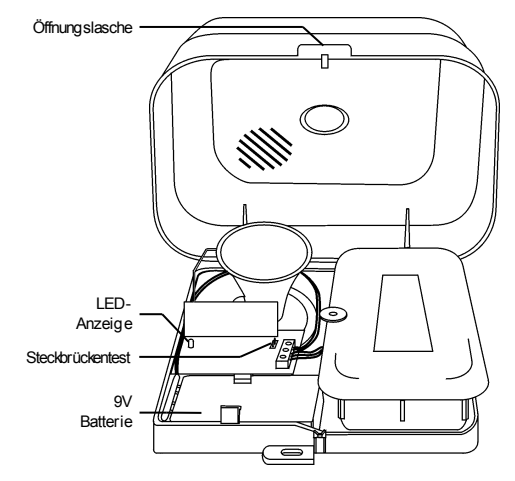

**Abbildung B.9: TP03 (mit offener Abdeckung)**

Um den Rauchdetektor zu installieren:

1.Öffnen Sie die Abdeckung, indem Sie die Öffnungslasche anheben und während Sie das Unterteil mit der anderen Hand gut festhalten.

2.Schieben Sie die Abdeckung zurück, um die Abdeckung von dem Unterteil trennen zu können.

3.Installieren Sie eine 9V Batterie im Batterienhalter des Detektors.

4.Stecken Sie die Teststeckbrücke ein; der TP03 geht in den Testmodus über und die LED blinkt alle paar Sekunden.

5.Vom Programmiermenü aus, wählen Sie **Module**, **Zonen [911]**.

6.Suchen Sie sich die Zone aus, in der Sie den Detektor registrieren wollen; das System führt den Registrationsmodus aus. Wenn *Speichern?* auf der LCD-Anzeige erscheint, drücken Sie auf √.

7.Nach der Registration, entfernen Sie die Teststeckbrücke und stecken Sie diese auf einen Pin.

8.Bevor Sie die Einheit endgültig montieren, testen Sie den Detektor von der exakten Montageposition aus.

9.Befestigen Sie die Montagebasis an der Decke, indem Sie die mitgelieferten Schrauben benutzen.

10.Setzen Sie die Abdeckung auf die Scharniere und schließen Sie fest die Abdeckung.

## *Fernbedienungen ( TP11/ TP14)*

Der TP11 und TP14 sind Fernbedienungen, die vom System unterstützt werden.

## **Registrationsverfahren**

Um Fernbedienungen zu registrieren:

1.Vom Programmiermenü aus, wählen Sie **Module**, **Fernbedienung [912]** aus.

2.Suchen Sie sich die Fernbedienung aus, die Sie registrieren möchten; das System führt den Registrationsmodus aus.

3.Drücken Sie auf eine Taste, versichern Sie sich daß, die LED der Fernbedienung, wenn ´die Taste gedrückt wird, leuchtet.

4.Drücken Sie dann nochmal auf die gleiche Taste. Wenn *Speichern?* auf der LCD-Anzeige steht, drücken Sie auf  $\checkmark$ .

## **TP11**

Der TP11 ist ein Eintastensender, der ein Medizin-Notfallalarm auslöst, wenn dieser betätigt wird. Der Sender ist spritzwasserfest und kann um den Hals getragen werden. Sein großer Knopf ist für ältere oder sehbehinderte Benutzer ideal.

Wenn die Batterie schwach ist, blinkt die TP11 LED-Anzeige während einer Übertragung und ein Batterie schwach Signal wird an die Funkzentrale geschickt. Wenn eine dieser zwei Indikatoren Auftritt, ersetzen Sie die Batterie. **Abbildung B.10: TP11**

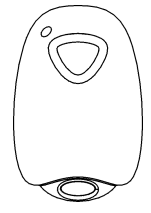

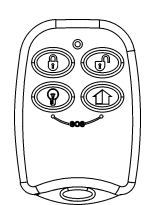

**Abbildung B.11: TP14** 

## Um die Batterien auszuwechseln:

1.Stecken Sie einen kleinen Schraubenzieher im umlaufenden Schlitz hinein – *siehe Abbildung B.12.* Drehen Sie vorsichtig den Schraubenzieher, um den vorderen Teil vom hinteren Teil des Kästchen zu trennen.

2.Mit Rücksichtnahme auf die Polarität, wechseln Sie die Batterien aus (3V Lithium, Größe: CR1225).

3.Schließen Sie das Kästchen, indem Sie sich vergewissern, daß sich der vordere und hintere Teil mit einem Klick schließt.

## *Funktastaturen ( TP20/ TP40)*

TP20 und TP40 sind unidirektionale Funktastaturen, die hauptsächlich für zusätzliche Scharf/Unscharfschaltungsstellen entworfen wurden, mit inklusive drei Schärfungstasten, die komplette (externe), Teil- oder peripherische (interne) Schärfungsmoden ausführen. Das simultane Drücken der Tasten Komplett (extern) und Teil erzeugt einen SOS Überfallalarm. Zusätzlich, kann die Funktastatur benutzt werden, um die Haus Automation Module zu steuern.

Der TP20 enthält auch eine zusätzliche Abbruch Taste **E** die, die vorangegangene Eingabe an der Funktastatur löscht, im Falle, daß zum Beispiel, auf eine Taste während der Eingabe versehentlich gedrückt wurde.

#### **Registrationsverfahren**

Um die Funktastaturen zu registrieren:

1.Vom Programmierungmenü, wählen Sie Module, Bedienteile [914] aus.

2.Suchen Sie sich die Tastatur aus, die Sie registrieren möchten. Das System führt den Registrationsmodus durch.

**Abbildung B.12: Öffnen des**

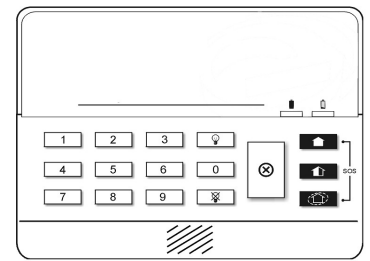

**Abbildung B.13: TP20**

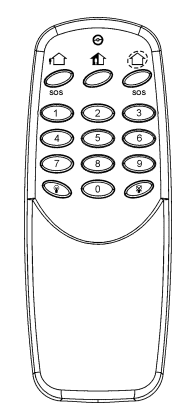

**TP14 Kästchens**

 **TP14**

Der TP14 ist ein Viertasten Handsender, der eine Vielzahl von Funktionen, einschließlich Schärfung, Entschärfung und SOS Überfall, anbietet.

Wenn die Batterie schwach ist, blinkt die TP14 LED-Anzeige während einer Übertragung, und ein Batterie schwach Signal wird die Funk-Zentrale geschickt. Wenn eine dieser zwei Indikatoren auftritt wird, wechseln Sie die Batterien aus.

**Abbildung B.14: TP40**

3.Drücken Sie auf eine Taste der Tastatur, indem Sie sich überprüfen, daß auch die LED leuchtet, nachdem auf die Taste betätigt wurde.

4.Drücken Sie wieder auf die gleiche Taste. Wenn *Speichern?* auf der LCD-Anzeige erscheint, drücken Sie auf √.

#### **Batterien Ersetzen ( TP20)**

Jedes Mal wenn eine Taste gedrückt wird, geht einer der Batteriestatus-LED Anzeigen an. Wenn die Batterie ausgewechselt werden muß, geht die rote Batterieschwach LED-Anzeige an.

Um die Batterie auszuwechseln:

1.Stecken Sie einen kleinen Schraubenzieher in den Schlitz der unteren Hälfte der Einheit, und drehen Sie diesen um die Rückabdeckung zu entfernen.

2.Beachten Sie die korrekte Polarität und ersetzen Sie die Batterie (9V, Alkalin).

3.Schließen Sie die Rückabdeckung, indem Sie sich vergewissern, daß die zwei Abdeckungen mit einem Klickgeräusch schließen.

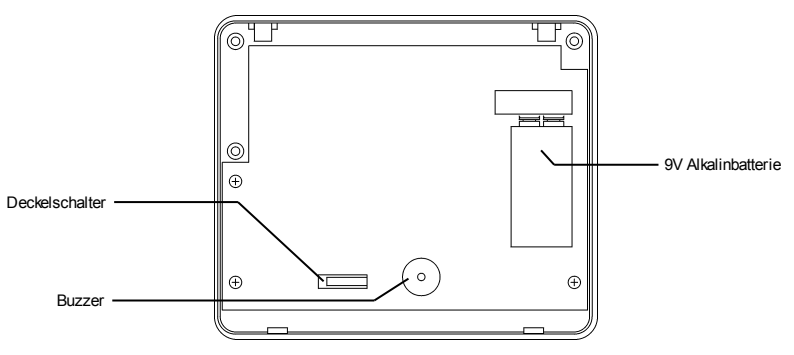

**Abbildung B.15: TP 20 (entfernte Rückabdeckung)**

#### **Batterien Ersetzen ( TP40)**

Wenn die Batterie schwach ist, blinkt die TP40 LED während der Übertragung.

Um die Batterie auszuwechseln:

1.Entfernen Sie die Batterieabdeckung, die sich auf dem hinteren Teil der Einheit befindet. Um dies auszuführen, drücken Sie auf die Freilassungslasche, indem Sie einen kleinen Schraubenzieher benutzen. Heben Sie die Abdeckung weg vom TP40 Plastikgehäuse.

2.Beachten Sie die korrekte Polarität und ersetzen Sie die Batterie (9V, Alkalin). 9V Alkalinbatterie

3.Stellen Sie die Batterieabdeckung zurück, indem Sie sich vergewissern, daß diese sich mit einem Klickgeräusch schließt.

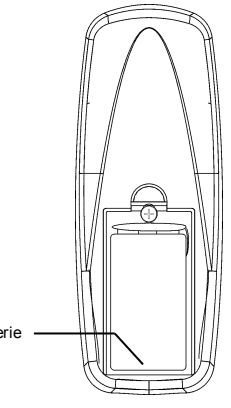

**Abbildung B.16: TP40 (entfernte Batterieabdeckung)**
# **Funk-Wassermelder ( TP61)**

Der TP 61 ist ein Funk-Wassermelder der Wasserrohrbrüche und Überschwemmungen erkennen kann. Der Wassermelder informiert 30 Sekunden nach einer Detektion die Funkzentrale.

# **Installationsanleitung**

1.Verwenden Sie einen kleinen Schraubenzieher um das Gehäuse des Melders zu öffnen. Hebeln Sie durch drehen des Schraubenziehers am unteren Ende des Melders die Front- von der Rückenabdeckung.

2.Entfernen Sie den Isolator, der die Batterie von den Kontakten der Batteriehalterung trennt. Wenn Sie den Melder bei geöffneten Sabotagekontakt unter Spannung setzen, befindet sich der TP61 Funk- Wassermelder im Testmodus und sendet im Abstand einiger Sekunden wiederholt Testübertragungen. Sie könenn den Testmodus beenden, indem Sie den Sabotagekontakt schließen. Nach fünf Minuten wird der Testmodus automatisch beendet.

*Bitte Beachten: Aufgrund von Verzögerungen bei der Spannungsabgabe von Lithiumbatterien, die eine Zeit lang gelagert wurden, kann es sein, dass die Batterien verbraucht erscheinen, obwohl sie in Ordnung sind. Sollte dies der Fall sein, belassen Sie den Melder für einige Minuten im Testmodus, bis sich die Spannung der Batterien stabilisiert hat.* 

3.Um den TP61 registrieren zu können, muss dieser sich im Testmodus befinden. Im Programmiermenü der Zentrale wählen Sie **Module [91]** (siehe auch Kapitel 7) und achten Sie darauf, dass die LED des Funk- Wassermelders mindestens zwei mal blinkt. Nach dem Registrieren drücken Sie kurz den Sabotagestaster um den Testmodus zu verlassen. Schreiben Sie die Nummer der Zone und die Nummer des Transmitters auf den vorgesehenen Aufkleber, den Sie als Hinweis für zukünftige Arbeiten am System auf den Gehäusedeckel anbringen können. Alternativ kann der TP61 auch manuell registriert werden, indem Sie die Seriennummer des Melders eingeben.

4.Wählen sie einen Installationsort aus. Der Sender sollte für eine optimale Funkverbindung vertikal ausgerichtet möglichst hoch an eine Wand montiert werden. Der Sensor sollte an eine Stelle montiert werden, an der eintretendes Wasser möglichst frühzeitig erkannt werden kann.

5.Um den ausgewählte Montageort vor der entgültigen Montage zu testen, platzieren Sie den Sender an der vorgesehenen Stelle und betätigen Sie den Sabotagetaster. Sollte die Meldung des Senders von der Zentrale nicht empfangen werden, muss der Sender umpositioniert und der Test wiederholt werden.

6.Die Platine des Senders entfernen Sie, indem Sie die Kunststoffklemme niederdrücken, die Platine leicht anheben und nach unten aus der Halterung herausziehen.

#### *Beachten Sie: Wenn Sie mit der Platine hantieren, üben Sie bitte keinen Druck auf die Antenne aus.*

7.Öffnen Sie die vorgestanzte Kabeldurchführung.

8.Montieren Sie den Gehäuserücken mit zwei Schrauben an der Wand. Verwenden Sie Sekkopfschrauben und achten Sie darauf, dass die Schraubenköpfe die Platine im eingebauten Zustand nicht berühren. – *siehe Abbildung B.17.*

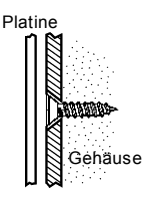

Abbildung B.17: Position der Montageschraube

9.Führen Sie das Kabel des Sensors durch die Kabeldurchführung.

10.Verbinden Sie das Kabel des Sensors entsprechend Abbildung B.18 mit dem Klemmblock auf der Platine.

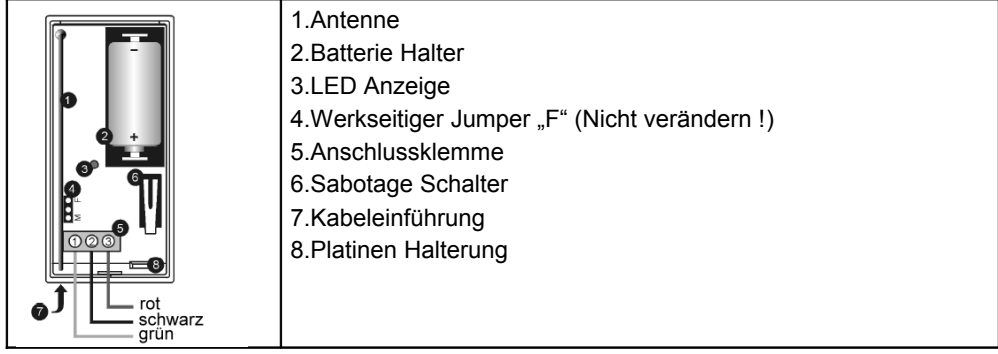

11.Setzen Sie die Platine wieder in das Gehäuse ein, stellen Sie sicher, dass diese einrastet.

12.Testen Sie den Sensor bevor Sie ihn entgültig montieren, indem Sie einen nasses Tuch über die Kontakte (auf der Gehäuserückseite) legen. Before permanently mounting the sensor, place a wet rag over the terminals (located on the bottom of the sensor).

Der TP61 übermittelt einen Alarm nach 30 Sekunden, um Fehlalarme durch Feuchtigkeit auszuschließen. Auch das Wiederherstellungssignal wird mit 30 Sekunden Verzögerung abgesetzt. Wenn der Sabotagetaster geöffnet ist, wird diese Verzögerung übergangen, um den Test im Rahmen der Installation abzukürzen. Überprüfen Sie, dass die LED bei jeder Übertragung aufleuchtet.

# *Beachten Sie: Die LED ist deaktiviert, wenn der Sabotagetaster geschlossen ist.*

13.Befestigen Sie den Sensor mit Hilfe der mitgelieferten zwei Schrauben und Dübel am Boden. Alternativ können Sie auch die beiden mitgelieferten doppelseitigen Kleber verwenden. – *siehe den folgenden Abschnitt*.

14.Schließen Sie das Gehäuse des Senders.

Sollten Sie das doppelseitige Klebeband verwenden wollen, beachten Sie folgende Maßnahmen für das bestmögliche Ergebnis:

1.Säubern Sie alle Flächen mit einem schwachen Lösungsmittel wie Isopropyl- Alkohol, so das diese frei von Feuchtigkeit, Fett und Schmutz sind.

2.Entfernen Sie zunächst nur eine Folie der Klebestreifen und kleben Sie diese auf die Rückseite des Sensors. Berühren Sie dabei nicht die Klebeflächen des Klebebandes.

3.Entfernen Sie die übrige Folie des Klebestreifens.

4.Drücken Sie den Sensor für einige Sekunden kräftig an den Boden, um eine möglichst starke Klebverbindung zu erhalten.

# **Technische Spezifikationen**

Antenne: Integriert Frequenz: 868.35, 433.92 oder 418MHz FM Spannungsversorgung: 3.6V ½ AA Lithiumbatterie **Vorsicht: Feuer-, Expolions- und starke Verätzungsgefahr! Versuchen Sie auf keinen Fall die Batterie zu laden oder zu öffnen und setzen Sie sie keinen Temperaturen über 100°C aus.** Stromaufnahme: 25mA (Alarm) 10µA (Standby) Störungsimmunität: 40V/m Länge des Kabels: 2.4m Arbeitstemperatur: 0-60°C

# **Funk-Gasmelder ( TP62)**

Der TP62 ist ein Funk- Gasmelder mit integriertem Sender, der für die Installation mit dem Alarmsystem konzipiert ist. Wenn das Vorhandensein von Gas erkannt wird, erzeugt der Melder einen Alarmton und sendet eine Nachricht an die Alarmzentrale.

Der Melder ist für die Erkennung von Methan-, Propan- und Butangase geeignet und wurde so kalibriert, dass diese brand- und explosionsgefährlichen Gase bereits bei weniger als 15% der explosionsgefährlichen Konzentration (L.E.L, lower explosive limit, die Konzentration ab der das Gas/Luft- Gemisch explosiv ist) detektiert werden.

*Beachten Sie: Gasgeräte sollten ausschließlich von Fachpersonal errichtet und gewartet werden. Stellen Sie das Gas aller nicht in Benutzung befindlichen Gasgeräte ab. Alle Personen, die in dem Haushalt wohnen, sollten den Alarmton des Gasmelders kennen und über das Verhalten im Alarmfall eingewiesen werden.* 

#### **Montageposition**

Der TP62 Gasmelder kann nur dann funktionieren, wenn er an der richtigen Stelle montiert wird. Beachten Sie folgendes, bevor Sie den Gasmelder installieren:

oMethangas (natürliches Gas) ist leichter als Luft, die höchste Konzentration wird demzufolge direkt unter der Zimmerdecke auftreten. Installieren Sie den Melder deshalb 15-20 cm unterhalb der Decke. Installieren Sie den Melder nicht direkt an der Decke. Sollte die Zimmerdecke höher als 2,60 m oder schräg oder gegiebelt sein, fragen Sie den örtlichen Gasversorger nach der optimalen Stelle.

oButan- und Propangas sind schwerer als Luft, deshalb wird die größte Gaskonzentration am Boden sein. Aus diesem Grunde sollte der Gasmelder 10-15 cm oberhalb des Fußbodens installiert werden. Installieren Sie den Melder nicht auf dem Boden.

oInstallieren Sie den Melder nirgends, wo er durch Schmutz, Flüssigkeiten, Erschütterungen usw. zerstört oder in seiner Funktion beeinträchtigt wird.

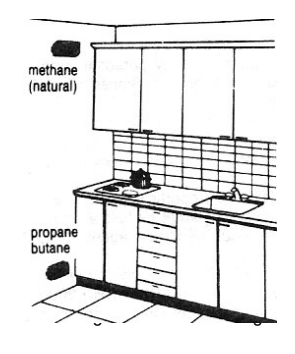

•Installieren Sie den Melder möglichst nah, aber nicht direkt an der möglichen Gasquelle.

•Installieren Sie den den Gasmelder in einem Bereich, der von dem austretenden Gas möglichst schnell erreicht wird. Ungeeignet sind Stellen, die durch Mauern, Türen oder Raumteiler vom Gasfluss getrennt sind und dadurch erst spät oder gar nicht von dem Gas erreicht werden.

•Installieren Sie den Gasmelder nur an Stellen mit geringer Luftströmung, die z.B. durch geöffnete Fenster oder Türen, Klimaanlagen, Ventilatoren usw. hervorgerufen wird und verhindern kann, dass das Gas den Melder erreicht. Der Melder funktioniert nur in geschlossenen Bereichen, wenn eine gewisse Menge Gas den Melder erreichen kann.

•Installieren Sie den Gasmelder nicht in Räumen, in denen Aerosole und/oder Ammoniak verwendet wird (beispielsweise Badezimmer)

# **Installationsanleitung**

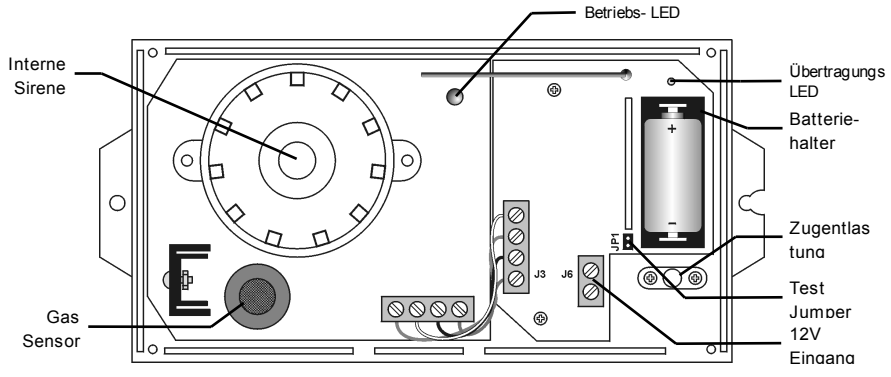

Abbildung B.20: TP62 mit geöffnetem Gehäusedeckel

1.Lösen Sie die vier Schrauben der Rückenabdeckung und entfernen Sie den vorderen Gehäusedeckel.

2.Entfernen Sie den Isolator aus dem Batteriehalter, um den Melder mit Spannung zu versorgen.

#### *Bitte Beachten: Aufgrund von Verzögerungen bei der Spannungsabgabe von Lithiumbatterien, die eine Zeit lang gelagert wurden, kann es sein, dass die Batterien verbraucht erscheinen, obwohl sie in Ordnung sind. Sollte dies der Fall sein, belassen Sie den Melder für einige Minuten im Testmodus, bis sich die Spannung der Batterien stabilisiert hat.*

3.Stecken Sie die den Test- Jumper, die Übertragungs- LED blinkt langsam.

4.Um den TP62 registrieren zu können, muss dieser sich im Testmodus befinden. Im Programmiermenü der Zentrale wählen Sie **Module [91]** (siehe auch Kapitel 7) und überprüfen Sie an der Zentrale, dass der Gasmelder registriert wurde. Schreiben Sie die Nummer der Zone und die Nummer des Transmitters auf den vorgesehenen Aufkleber, den Sie als Hinweis für zukünftige Arbeiten am System auf den Gehäusedeckel anbringen können.

Alternativ kann der TP61 auch manuell registriert werden, indem Sie die Seriennummer des Melders eingeben.

5.Entfernen Sie den Test- Jumper wieder und stecken Sie ihn zur Aufbewahrung auf einen Pin. Der Testmodus wird nach vier Minuten automatisch beendet und der Melder geht in den Arbeitsmodus über. Wollen Sie den Melder wieder in den Testmodus versetzen, entfernen Sie den Test- Jumper kurz und stecken Sie ihn erneut.

6.Wählen Sie einen Installationsort für den Gasmelder aus, beachten Sie die vorangegangenen Empfehlungen.

7.Testen Sie die Position des Melders hinsichtlich der Funkübertragung, indem Sie ihn an die vorgesehene Stelle platzieren und den Test- Jumper stecken. Vergewissern Sie sich, dass die Meldungen des TP62 erfolgreich an die Zentrale übertragen wurden. Wenn nötig ändern Sie die Position des Melders und wiederholen den Test.

8.Verbinden Sie ein 12V- Gleichspannungsnetzteil mit dem Klemmblock des Melders (J6), die Polarität ist dabei nicht zu beachten. Führen Sie das Kabel durch die Zugentlastung und ziehen Sie die Schrauben an.

9.Schließen Sie den Deckel des Melders und führen Sie das Kabel des Netzteils durch die dafür vorgesehene Aussparung. Achten Sie darauf, dass sich die Netz- LED an der richtigen Stelle des Deckels befindet.

10.Schrauben Sie den TP62 Gasmelder mit Hilfe der mitgelieferten Schrauben und Dübel an die Wand.

11.Schließen Sie das Netzteil an eine Steckdose an, die grüne LED zeigt an, dass das Gerät mit Spannung versorgt wird. Beachten Sie, dass der TP62 Melder erst 15 Minuten mit Spannung versorgt sein muss, bevor er Gas detektiert. *Beachten Sie: Während des normalen Betriebs des Melders, werden sowohl Melder als auch Sender von der 12V Spannungsversorgung gespeist. Die 3,6V Batterie ist eine Ersatz- Spannungsversorgung für den integrierten Sender, der Melder kann kein Gas erfassen, wenn das Netzteil keine Spannung liefert.* 

# **Test und Wartung**

Die TP62 Gasmelder verlassen das Werk bereits kalibriert, so dass keine weiteren Einstellungen vor Ort nötig sind.

Um eine einwandfreie Funktion des Melders zu gewährleisten, sollten Sie diesen jedoch einmal im Monat mit einem Staubsauger oder einer weichen Bürste reinigen. Zum Testen des Melders reicht ein handelsübliches Butangasfeuerzeug: Halten Sie das Gasventil nah an die Vorderseite des Detektors und drücken Sie die Taste, die das Gasventil öffnet, ohne das Reibrad zu betätigen. Nach wenigen Sekunden löst der Gasmelder einen Alarm aus und der Summer ertönt. Sobald das Gas verschwunden ist, geht der Melder wieder in den Überwachungszustand über.

Abbildung B.21: Feuerzeugtest

Alternativ zu dem Feuerzeug können Sie den Melder auch mit einem nicht zu stark in Alkohol getränkten Wattebausch, den Sie unmittelbar an die Vorderseite des Melders halten, testen.

# **Was ist im Fall eines eines Gasalarms zu tun**

Sobald Gas erkannt worden ist, beginnt der Melder in kurzen Abständen (ca. 1 Sekunde) zu piepsen. Gleichzeitig wird eine Meldung an die Funk- Alarmzentrale übermittelt. Im Falle eines Gasalarms...

- •…löschen Sie alle Flammen (Zigaretten, Pilotflammen usw.)
- •…öffnen Sie Türen und Fenster
- •…berühren Sie keine elektrischen **Schalter**
- •…ziehen Sie nicht den Stecker des **Gasmelders**
- •…schließen Sie den Hauptgashahn und verlassen Sie das Gebäude

•…betreten Sie das Gebäude erst wieder, sobald der Alarm beendet ist, der Gasgeruch verschwunden ist und/oder der zuständige Gasversorger Ihnen bestätigt hat, dass der Zutritt in das Gebäude wieder sicher ist

#### •

# **Störungsbeseitigung**

**Signalisierung** – Der TP62 Gasmelder erzeugt unter folgenden Bedingungen ein Störungssignal (ein Summersignal alle 5 Sekunden):

a)Zu geringe Versorgungsspannung, das Netzteil muss überprüft werden b)Der Sensor ist defekt, der Melder muss ersetzt werden

c)Die grüne Netzspannungs- LED leuchtet nicht. Wenn der Melder auf den Feuerzeugtest reagiert, ist die LED defekt, der Melder muss ersetzt werden

**Fehlalarme** – Wenn der Alarm durch andere Gase, wie Alkohol, Haarspray, Deodorant, Farbe, Verdünnungs- oder Reinigungsmittel ausgelöst wird, sollte der Bereich des Melders gründlich belüftet und/oder der Installationsort geändert werden.

#### **Technische Spezifikationen**

Arbeitspannung: 12VDC Senderbatterie: 3.6V ½ AA Lithiumbatterie **Vorsicht: Feuer-, Explosions- und starke Verätzungsgefahr! Versuchen Sie auf keinen Fall die Batterie zu laden oder zu öffnen und setzen Sie sie keinen Temperaturen über 100°C aus.** Stromaufnahme: 25mA (Alarm), 10µA (Standby) Antenne: Integriert Sendefrequenzen: 868.35, 433.92 oder 418MHz FM Meldungen: Alarm, Netzspannungsverlust, schwache Batterie, Supervision Erkannte Gassorten: Methan, Propan, Butan Hörbarer Alarm: 85dB auf 3m Arbeitstemperatur: 0-50°C

#### **Funk-Repeater ( TP35)**

# **Einführung**

TP35 ist ein drahtloser Repeater, der immer dann eingesetzt werden kann, wenn die Sendereichweite der eingesetzten Komponenten nicht ausreicht. Insgesamt können 4 Repeater je Funk- Alarmzentrale registiriert werden, die jeweils bis zu 32 Melder registrieren können. Jeder Repeater wird durch eine 9 oder 12 V Gleichspannungsversorgung und einem 6 V Notstromakkupack betrieben. Registrierung und Wartung des Repeaters erfolgt über eine externes LCD- Programmiertastatur.

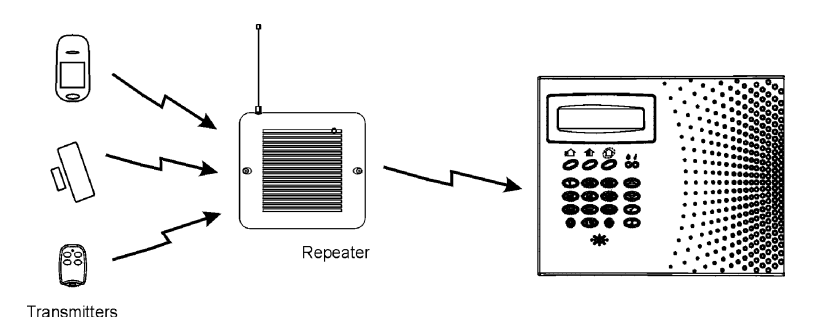

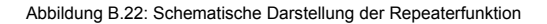

1.Registrieren Sie alle Melder in der Alarmzentrale.

2.Definieren sie die Melder, die über den Repeater senden folgendermaßen:

•Im Programmiermenü, wählen Sie Module, Zonen [911].

•Wählen Sie die Zone, die sie programmieren wollen (1-32).

•Wählen Sie Repeater aus dem Zonen- Submenü [#9].

•Wählen sie "Repeater benutzen".

#### *Beachten Sie: Es ist nicht notwendig, Funktastaturen und Fernbedienungen, die an einem Repeater registriert sind, an der Alarmzentrale zu definieren.*

3.Öffnen Sie das Kuststoffgehäuse des TP35, indem sie die beiden Gehäuseschrauben lösen und den vorderen Gehäusedeckel anheben und von dem Rückenteil entfernen.

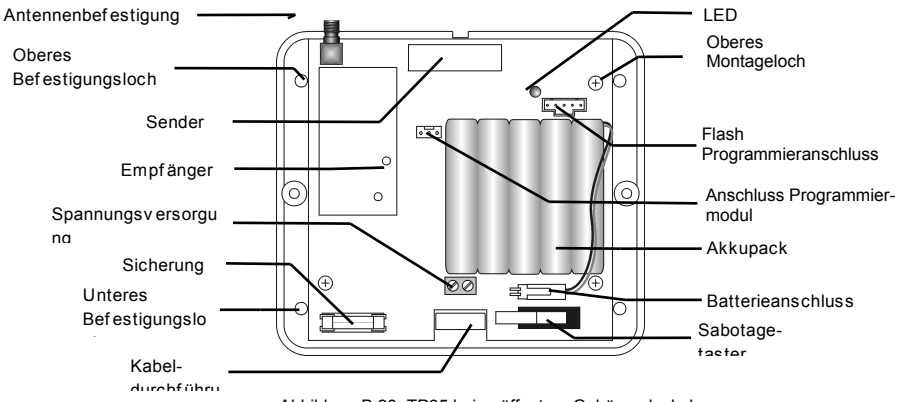

Abbildung B.23: TP35 bei geöffnetem Gehäusedeckel

4.Schließen Sie den Akkupack an.

5.Schließen Sie ein 9 V oder 12 V Netzteil an die Spannungsversorgungs- Klemmblock an (die Polarität spielt keine Rolle).

6.Alle im Folgenden beschriebenen Tests und Funktionen beziehen sich auf die Benutzung einer LCD- Programmiertastatur (siehe Abbildung B.24). Schließen Sie die Programmiertastatur an den dafür vorgesehenen Anschluss an.

*Beachten Sie: Um die Programmiertastatur betreiben zu können, muss ein Netzteil am Repeater angeschlossen sein.* 

7.Testen Sie den Repeater an der für die Installation vorgesehenen Stelle bevor Sie ihn endgültig montieren.

8.Montieren Sie das Rückenteil des Melders mit 4 Schrauben und setzen sie den Frontdeckel wieder auf das Gehäuse.

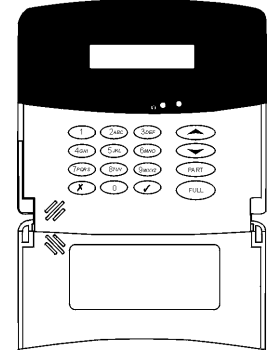

Abbildung B.24: Programmiertastatur

Wenn der Sabotagetaster geöffnet ist, zeigt die zweifarbige LED Empfangen und Senden als Hilfe wärend der Installation an. – *siehe Tabelle B.5*. Bei geschlossenem Sabotagestaster, zeigt die LED den gegenwärtigen Spannungsversorgungsstatus des Systems an– *siehe Tabelle B.6*.

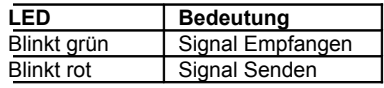

Tabelle B.5: LED Anzeige (bei geöffnetem Sabotagetaster)

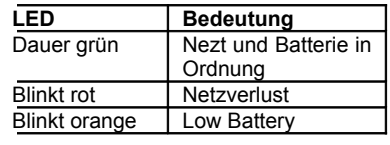

Tabelle B.6: LED Anzeige (bei geschlossenem Sabotagetaster)

# **Registrierung des Repeaters**

Damit der Repeater von der Alarmzentrale erkannt wird, muss er zuvor registriert werden.

So gehen Sie bei der Registrierung des Repeaters vor:

1.Versetzen Sie die Alarmzentrale in den Registrierungsmodus:

•Im Programmiermenü, wählen sie Module, Repeater [914]. •Wählen Sie die Nummer des Repeaters, den Sie registrieren wollen (1-4). •Im Repeater- Untermenü, wählen Sie Registrieren [1].

2.Lassen Sie den Repeater zwei Statusmeldungen senden:

•Drücken Sie auf der Programmiertastatur, bis *5. STS Transmit* auf dem Display erscheint. •Drücken Sie ✓.

•Press ✓ again.

3.Bestätigen Sie die Registrierung auf der Tastatur der Alarmzentrale:

•Wenn *Speichern?* auf dem LCD erscheint, drücken Sie ✓.

# **Melder auf dem Repeater registrieren**

Sie können bis zu 32 Melder auf dem TP35 Repeater registrieren.. *Beachten Sie: Registrieren Sie jeden Melder nur auf jeweils einem Repeater.*

Und so geht's:

1.Drücken Sie auf der Programmiertastatur, bis *4. TX Register* auf dem Display erscheint.

2.Drücken Sie ✓; *New Device* erscheint auf dem Display.

3.Drücken Sie erneut ✓, das Display zeigt *Transmit 1*.

4.Übersenden Sie zwei Meldungen mit dem Melder, den Sie registrieren wollen..

5.Sobald die Meldernummer und *Save?* auf dem Display erscheinen, drücken Sie ✓ um die Registrierung abzuschließen.

*Beachten Sie: Der TP35 Repeater ordnet jedem Melder automatisch eine Nummer zu. Notieren Sie diese und die Zonen- Nummer jedes Melders auf den Aufkleber, der mit jedem Melder mitgeliefert wird und kleben Sie diesen für zukünftige Arbeiten an dem System auf die Innenseite des Melders.*

6.Nachdem Sie die Registrierung abgeschlossen haben, springt das Display wieder auf *New Device*. Drücken Sie ✓ um einen weiteren Melder zu registrieren.

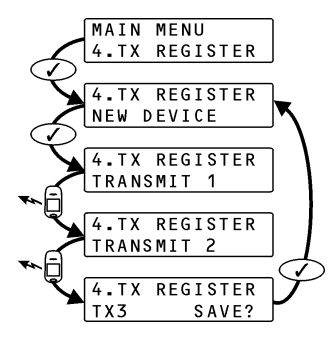

# **Melder aus der Registrierung entfernen**

Um Melder aus der Registrierung zu löschen:

1.Drücken Sie ▼ auf der Programmiertastatur bis 3. TX Delete auf dem Display erscheint.

2.Drücken Sie ✓; der erste Melder in der Liste erscheint im Display.

3. Mit Hilfe der Pfeiltasten ( $\blacktriangle/\blacktriangledown$ ) können Sie den Melder finden, den Sie löschen wollen.

4.Drücken Sie ✓ um den Melder auszuwählen.

5.Drücken Sie noch einmal ✓, um den Löschvorgang abzuschließen.

Wählen Sie einen weiteren Melder zum Löschen aus, oder drücken Sie die 7 auf der Tastatur, um das Menü zu verlassen.

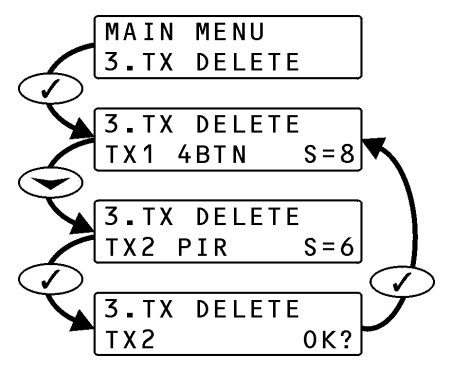

Die TX Liste enthält alle registrierten Melder und zeigt Ihnen die Signalstärke der zuletzt gesendeten Meldung an.

Um die TX Liste einzusehen:

1.Drücken Sie bis *1. TX List* auf dem Display zu lesen ist.

2.Drücken Sie ✓; der erste Melder der Liste wird angezeigt.

3.Benutzen Sie die Pfeiltasten (▲/▼) um durch die Liste zu blättern.

Drücken Sie 7, um die Anzeige der Liste zu beenden.

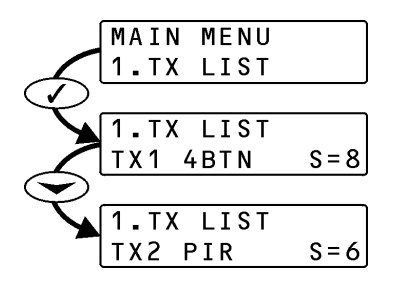

TX Test ist ein Hilfsmittel, das es Ihnen ermöglicht, registrierte Melder zu identifizieren und deren Signalstärke zu überprüfen.

Um einen TX Test durchzuführen:

1.Drücken Sie bis *2. TX Test* auf dem Display zu lesen ist.

2.Drücken Sie ✓.

3.Lösen Sie einen Melder aus, die Meldernummer, Typ und die Signalstärke werden angezeigt.

Drücken Sie 7 um den TX Test zu verlassen.

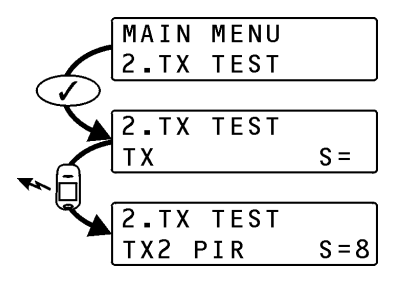

# **Technische Spezifikationen**

Frequenzen: 868.35MHz, 433.92MHz oder 418MHz FM

Antenne: Extern

Betriebsspannung: 9VAC or 12VDC

Notstromakku: 6V/850mAh (5 x 1.2V Ni-MH Akkupack, Größe AAAL)

Stromaufnahme: 100mA max. (während des Sendens)

Anzahl Melder: maximal 32 Sabotageschutz: Frontdeckel (N.C.) Arbeitstemperatur: 0-60°C Abmessungen: 123 x 109 x 27mm.

Das TP21 ist ein Zweiwege Bedienteil um noch eine weitere Scharfschalte Möglichkeit zu haben. Weiterhin wird dort der aktuelle Status angezeigt.

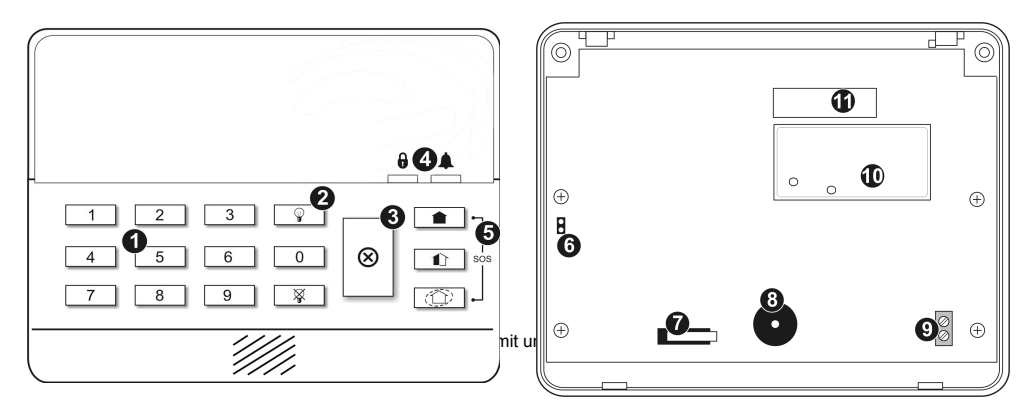

1.Numerisches Tastenfeld 4.Status Anzeige LEDs 2.Haus Automation Tasten 5.Scharfschalte Tasten 3.Abbruch Taste

6.Hintergrundlicht Jumper 9.12VDC Eingang 7.Sabotage Schalter 8.Summer 11.Sender

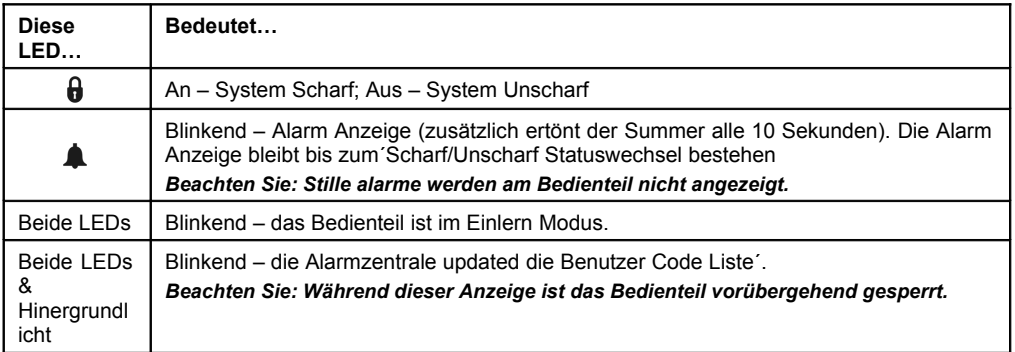

# **Tabelle 1: Status Anzeige LEDs**

# **Installation**

Zur Nutzung des Bedienteils muß in die Zentrale der plug-in Sender eingesteckt werden wie in der Abbildung gezeigt.

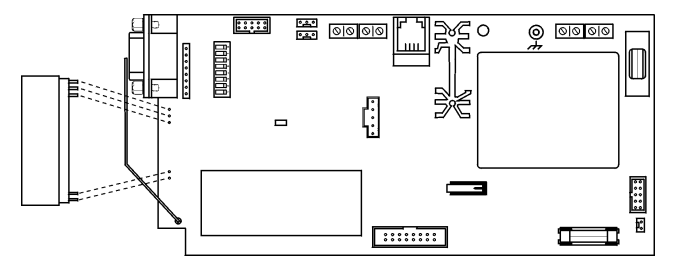

- 1.Wählen Sie einen geeigneten Montageort für das Bedienteil.
- 2.Öffnen Sie das Gehäuse mit einem kleinen Schraubenzieher an der Unterseite des Gehäuses..
- 3.Legen Sie vorübergehend Spannung an mit einem 12V (200mA) AC/DC Adapter.
- 4.Registrieren Sie die Zentrale im Bedienteil wie folgt:

a.In der Zentrale setzen Sie den Funksirenen Typ auf 2 weg Siren/KPD (Programmierung: 91524 dann bestätigen)

b.Bei offenem Sabotage Schalter drücken Sie die Abbruch Taste (); das f&dienteil gibt 3 kurze Töne ab und beide LED's blinken um anzuzeigen das der Registrationsmodus gestartet wurde.

#### *Hinweis: Wenn das Bedienteil nicht in den Registrationsmodus übergeht bei drücken der Abbruch Taste dann reseten Sie das Bedienteil und versuchen es erneut. Um das Bedienteil zu reseten nehmen Sie die Spannung weg, warten 10 Sekunden und versuchen Sie es erneut.*

c.An der Zentrale führen Sie jetzt zweimal den Funksirenentest durch. Jedesmal wenn eine Übertragung empfangen wird gibt das Bedienteil einen langen ton ab. Wurde vom Bedienteil die 2. Übertragung empfangen, hören beide LED's auf zu blinken um anzuzeigen das die Zentrale erfolgreich im Bedienteil registriert wurde und der Registrationsmodus beendet wurde.

5.Registrieren Sie das Bedienteil in der Zentrale wie folgt:

- a.Schließen Sie vorübergehend den Sabotageschalter des Bedienteils.
- b.Setzen Sie die Zentrale in den Registrationsmodus (Programmierung 913)
- c.Drücken Sie eine Taste am Bedienteil.
- d.Drücken Sie die gleiche Taste nochmal.
- e.Bestätigen Sie die Registration an der Zentrale.

Nach der Registration überträgt die Zentrale Benutzercode Daten zum Bedienteil. Diese Datenübertragung geschieht auch dann wenn Beutzcodes geändert werden und jedes Mal wenn das Bedienteil oder die Zentrlae geresetet werden. Während das Bedienteil Benutzcode Daten empfängt blinken beide LED und die Hintergrundbeleuchtung un das Bedienteil ist kurzzeitig gesperrt. Dieser Vorgang kann bis zu 2 Minuten dauern.

#### *Hinweis: Alternativ kann das TP621 auch in der Zentrale durch manuelle Eingabe der bedieteiol Seriennummer registriert werden.*

6.Testen Sie das Bedienteil von der exakten gewünschten Montageposition bevor Sie dieses montieren.

# **Technische Spezifikationen**

Antenne: PCB printed Frequenz: 868.35MHz FM

#### *Stromaufnahme: 26mA (senden)*

2µA (standby)

Spannung: 12VDC RFI Immunity: 40V/m Temperatur: 0 - 60°C Abmessungen: 130 x 110 x 28mm

#### **Funk-Sirenenmodul (TP99)**

Dient dem Anschluß der Außensirene.

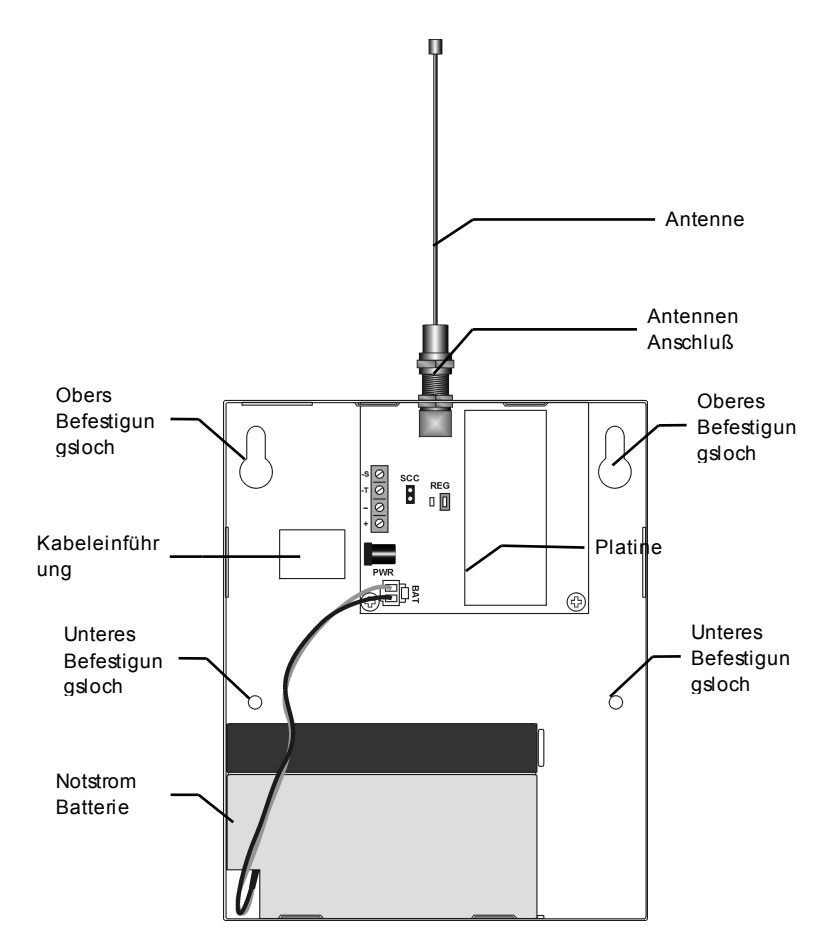

- 9.Entfernen Sie den Deckel
- 10.Schließen Sie die Antenne an
- 11.schließen Sie an die 4-polige Anschlußklemme wie unten geziegt die Siren an.
- 12. Verbinden Sie die Notstrombatteire mit dem Batterieanschluß.

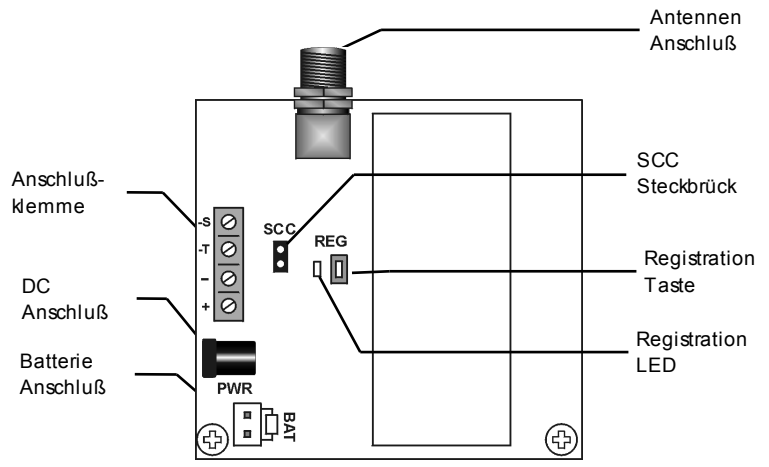

13. Damit das Sirenenmodul funktionieren kann, muß in der Zentrale wie unten gezeigt der Plug In Sender gesteckt werden.

14.Inder zentrlae müssen Sie die Sirene wie folgt als 1-Weg Sirene definieren:

•Im Programmiermenü wählen Sie Module,Ext. Sirene, Ext. Sirenen Typ [9152].

•Wähle "1-Weg Sirene".

•Am Empfänger (Sirenenmodul) drücken Sie die Registrationstaste einmal um das Sirenenmodul inden Registrationsmodus zu versetzen. Die Registrations-LED leuchtet.

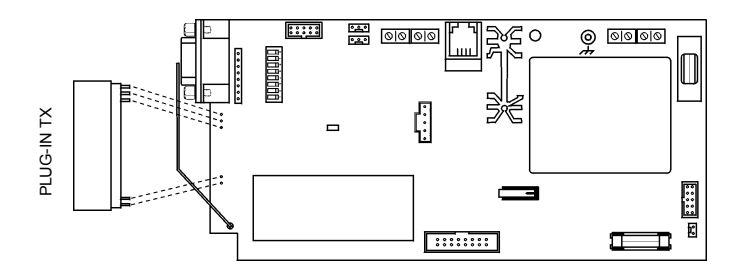

15.An der Zentrale führen Sie einen externen Sirenen Test zweimal durch um den in der Zentrale eingebauten Sender in der Sirene zu registrieren.

**Hinweis: Während der Registrationsprozedur stellen Sie sicher dass keine anderen Funksender kein Signal abgeben um den Vorgang nicht zu stören. Falls Sie den falschen Sender im Empfänger registriert haben, können Sie diesen wieder löschen. Siehe: "Löschen registrierter Sender"**

Um einen ext. Sirenentest durchzuführen:

•Aus dem Servicemenü, wählen Sie Ext. Sirenen Test [702].

Wenn die 1. Übertragung empfangen wurde schlatet die Registrrations LED auf dem Empfänger aus. Nachdem die 2. Übertragung empfangen wurde blinkt die LED. Wenn die LED aufhört zu blinken ist der Registrationsmodus beendet.

16. Bevor das Sirenenmodul endgültig montiert wird, testen Sie den Empfang an der gewünschten Montageposition, falls notwendig müssen Sie eine bessere Montageposition auswählen.

17. Durch die Kabeleinführung für Sie den Anschluß des 13.8VDC (350mA minimum) reguliertes AC/DC Adapter und verbindesn Sie dieses mit dem DC Anschluß an das TP99 *!*

18. Schließen Sie den Netzadapter an.

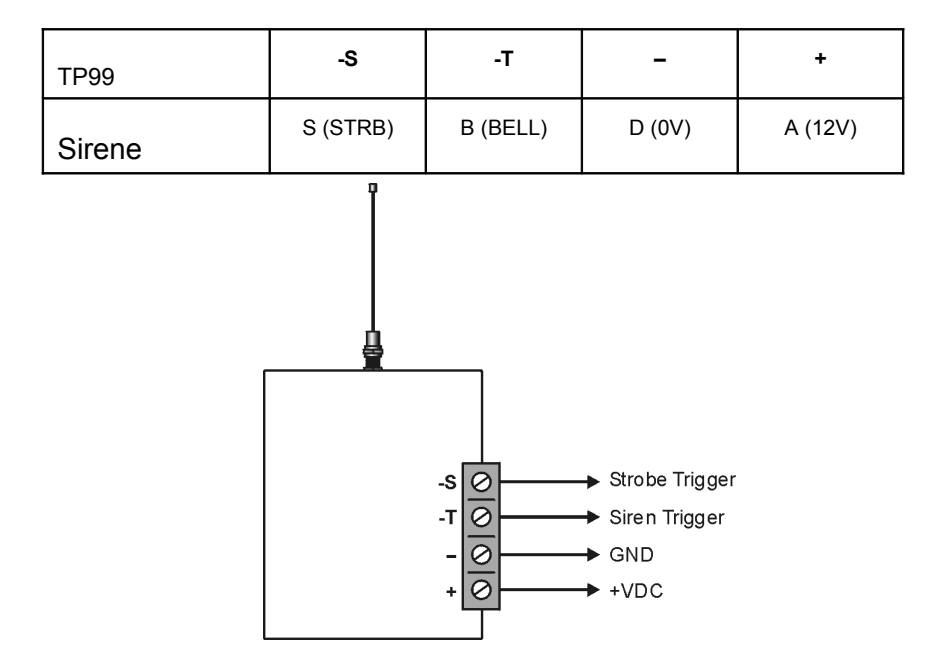

Diese Funktion dient dem sparsamen Umgang mit der Notstrombatterie, d.h. die Blitzleuchte geht zusammen mit der Sirene aus.

•Um diese Funktion zu aktivieren stecken Sie den SCC Jumper

# **Löschen registrierter Sender**

#### *Manchmal ist es notwendig registrierte Sender zu löschen um andere Sender einzulernen. Um einen regisrtierten Sender zu löschen:*

1.Drücken und halten Sie die Registrationstaste; die Registrations LED leuchtet. Halten Sie die Registrationstaste bis die Registrations LED erlischt – der Sender ist gelöscht.

Spannungsversorgung: 13.8VDC (geregelt) Backup Batterie: 12V/0.8Ah Frequenz: 868.35 FM Stromaufnahme: 25mA Maße: 163 x 133 x 41mm

# *Detektorenspezifikationen*

Alle Detektoren sind in 868.35MHz FM Frequenzen erhältlich.

#### **TP00**

Antenne: Integrierte Leiterbahn Strom: 3.6V ½ AA Lithiumbatterie Aktueller Stromverbrauch: 30mA (in Transmission) 6µA (in Bereitschaft) Pyroelektrischer Sensor: Duales Element Maximaler Erfassungsbereich: 14 x 14m Impulszähler: 1, 2 oder 3 Wählbare Steckbrücken LED-Anzeige: Wählbare Steckbrücke

Anpassungsfähiger Temperaturenausgleich RFI Immunität: 30V/m Betriebstemperatur: -10 bis 60°C Brandschutz: ABS Plastikgehäuse Abmessungen: 110 x 60 x 45mm

#### **TP00HI**

Antenne: Integrierte Leiterbahn Strom: 3.6V ½ AA Lithiumbatterie Aktueller Stromverbrauch: 30mA (in Transmission) 6µA (in Bereitschaft) Pyroelektrischer Sensor: Duales Element Maximaler Erfassungsbereich: 12 x 12m Pulszähler: 1, 2 oder 3 Wählbare Steckbrücken LED-Anzeige: Wählbare Steckbrücke Anpassungsfähiger Temperaturenausgleich RFI Immunität: 30V/m Betriebstemperatur: -10 bis 60°C Brandschutz: ABS Plastikgehäuse Abmessungen: 110 x 60 x 45mm

#### **TP45**

Antenne: Integrierte Leiterbahn Strom: 3.6V ½ AA Lithiumbatterie Aktueller Stromverbrauch: 30mA (in Transmission) 12µA (in Bereitschaft) Pyroelektrischer Sensor: Duales Element Maximaler Erfassungsbereich: 14 x 14m Pulszähler: 1, 2, 3 oder anpassungsfähig LED-Anzeige: wählbar Anpassungsfähiger Temperaturausgleich RFI Immunität: 30V/m Betriebstemperatur: -10 bis 60°C Feuerschutz: ABS Plastikgehäuse Abmessungen: 110 x 60 x 45mm

#### **TP45HI**

Antenne: Integrierte Leiterbahn Strom: 3.6V ½ AA Lithiumbatterie Aktueller Stromverbrauch: 30mA (in Transmission) 12µA (in Bereitschaft) Pyroelektrischer Sensor: Duales Element Maximaler Erfassungsbereich: 12 x 12m Pulszähler: 1, 2, 3 oder anpassungsfähig LED-Anzeige: wählbar Anpassungsfähiger Temperaturausgleich RFI Immunität: 30V/m Betriebstemperatur: -10 bis 60°C Feuerschutz: ABS Plastikgehäuse Abmessungen: 110 x 60 x 45mm

#### **TP01/ TP02**

Antenne: Integrierte Leiterbahn Strom: 3.6V ½ AA Lithiumbatterie Aktueller Stromverbrauch: 25mA (in Transmission) 10µA (in Bereitschaft) Schleifeneingangsspannung: 0-15VDC/Wechselstrom (peak to peak) RFI Immunität: 40V/m Betriebstemperatur: 0 bis 60°C Abmessungen: 65 x 30 x 25mm

#### **TP03**

Antenne: Integrierte Leiterbahn Aktueller Stromverbrauch: 30mA (in Transmission) 20µA (in Bereitschaft) Strom: 9V Alkalinbatterie RFI Immunität: 40V/m

Betriebstemperatur: 0 bis 60°C Abmessungen: 138 x 118 x 44mm

#### **TP06**

Antenne: Integrierte Leiterbahn Strom: 3.6V ½ AA Lithiumbatterie Aktueller Stromverbrauch: 25mA (in Transmission) 30µA (in Bereitschaft) Microfon: Allrichtungselectret Maximaler Erfassungsbereich: 6m (Scheibe, gehärtet, laminiertes und verdrahtes Glass); 3.65m (überzogenes Glass) RFI Immunität: 20V/m Betriebstemperatur: 0 bis 50°C Abmessungen: 80 x 108 x 43mm

#### **TP11**

Antenne: Integrierte Leiterbahn Strom: unersetzliche Batterie RFI Immunität: 40V/m Betriebstemperatur: 0 bis 60°C Abmessungen: 60 x 40 x 15mm

#### **TP14**

Antenne: Integrierte Leiterbahn Strom: 2 x 3V Lithiumbatterie (CR1225) Aktueller Stromverbrauch: 16mA (in Transmission) 2µA (in Bereitschaft) RFI Immunität: 40V/m Betriebstemperatur: 0 bis 60°C Abmessungen: 62 x 42 x 15mm

#### **TP20**

Antenne: Integrierte Leiterbahn Strom: 9V Alkalinbatterie Aktueller Stromverbrauch: 26mA (in Transmission) 2µA (in Bereitschaft)

RFI Immunität: 40V/m Betriebstemperatur: 0 bis 60°C Abmessungen: 130 x 110 x 28mm

#### **TP40**

Antenne: Integrierte Leiterbahn Strom: 9V Alkalinbatterie Aktueller Stromverbrauch: 25mA (in Transmission) 3µA (in Bereitschaft) RFI Immunität: 40V/m Betriebstemperatur: 0 bis 60°C Abmessungen: 128 x 49 x 27mm

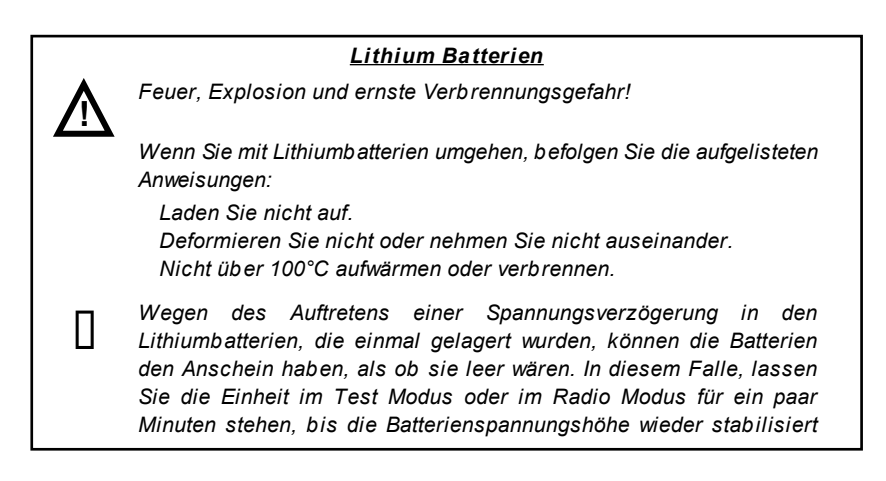

# **Anhang C: Ereignistabelle**

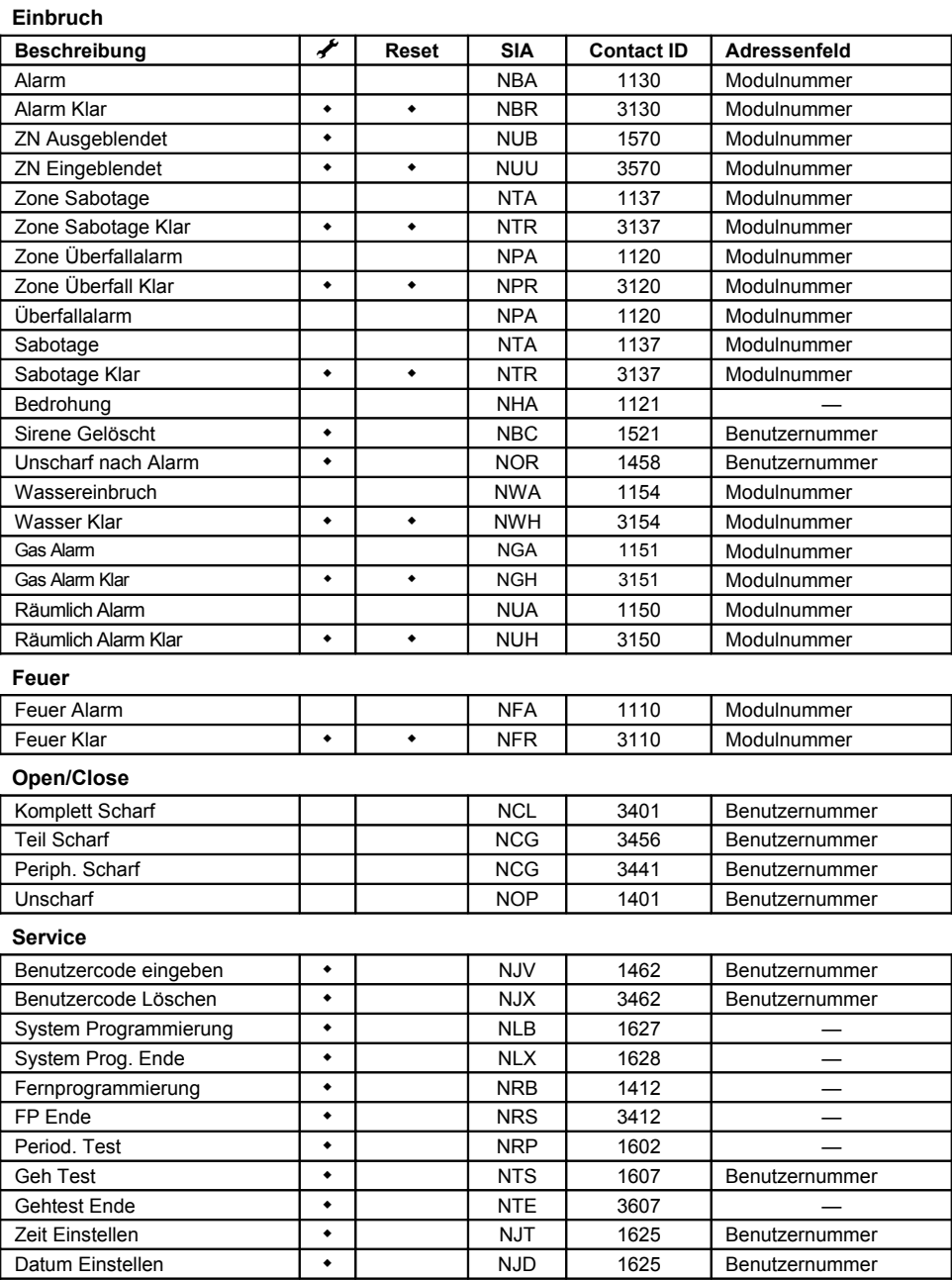

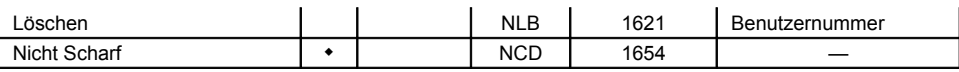

 $\overline{\mathscr{J}}$  = Diese Ereignisse werden nur wenn der Installateur sie ansieht, im Ereignisspeicher aufgezeigt.

#### **Netz**

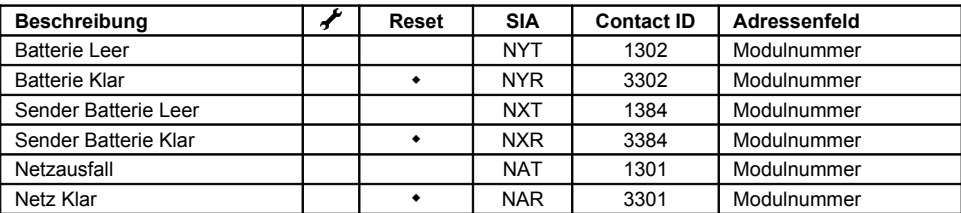

#### **Peripherie**

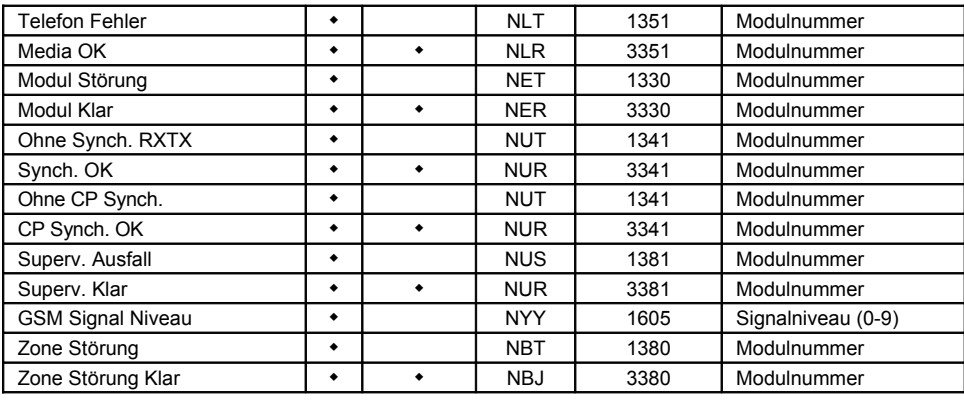

# **RF Überlagerung**

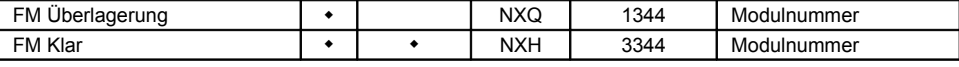

# **Medizin**

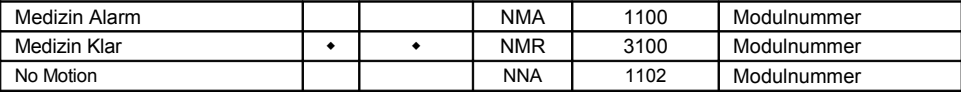

# **Unklassifizierte Ereignisse**

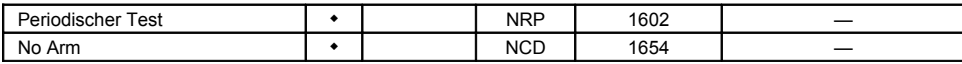

# **Adressenfeld**

Das Adressenfeld liefert zusätzliche Informationen bezüglich des Ereignisses. Diese Informationen werden entsprechend der folgenden Tabellen, in numerische Daten weitergegeben:

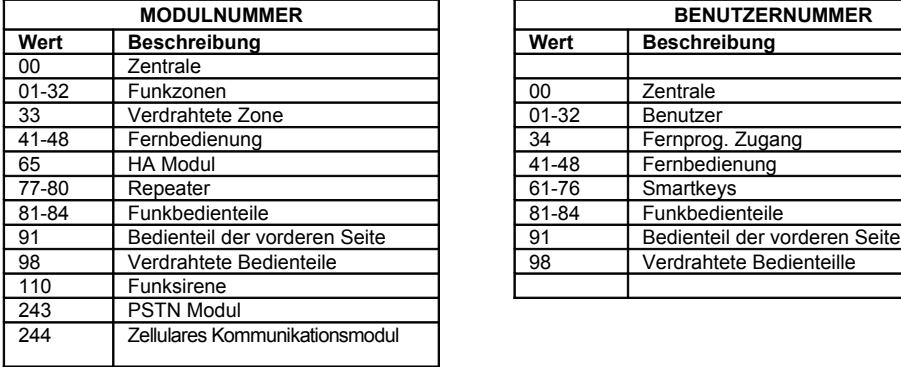

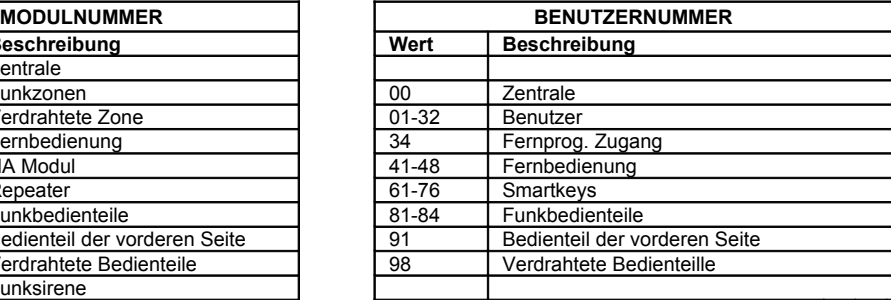

*Ereignis Gruppe:* Feuer

# **Anhang D: Zonen Typen**

# **Sofort**

Eine Sofort Zone ist aktiv bei scharfer Anlage Diese Zone generiert bei Auslösung einen Einbruch Alarm. Sofort Zonen werden für Tür/fensterkontakte eingesetzt oder auch für Bewegungsmelder in Räumen in denen sich niemand aufhält.

*Ereignis Gruppe:* Einbruch

#### **Eingang/Ausgang**

Diese Zonen Art wird normalerweise für Eingang/Ausgang Detektion benutzt. Die Zone kann während des Ausgangsausgelöst werden, ohne einen Alarm zu verursachen. Sobald das System/der Bereich scharf geschaltet ist, führt ein Auslösen dieser Zone zum Starten des Eingangsverzögerungstimers 1 des gewählten Bereichs. Der Benutzer muß das System unscharf schalten, bevor die Eingangsverzögerungszeit abläuft, oder das System erzeugt einen Alarm.

*Ereignis Gruppe:* Einbruch

#### **Folgend**

Diese Zonen Art wird normalerweise für Interne Komponenten, wie Passive Infrarot-Sensoren benutzt. Die Zone verursacht keinen Alarm, wenn sie während der Eingangsverzögerungszeit ausgelöst wird. Jedoch wenn die Zone ausgelöst wird, bevor die Eingangsverzögerungszeit begonnen hat, gibt es einen sofortigen Alarm. Beispiel: Sie müssen zum Unscharfschalten am Bedienteil einen Melder durchschreiten, nachdem Sie die Tür geöffnet haben. (Der Melder an der Tür ist auf Eingang/Ausgang programmiert)

*Ereignis Gruppe:* Einbruch

# **Überfall**

Diese Zone Art wird normalerweise für die Überwachung der Panik- oder Überfallalarme benutzt. Die Zone verursacht ein sofortiges akustisches Signal, wenn sie ausgelöst wird, wenn das System scharf oder unscharf ist. Wenn die Sirene deaktiviert wird werden auch Töne aus dem Bedienteil unterdrückt.

*Ereignis Gruppe:* Einbruch

# **Medizin**

Diese Zone Art wird normalerweise für die Überwachung von Medizin Alarmen benutzt. Die Zone verursacht einen stillen Medizin Alarm, wenn sie ausgelöst wird, wenn das System scharf oder unscharf ist.

*Ereignis Gruppe:* Medizin

# **Feuer**

Diese Zone Art wird normalerweise für die Überwachung der Rauchmelder und Feuermeldertasten benutzt. Bei Auslösung der Zone erzeugt die Sirene einen pulsierenden Feueralarm.

#### **24Stunden**

Diese Zonen Art verursacht ein sofortiges akustisches Signal, wenn sie ausgelöst wird, wenn das System scharf oder unscharf ist.

*Ereignis Gruppe:* Einbruch

#### **24Hr-X**

Die 24Hr-X Zone ist in dieser Firmware nicht verfügbar.

*Ereignis Gruppe:* Not applicable

#### **Gas**

Gas Zonen sind immer Aktiv. Im Falle eines Gas leks erzeugen diese Zonen einen Gas Alarm. Gas Zonen werden typischerweise für Methan/Propan/Butan oder Kohlenmonoxid Gas Detektoren. Gas Alarme erzeugen einen speziellen Sirnenalarm um diesen von anderen Alarmen zu unterscheiden. Die Sirene ertönt solange bis der Alarm zurückgesetzt wird. Die Sirene Cut Off Zeit wird nicht beachtet.

*Ereignis Gruppe:* Feuer

#### **Flut**

Flut Zonen sind immer aktiv und erzeugen bei Auslösung einen Wasseralarm.

*Ereignis Gruppe:* Einbruch

#### **Räumliche Zone**

Diese Zonen sind für Wärme oder Luftfeuchte gedacht. Bei Auslösung wird die Sirene und der Tongeber im Bedienteil ausgelöst. Diese Töne ertönen solange bis der Benutzer die Taste am Bedienteil drückt. Diese Alarme sind nicht durch die Sirenen Cut-Off Time beeinflußt.

*Ereignis Gruppe:* Einbruch

#### **Ohne Bewegung**

Die "ohne Bewegung" Zeit dient der Überwachung älterer oder pflegebedürftiger Menschen. Wenn ein Sensor der definiert wurde als "Ohne Bewegung" innerhalb eines festegelegten Zeitraums nicht auslöst, so wird eine "ohne Bewegung" Meldung an die Notrufleitstelle gesendet.

*Ereignis Gruppe:* Medizin

#### **Nicht verwendet**

Alle Alarm Mitteilungen werden ignoriert.

# *Ereignis Gruppe:* **Not applicable**